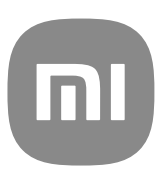

# Guia Genérico do Usuário para o MIUI 13

# **Contents**

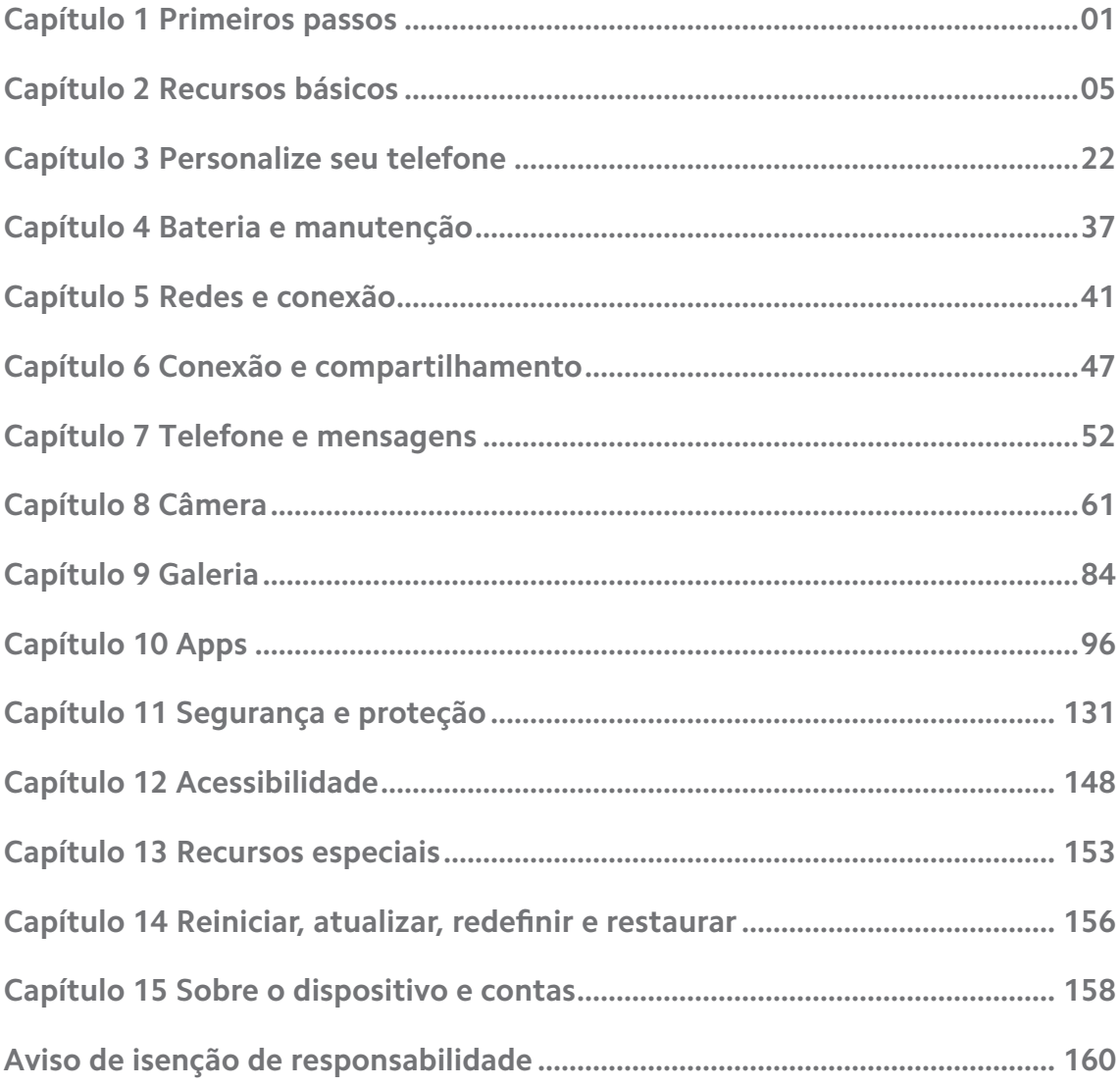

# <span id="page-2-0"></span>**Capítulo 1 Primeiros passos**

# **Sobre o guia do usuário**

Obrigado por escolher os telefones Xiaomi e Redmi, por favor, leia o guia do usuário atentamente antes de começar. Este é o guia genérico do usuário do Telefone para a versão do MIUI Global 13. Se você não tem certeza de qual versão seu dispositivo está rodando, você pode ir para **Configurações** > **Sobre o telefone** para visualizar as informações da versão MIUI.

Para mais recursos MIUI, acesse [global.miui.com](http://global.miui.com) para mais informações.

# **Telefone Visão geral**

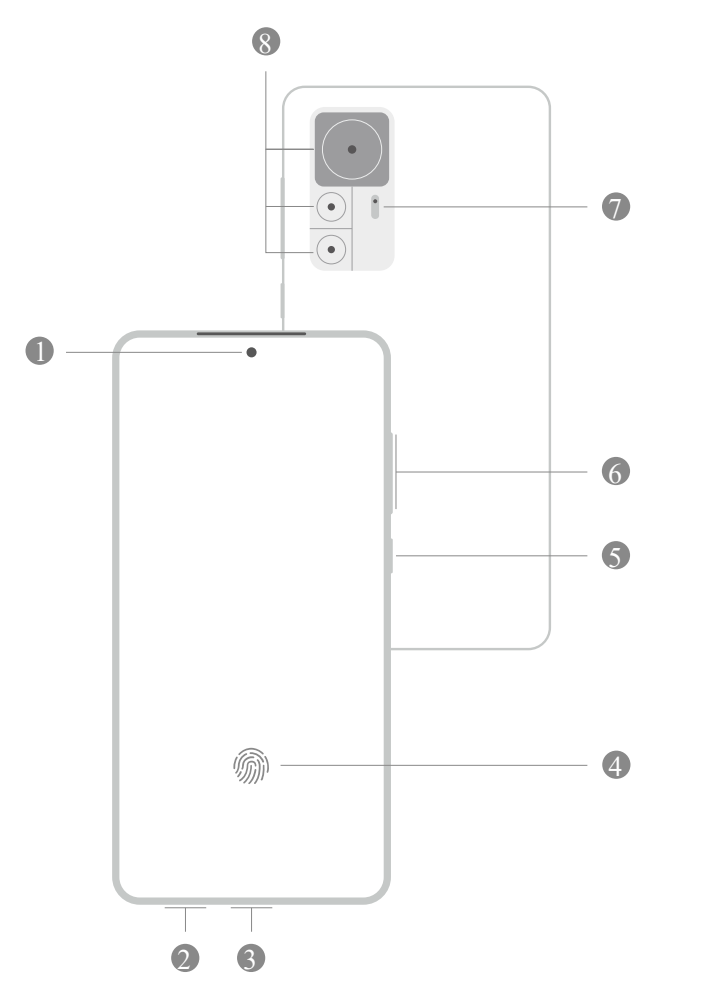

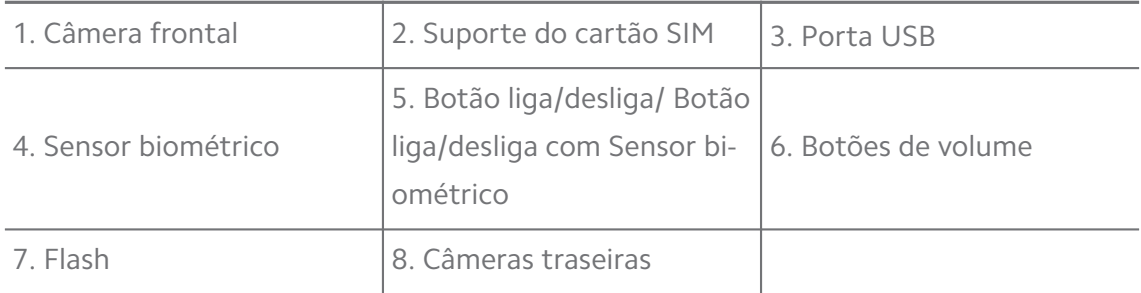

A ilustração é apenas para referência. O sensor biométrico pode estar localizado no **Botão liga/desliga** ou na parte inferior da tela.

### **Insira um cartão SIM**

- 1. Retire o Suporte do cartão SIM com a ferramenta de ejeção
- 2. Coloque o cartão SIM no suporte.
- 3. Insira o suporte de volta no telefone.

#### **! Note**

- Se você inserir dois cartões SIM, poderá definir um como SIM principal de dados móveis e o outro como SIM principal de chamadas ou definir o encaminhamento de chamadas entre os dois cartões SIM. Acesse [Definir um cartão SIM de chamada pa](#page-42-0)[drão](#page-42-0) e [Definir um cartão SIM de dados padrão](#page-42-0) para mais informações.
- Em modelos diferentes, o suporte do cartão SIM pode estar localizado ao lado ou na parte inferior do telefone e a aparência do suporte pode variar.
- Alguns modelos podem suportar a inserção de um cartão SD no Suporte do cartão SIM.

Por exemplo:

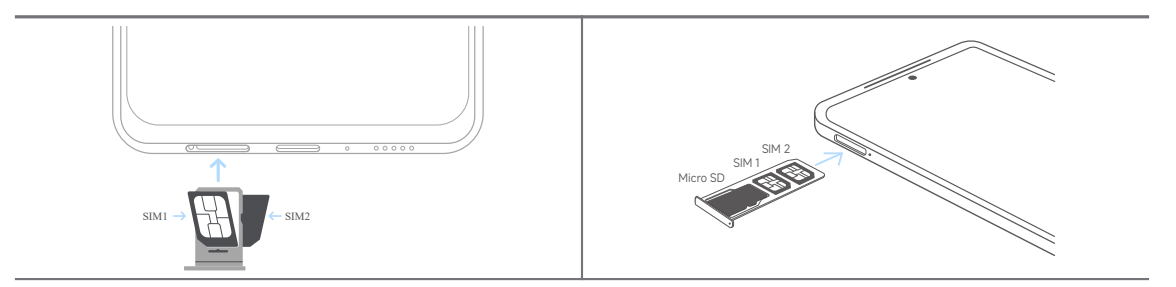

# **Ligar o telefone**

1. Pressione e segure o **Botão liga/desliga** até que o telefone vibre.

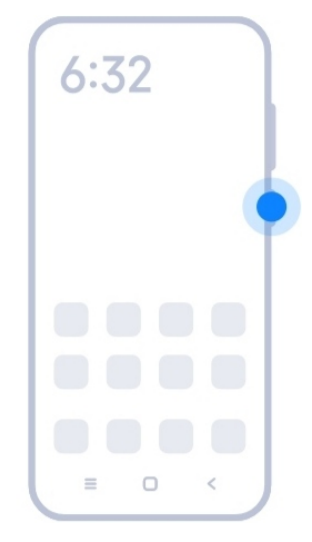

2. Conclua o Assistente de configuração

# **! Note**

A primeira vez que você ligar o telefone, um assistente de configuração ajuda você a personalizar seu telefone, conectar-se a uma rede móvel ou rede Wi-Fi, optar por copiar apps e dados, entrar com uma Conta do Google ou Conta Mi, definir Bloqueio de tela, configurar o Google Assistente e outras configurações básicas.

# **Conclua o Assistente de configuração**

Se você não concluir o Assistente de configuração ao ligar o telefone na primeira vez, ele aparece no painel de notificação depois que você inicia o telefone. Você pode deslizar para baixo o painel de notificação e, em seguida, tocar na notificação de conclusão da configuração do seu telefone e seguir as instruções na tela para concluir o Assistente de configuração.

Por exemplo, você pode ver uma notificação de **Configuração do Android** no painel de notificação.

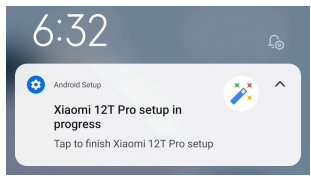

# **Conectar-se ao Wi-Fi**

- 1. Vá para <sup>@</sup> Configurações >  $\widehat{\mathbb{R}}$  Wi-Fi.
- 2. Toque em **para habilitar Wi-Fi.**
- 3. Selecione uma rede disponível para se conectar.

<span id="page-5-0"></span>Você precisa inserir uma senha para uma rede Wi-Fi criptografada.

### **Tip**

Você pode deslizar para baixo a Barra de status no canto superior direito do telefone,

depois toque em  $\widehat{\mathcal{F}}$  Wi-Fi no Centro de controle para se conectar no mesmo Wi-Fi da próxima vez.

# **Adicionar contas**

#### **Faça login em sua Conta do Google**

A Conta do Google permite que você acesse o Google Cloud Storage e os apps instalados de sua conta e faça pleno uso dos recursos do Android.

- 1. Vá para **Configurações** > **Contas e sincronização**.
- 2. Toque em **Adicionar conta**.
- 3. Selecione **Google**.
- 4. Faça login em sua Conta do Google.

### **! Note**

Se você não tiver uma conta, você pode tocar em **Criar uma conta** para criar uma. Acesse [Google](#page-160-0) para mais informações.

#### **Faça login em sua Conta Mi**

A conta Mi permite que você acesse o conteúdo Mi exclusivo e faça uso total dos apps Mi.

- 1. Vá para **Configurações** > **Conta Mi**.
- 2. Faça login em sua Conta Mi.

# **! Note**

A Conta Mi será criada automaticamente quando você usar um número de telefone pela primeira vez. Você também pode criar uma Conta Mi com um endereço de e-mail.

# **Copiar seus dados**

Quando você ligar seu telefone pela primeira vez no Assistente de configuração, você pode seguir as instruções em tela para copiar os seus dados com cabos.

# <span id="page-6-0"></span>**Ligar ou desligar a tela**

Você pode pressionar rapidamente o **Botão liga/desliga** para ligar ou desligar a tela.

O telefone desliga a tela automaticamente para economizar energia, proteger sua privacidade e dormir quando não estiver em uso. O telefone pode ser bloqueado ou desbloqueado dependendo das configurações de bloqueio de tela.

# **Capítulo 2 Recursos básicos**

# **Gestos e atalhos**

Você pode aprender gestos e atalhos para interagir com o telefone.

# **! Note**

Este recurso pode variar de acordo com os modelos.

### **Gestos básicos**

Você pode usar gestos simples para controlar seu telefone e apps.

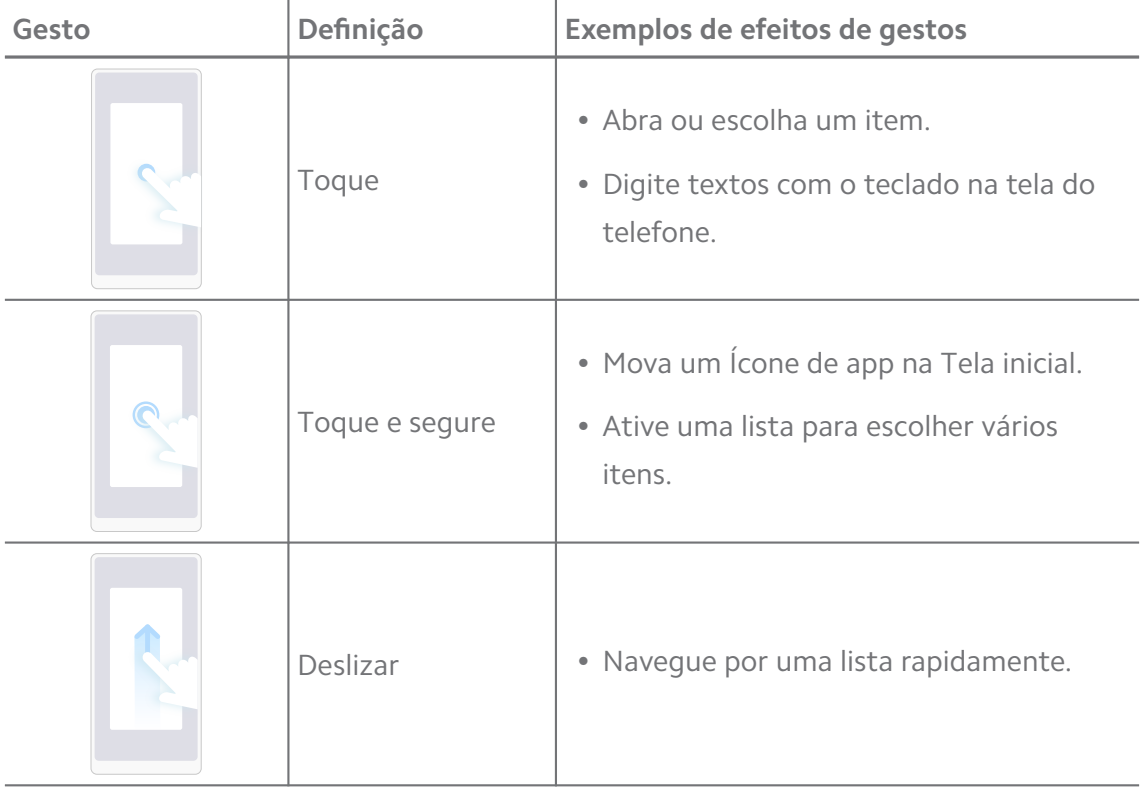

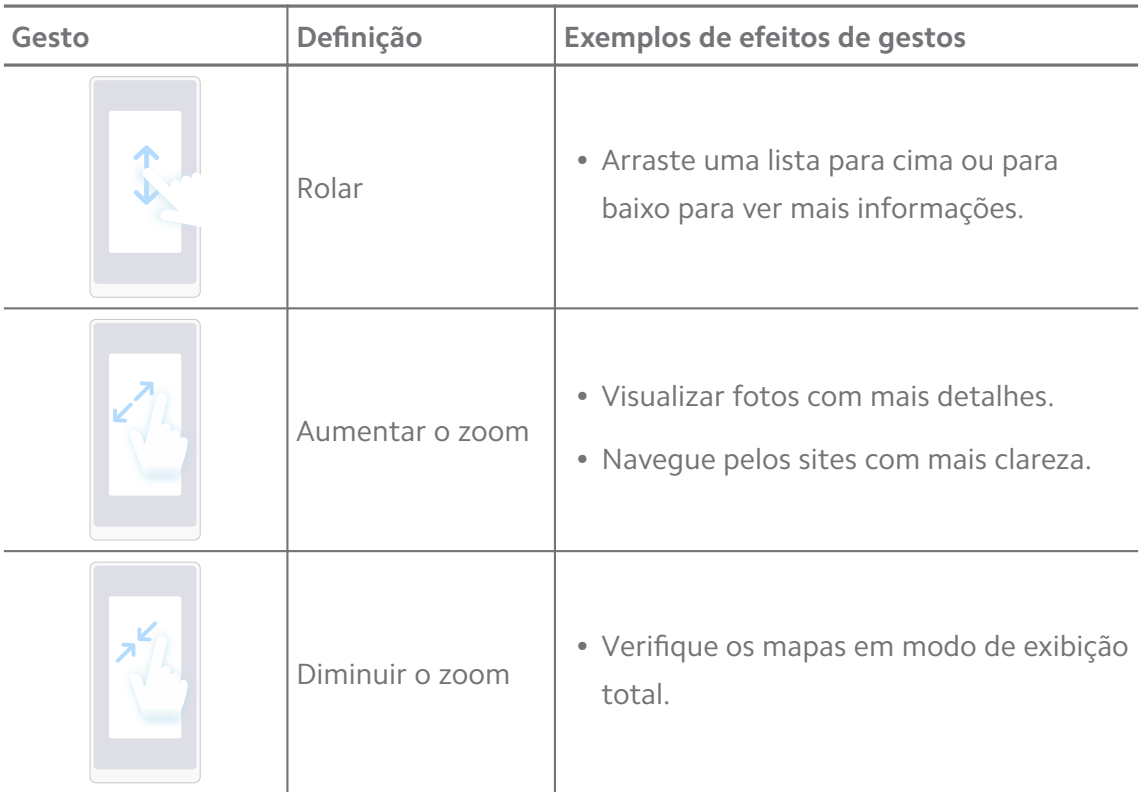

# **Atalhos de botão**

Você pode realizar ações com botões físicos para usar funções básicas ou ativar outros recursos.

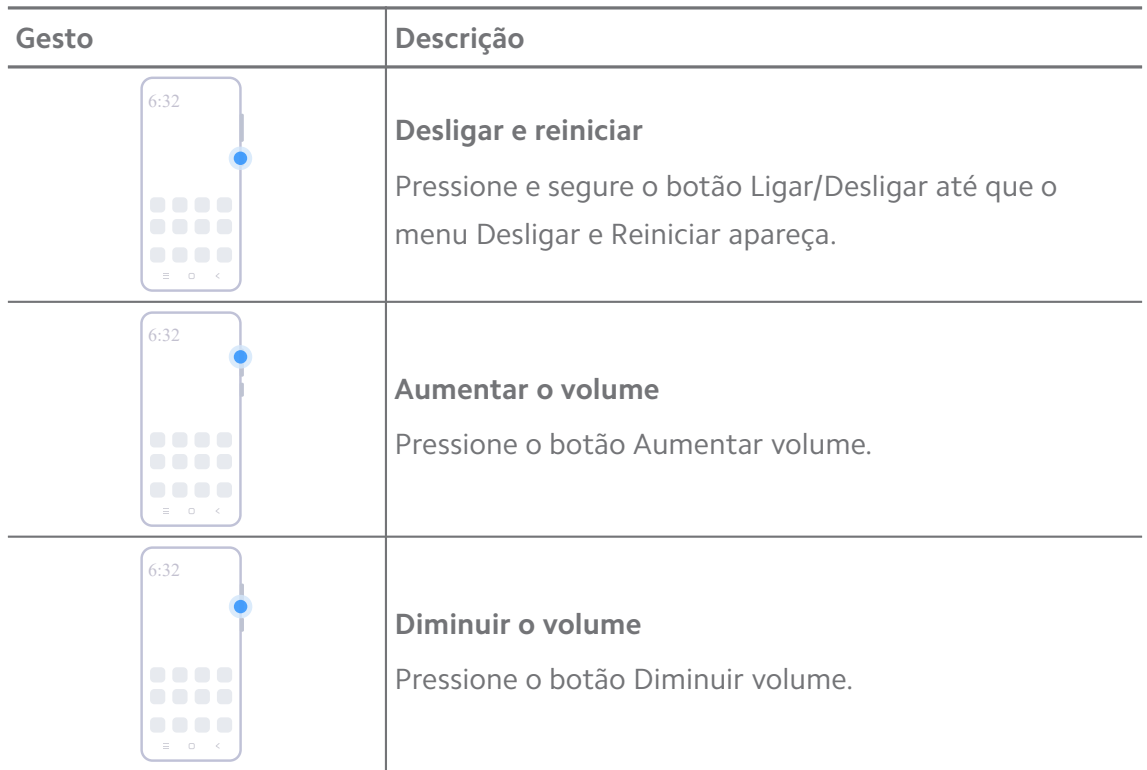

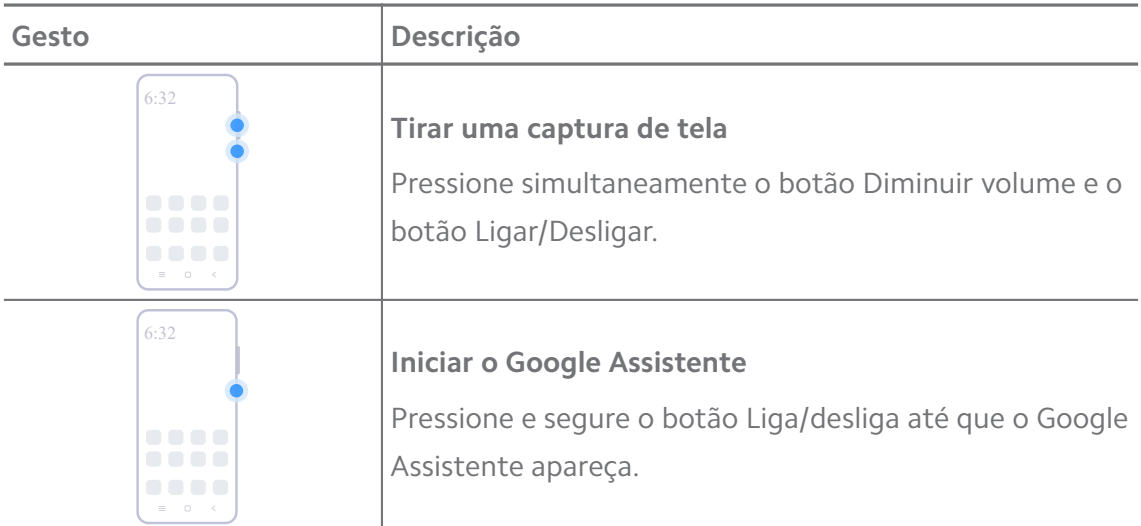

A opção **Iniciar o Google Assistente** pode não estar disponível para os seus modelos.

#### **Tirar uma captura de tela**

Você pode usar os gestos para tirar uma captura de tela e uma captura de tela parcial.

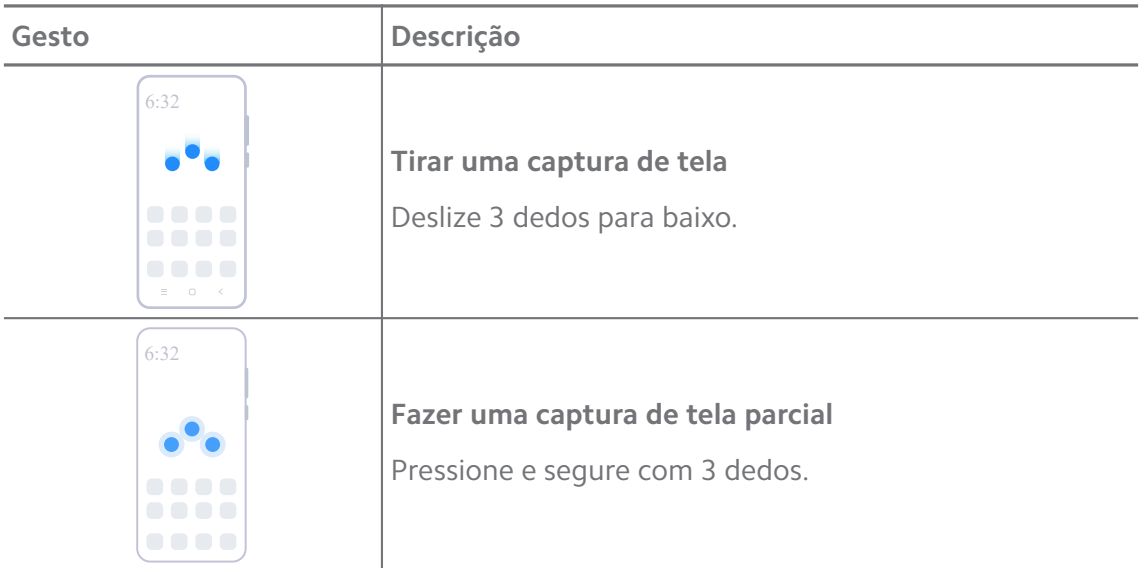

# **! Note**

Antes de poder usar os gestos, você precisa habilitar os atalhos. Acesse [Ativar Atalho para](#page-19-0) [Fazer uma captura de tela](#page-19-0) e [Ativar Atalho de captura de tela parcial](#page-20-0) para mais informações.

# <span id="page-9-0"></span>**Tela inicial**

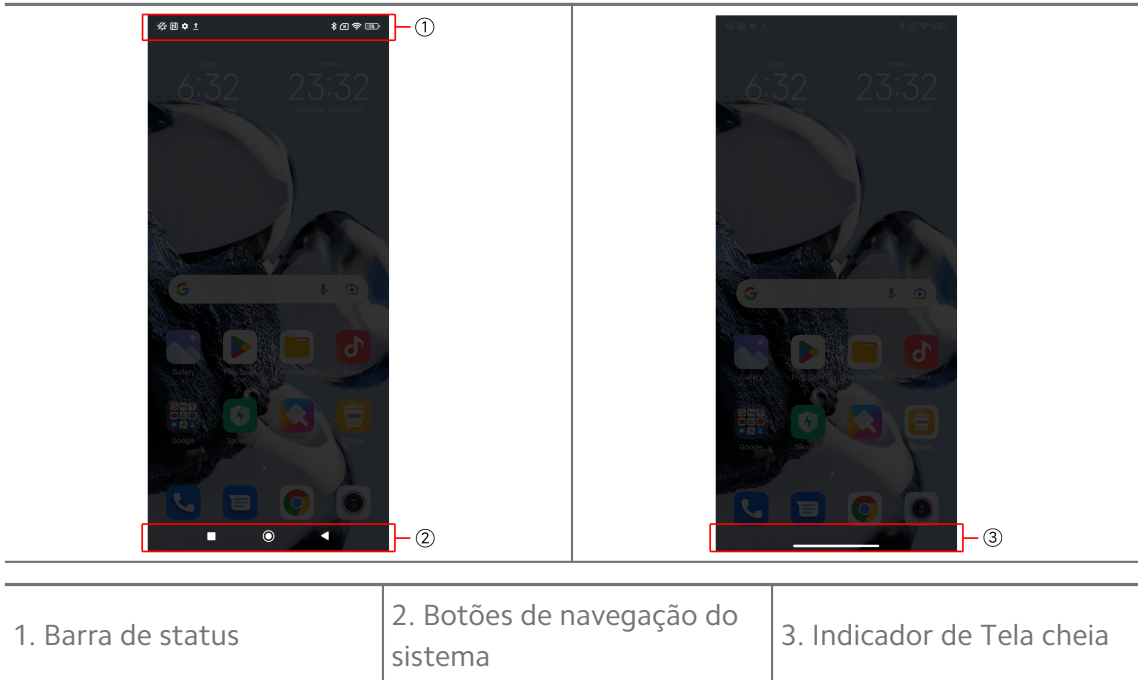

1. Barra de status  $\begin{bmatrix} 2 \\ 5 \end{bmatrix}$ 

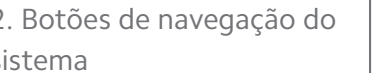

# **Botões de navegação do sistema**

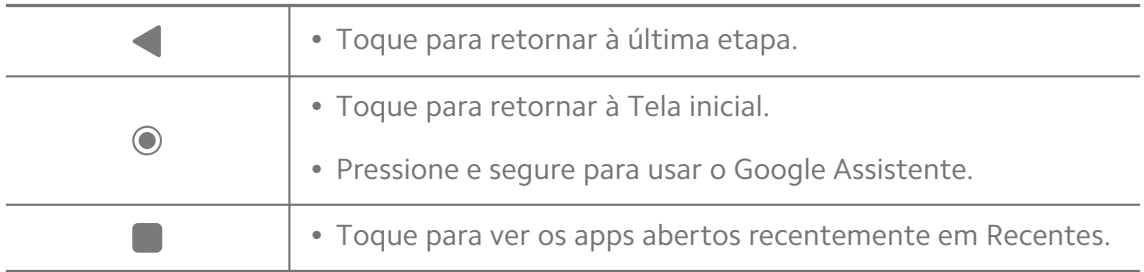

# **! Note**

Acesse [Definir Botões de navegação do sistema](#page-31-0) para mais informações.

#### **Gestos em tela cheia**

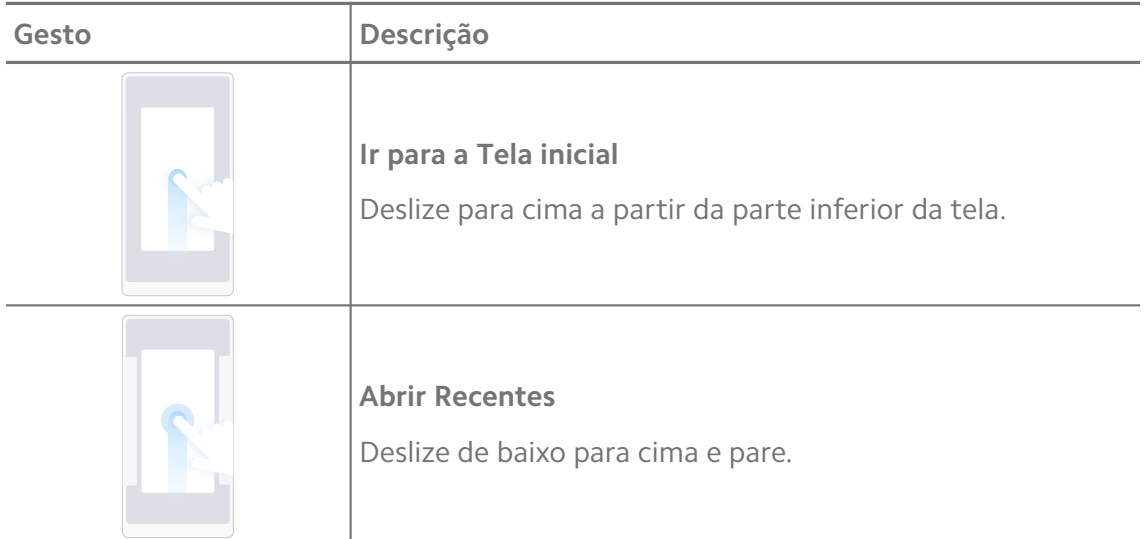

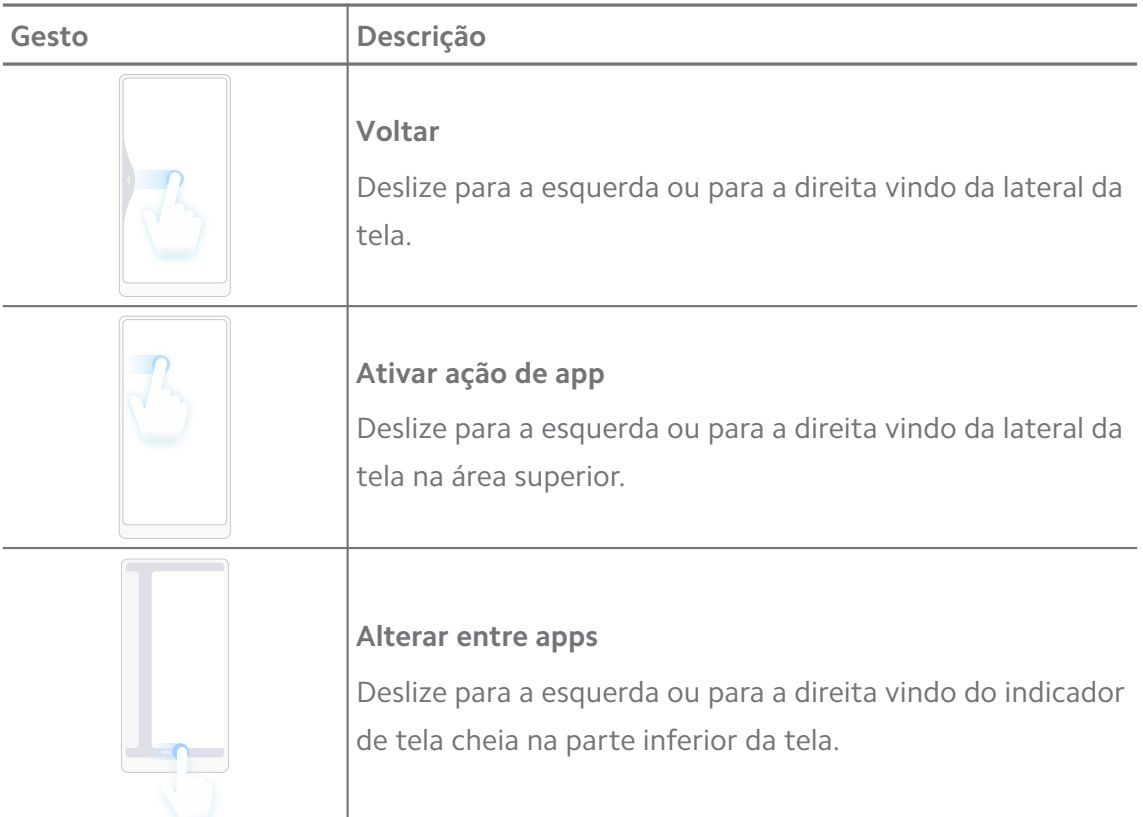

Você pode usar os gestos acima apenas quando escolher o modo de gestos em tela cheia. Você pode acessar [Definir Gestos em tela cheia](#page-31-0) para mais informações.

# **Ícones de notificação e de status**

Ícones de notificação e os ícones de status informam sobre os eventos mais recentes, como notícias ou mensagens de apps e os status de seu telefone, como a força da rede ou a condição da bateria.

# **Ícones de notificação e de status**

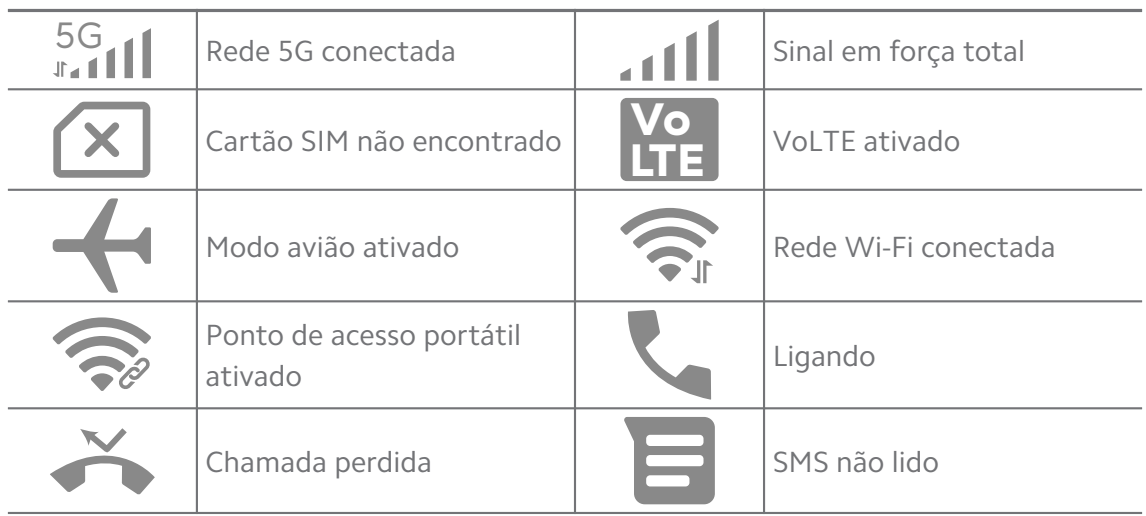

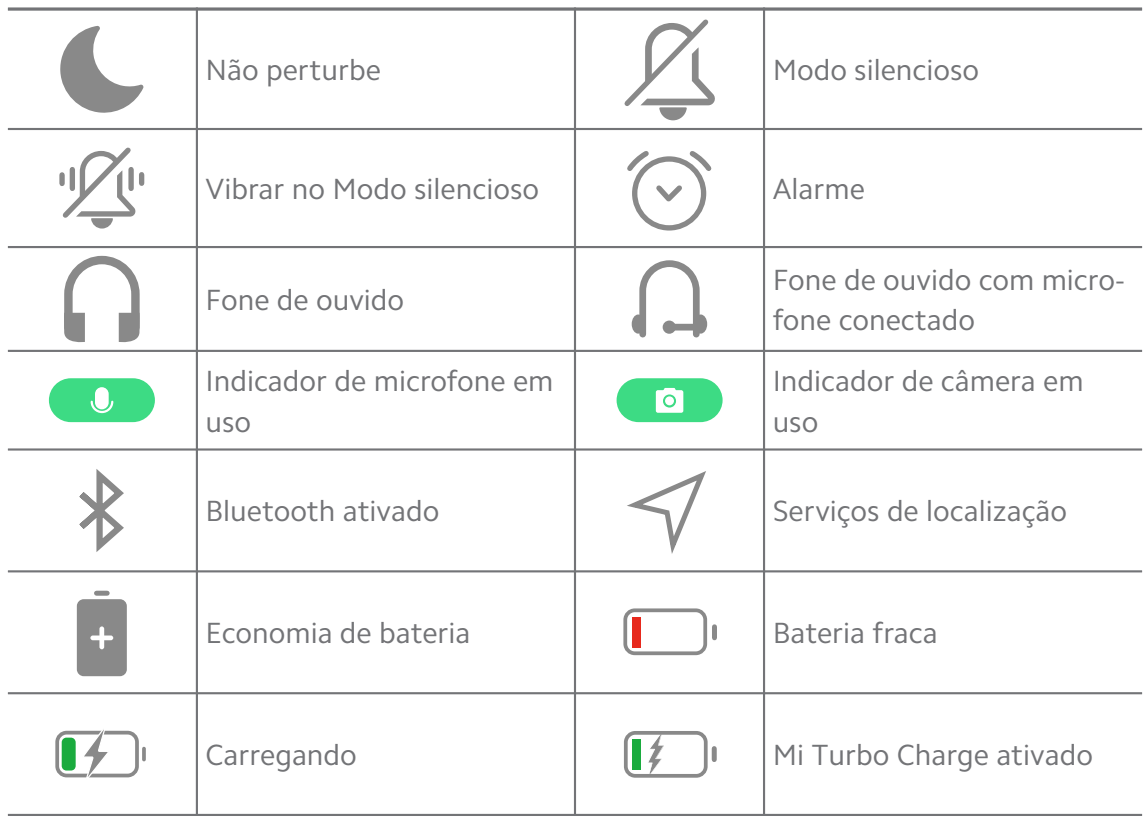

- O ícone de status da rede pode variar dependendo da sua região e provedor de serviços de rede.
- Como as funções variam entre modelos diferentes, alguns ícones de notificação e ícones de status podem não estar disponíveis para seus modelos.

# **Visualizar as notificações**

- 1. Deslize para baixo a partir do canto superior esquerdo do telefone para abrir o painel de notificação.
- 2. Toque em uma notificação para ver em detalhes.

# **Limpar as notificações**

- 1. Deslize para baixo a partir do canto superior esquerdo do telefone para abrir o painel de notificação.
- 2. Deslize para a direita em um lembrete de notificação para limpar a notificação.

# ∙े*Tip*

Você pode tocar no  $\infty$  na parte inferior do painel de notificação para limpar todas as notificações.

# **Centro de controle**

Você pode acessar rapidamente os atalhos de recursos no Centro de controle.

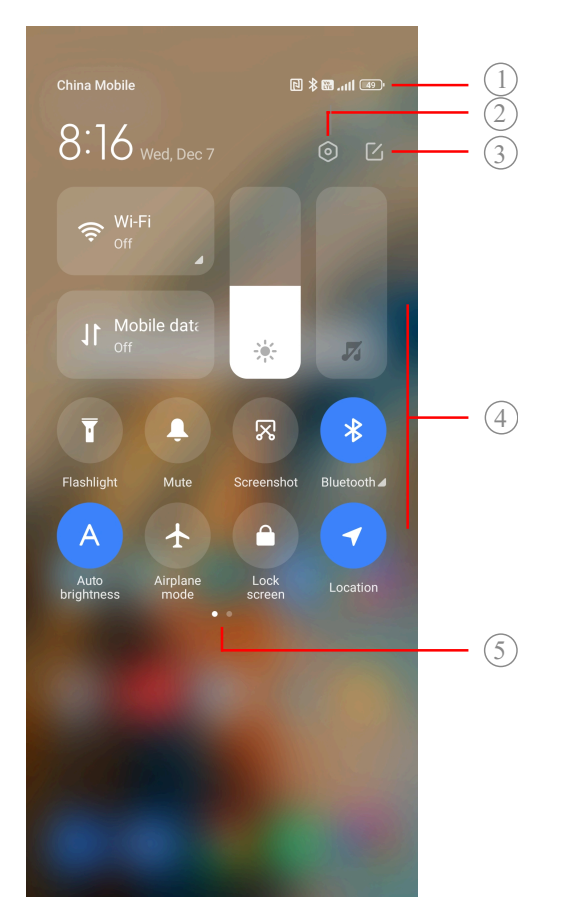

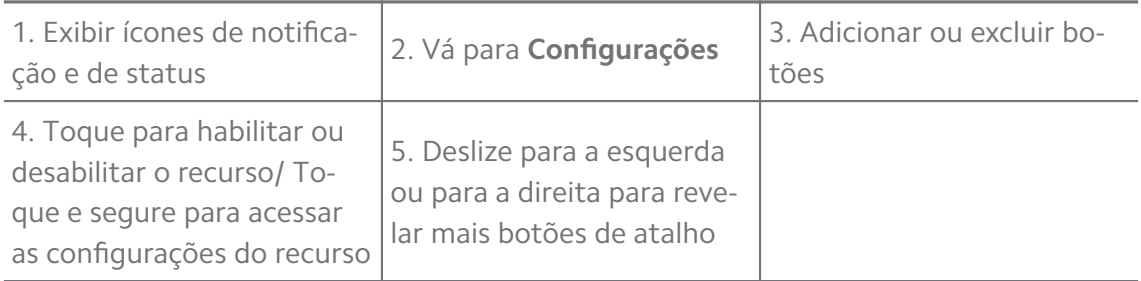

# **Botões no Centro de controle**

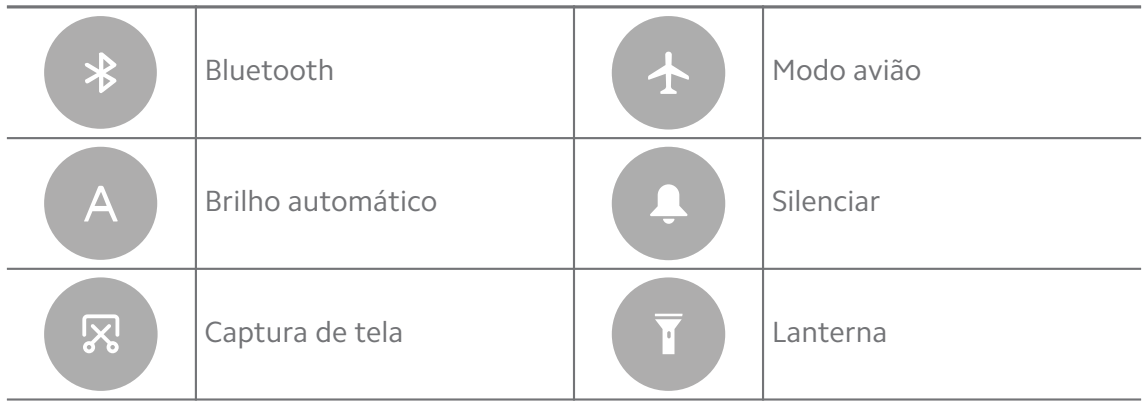

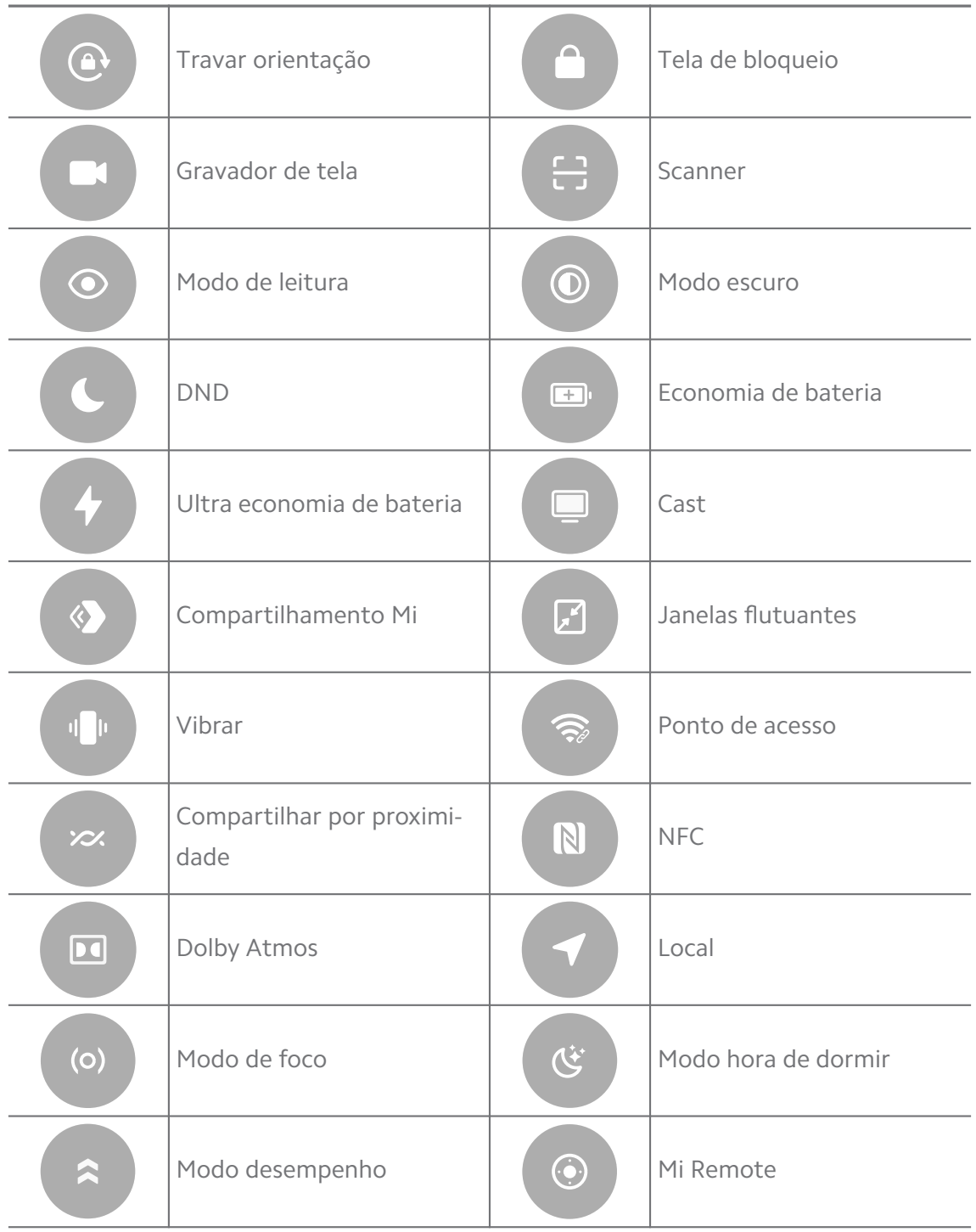

Os botões podem não estar disponíveis para alguns modelos.

#### **Abrir o Centro de controle**

Quando você usar a **Nova versão** do Centro de controle, puxe para baixo a Barra de status à direita para abrir o Centro de controle. Quando você usar a **Antiga versão** do Centro de controle, puxe para baixo a Barra de status para abrir o

Centro de controle. Acesse [Escolher Estilo do centro de controle](#page-35-0) para mais informações.

# **Janelas do Recentes**

As janelas do **Recentes** permitem que você visualize os apps usados recentemente e alternar entre os apps.

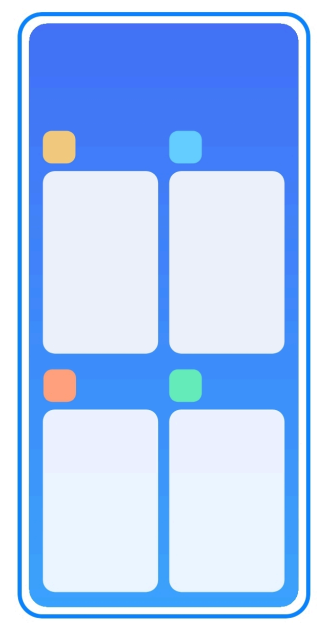

#### **Abrir apps abertos recentemente em Recentes**

- 1. Abra a janela **Recentes**.
	- Deslize de baixo para cima na tela quando estiver no modo de tela inteira.
	- Toque em ao usar os botões de navegação do sistema.
- 2. Toque em uma janela de app.

#### **Remover apps abertos recentemente em Recentes**

- 1. Abra a janela **Recentes**.
	- Deslize de baixo para cima na tela quando estiver no modo de tela inteira.
	- Toque em ao usar os botões de navegação do sistema.
- 2. Deslize uma janela de app para a esquerda ou para a direita.

#### **! Note**

Você pode tocar em  $\infty$  para limpar todos os apps abertos recentemente.

# **Widgets**

Os **Widgets** permitem que você acesse rapidamente as funções dos apps, como função de limpeza, informações do relógio ou informações meteorológicas.

# **Adicionar um widget à Tela inicial**

- 1. Entre no modo de edição de tela.
	- Faça o movimento de pinça em Tela inicial.
	- Toque e segure sobre um espaço vazio em Tela inicial.
- 2. Toque em **Widgets** para visualizar todos os widgets.
- 3. Escolha um widget e toque nele para adicioná-lo à Tela inicial.
- 4. Toque em  $\odot$  no canto superior esquerdo do telefone ou dê um zoom na página.

**Tip** 

Se não houver espaço suficiente, você pode arrastar o widget para uma Tela inicial diferente.

# **Mova um widget na Tela inicial**

- 1. Toque e segure um widget até que a janela pop-up seja exibida.
- 2. Mova o widget para outros lugares na Tela inicial.

# **Remover um widget da Tela inicial**

- 1. Toque e segure um widget até que a janela pop-up seja exibida.
- 2. Toque em **Remover**.

# **Bloquear e desbloquear a tela**

Você pode bloquear e desbloquear a tela sem necessidade de senha. No caso, você pode ligar e desligar a tela facilmente. Você também pode adicionar um bloqueio de tela e outros tipos de bloqueio para proteger seu telefone.

# **Bloquear a tela com o Botão liga/desliga**

# Pressione o **Botão liga/desliga**.

# **Bloquear a tela com Widgets**

Quando não for conveniente para você pressionar o Botão liga/desliga, toque no ícone de bloqueio na Tela inicial para bloquear rapidamente a tela.

1. Entre no modo de edição de tela.

- Faça o movimento de pinça em Tela inicial.
- Toque e segure sobre um espaço vazio em Tela inicial.
- 2. Toque em **Widgets** para visualizar todos os widgets.
- 3. Toque em **Bloquear** nas Funções rápidas.
- 4. Toque em  $\odot$  no canto superior esquerdo do telefone ou dê um zoom na página.
- 5. Toque em **Bloquear** para bloquear a tela.

#### **Desbloquear a tela com um padrão, PIN ou senha**

Se não souber ou não quiser um padrão, PIN ou senha, você pode acessar [Con](#page-132-0)[figurar Bloqueio de tela](#page-132-0) para mais informações.

- 1. Pressione o **Botão liga/desliga** para acordar o telefone.
- 2. Deslize para cima a partir da parte inferior da tela.
- 3. Desenhe o padrão ou insira o PIN ou a senha para desbloquear a tela.

#### **Desbloquear a tela com impressão digital**

Você pode tocar e segurar o sensor biométrico na parte inferior da tela ou na lateral do telefone, dependendo dos modelos.

### **! Note**

- Defina o bloqueio de tela antes de adicionar a impressão digital. Se você não tiver dados de impressão digital, acesse [Configurar Bloqueio por impressão digital](#page-133-0) para mais informações.
- Somente o dedo que você registrou com os dados de impressão digital pode desbloquear a tela.
- Os locais dos sensores biométricos podem variar em diferentes modelos.

#### **Desbloquear a tela com dados faciais**

Quando não for conveniente usar os dedos, você pode usar o desbloqueio facial para desbloquear seu telefone com a identificação facial.

Adicione uma senha de bloqueio de tela antes de adicionar os dados faciais. Acesse [Configurar Bloqueio facial](#page-134-0) para mais informações.

- 1. Pressione o Botão liga/desliga para acordar o telefone.
- 2. Olhe para a tela até que o ícone de cadeado mude de  $\odot$  para  $\odot$ .

<span id="page-17-0"></span>3. Deslize para cima a partir da parte inferior da tela.

### **! Note**

Mantenha a tela ligada enquanto você estiver olhando para a tela.

# **Ajustar o volume**

Pressione o **Botão de aumentar o volume** ou **Botão de diminuir volume** para ajustar o volume.

# *Q***<sup>c</sup> Tip**

Você também pode deslizar para baixo a Barra de status para ajustar a barra de volume no Centro de controle.

# **Downloads de apps**

### **Baixar apps do Google Play Store**

O app do Google Play Store é pré-instalado na Tela inicial. Você pode baixar apps no seu telefone.

- 1. Abra o app do **Play Store**.
- 2. Escolha o app que você deseja baixar.
- 3. Toque em **Instalar** para baixar e instalar o app.

# **! Note**

Você precisa fazer login na sua Conta Google. Acesse [Faça login em sua Conta do Goo](#page-5-0)[gle](#page-5-0) para mais informações.

O Ícone do app é exibido automaticamente na Tela inicial quando é baixado.

#### **Baixar apps de terceiros**

Quando seu telefone permite o download de apps de terceiros, você pode seguir as instruções dessas fontes. Se seu telefone não permite que baixar apps de terceiros, consulte Permitir a instalação de apps desconhecidos para mais informações.

# **! Caution**

Baixar apps de fontes desconhecidas ou não confiáveis podem danificar seu telefone.

# **Permitir a instalação de apps desconhecidos**

Este recurso permite que o telefone baixe e instale apps desconhecidos.

- 1. Vá para **Configurações** > **Proteção de privacidade** > **Permissões especiais**.
- 2. Toque em **Instalar apps desconhecidos** para visualizar todos os apps.
- 3. Escolha o app que você deseja baixar.
- 4. Toque em para habilitar **Permitir deste recurso**.

#### **! Caution**

Seu telefone e dados pessoais são mais vulneráveis a ataques por apps desconhecidos.

# **Apps e Pastas de apps**

Apps baixados e apps pré-instalados são exibidos na Tela inicial. Você pode gerenciar apps e adicioná-los às Pastas de apps personalizadas.

#### **Abrir um app na Tela inicial**

Toque em um Ícone de app na Tela inicial.

#### **Mova um app na Tela inicial**

- 1. Toque e segure um Ícone de app até que a janela pop-up seja exibida.
- 2. Mova o app para outros lugares na Tela inicial.

#### **Remover um app na Tela inicial**

- 1. Toque e segure um Ícone de app até que a janela pop-up seja exibida.
- 2. Selecione **Remover** na janela pop-up.

#### **Criar pastas de app na Tela inicial**

1. Toque e segure um Ícone do app até que uma janela pop-up apareça, então arraste o Ícone do app para cobrir outro Ícone de app na Tela inicial.

O sistema mostra automaticamente uma Pasta de app para os dois apps.

2. Solte o Ícone do app na Pasta de app.

#### **Mover apps para uma Pasta de app**

- 1. Toque e segure um Ícone do app até que uma janela pop-up apareça, então arraste o Ícone do app para uma Pasta de app.
- 2. Libere o Ícone do app.

#### **Renomear uma Pasta de app**

- 1. Toque em uma pasta de app para abrir a pasta.
- 2. Toque no nome da pasta e insira o novo texto.

<span id="page-19-0"></span>3. Toque na tela ou em  $\bullet$  para confirmar o novo nome.

# **Capturas de tela e gravação de tela**

**Três maneiras de fazer uma captura de tela**

Você pode tirar uma captura de tela das três maneiras a seguir:

- Pressione o **Botão de diminuir volume** e o **Botão liga/desliga** simultaneamente para tirar uma captura de tela. Acesse Ativar Atalho para Fazer uma captura de tela para mais informações.
- Deslize três dedos para baixo para fazer uma captura de tela. Acesse Ativar Atalho para Fazer uma captura de tela para mais informações.
- Deslize para baixo a partir da Barra de status para abrir o Centro de controle e toque em **Captura de tela** para tirar uma captura de tela.

# **Ativar Atalho para Fazer uma captura de tela**

Quando você ativa o recurso, você pode deslizar 3 dedos para baixo na tela ou pressionar o botão **Botão de diminuir volume** e **Botão liga/desliga** simultaneamente para tirar uma captura de tela.

- 1. Vá para **Configurações** > **Configurações adicionais** > **Atalhos de gestos** > **Tirar uma captura de tela**.
- 2. Opte por ativar um Atalho para Fazer uma captura de tela.
	- Toque em para ativar **Deslize 3 dedos para baixo**.
	- Toque em para ativar **Diminuir volume + Liga/desliga**.

#### **Fazer uma captura de tela parcial**

Você pode ajustar a cobertura e escolher uma forma ao fazer uma captura de tela parcial na tela.

Antes de poder usar o recurso, você precisa habilitar o atalho. Acesse [Ativar](#page-20-0) [Atalho de captura de tela parcial](#page-20-0) para mais informações.

- 1. Pressione e segure com três dedos na tela.
- 2. Escolha uma forma no canto superior direito do telefone.
- 3. Mova com um dedo para desenhar a cobertura.

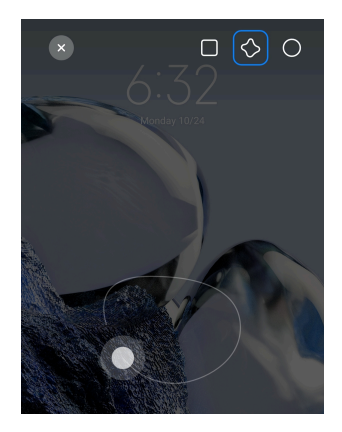

#### <span id="page-20-0"></span>4. Toque em **Salvar**.

#### **Ativar Atalho de captura de tela parcial**

Ao ativar o recurso, você pode pressionar e segurar com 3 dedos na tela para fazer uma captura de tela parcial.

- 1. Vá para **Configurações** > **Configurações adicionais** > **Atalhos de gestos** > **Captura de tela parcial**
- 2. Toque em para ativar **Pressione e segure com 3 dedos**.

#### **Fazer uma captura de tela de rolagem**

Quando quiser fazer uma captura de tela com mais conteúdo, você pode fazer uma captura de tela de rolagem para salvar o conteúdo em uma captura de tela longa.

- 1. Faça uma captura de tela. Acesse [Três maneiras de fazer uma captura de tela](#page-19-0) para mais informações.
- 2. Toque em **Rolar** na captura de tela no canto superior direito.
- 3. Role para cima para determinar onde terminar a captura de tela de rolagem ou aguarde a página descer automaticamente.
- 4. Toque em **CONCLUÍDO**.
- 5. Toque em  $\checkmark$  para salvar a captura de tela de rolagem.

#### **! Note**

Se você deseja visualizar e salvar a captura de tela de rolagem, é necessário conceder permissões ao **Editor de Galeria** para determinadas pastas.

#### **Gravar a tela**

Você pode usar o recurso para gravar uma reunião ou seu desempenho no jogo.

1. Deslize para baixo a Barra de status para abrir o Centro de controle.

- 2. Toque em **Gravador de tela**.
- 3. Toque em  $\bullet$  para começar a gravação.
- 4. Toque em  $\odot$  para parar a gravação.

#### **Tip**

Você pode ativar **DND** no Centro de controle para evitar notificações inesperadas.

#### **Configurar Gravador de tela**

- 1. Vá para **Configurações** > **Configurações adicionais** > **Gravador de tela**.
- 2. Escolha para configurar o **Gravador de tela**.
	- Toque em **Resolução** para selecionar a resolução de vídeo.
	- Toque em **Qualidade de vídeo** para selecionar a qualidade do vídeo. Maior qualidade significa maior tamanho de arquivo.
	- Toque em **Orientação** para selecionar a orientação dos vídeos gravados.
	- Toque em **Fonte de som** para selecionar sons do sistema, microfone ou mudo.
	- Toque em para ativar **Taxa de quadros fixa** para melhorar a reprodução em plataformas de mídia social.
	- Toque em **Taxa de quadro** para selecionar taxas de quadros. Taxas de quadros mais altas reduzem o desfoque de movimento.
	- Toque em para ativar **Bloquear tela para finalizar**.
	- Toque em para ativar **Mostrar gestos de toque**.
	- Toque em para ativar **Mostrar toques de botão**.

#### **Transferir arquivos**

#### **Transferir arquivos com o app ShareMe**

Você pode usar o app **ShareMe** para transferir arquivos sem uma conexão com a internet.

Antes de os telefones transferirem arquivos, você precisa instalar o **ShareMe** em ambos os telefones. Acesse [Downloads de apps](#page-17-0) para mais informações.

- 1. Abra o **ShareMe** em ambos os telefones separadamente.
- 2. Toque em **Receber** no telefone B para receber arquivos.

O telefone B exibe um código QR até estabelecer uma conexão com o telefone A.

- 3. Toque em **Enviar** no telefone A para selecionar os arquivos para enviar.
- 4. Toque em **ENVIAR** no telefone A para conectar com o telefone B.
- 5. Opte por transferir arquivos.
	- Use o telefone A para digitalizar o código QR no telefone B para se conectar.
	- Aguarde até que o telefone A procure o telefone B e toque no nome do telefone B para se conectar.

O telefone A transfere automaticamente os arquivos selecionados para o telefone B depois que a conexão é estabelecida.

**! Note**

Você pode tocar em **Compartilhar mais arquivos** para compartilhar mais arquivos entre o telefone A e o telefone B.

#### **Transferir arquivos com um computador**

- 1. Conecte o telefone A e o telefone B a um computador com um cabo disponível separadamente.
- 2. Opte por usar USB para **Transferência de arquivos/Android Auto** nas janelas pop-up em ambos os telefones.
- 3. Selecione os arquivos do telefone A e copie e cole ou arraste e solte os arquivos nas pastas do telefone B no computador.

#### **! Note**

Ao copiar arquivos do telefone A para o telefone B, verifique se os nomes das pastas são iguais nos dois telefones.

# **Carregamento**

Você pode carregar o telefone com um adaptador de energia e cabo USB. Alguns modelos também suportam carregamento sem fio.

#### **Carregar o telefone**

Quando a bateria está fraca, você precisa carregar o telefone.

- 1. Conecte o cabo USB ao telefone.
- 2. Conecte o cabo no adaptador.
- <span id="page-23-0"></span>3. Conecte o adaptador a uma tomada elétrica.
- 4. Desconecte o carregador quando o telefone estiver totalmente carregado.

#### **! Caution**

Certifique-se de que o carregador e o cabo USB estejam disponíveis. Para evitar danos graves e explosões, não use dispositivos não autorizados para carregar o telefone.

#### **Carregamento sem fio**

Você pode carregar seu telefone com um carregador sem fio.

Para garantir a segurança do carregamento, clique em [https://www.mi.com/](https://www.mi.com/global/) [global/](https://www.mi.com/global/) para comprar um carregador sem fio e um cabo USB.

- 1. Conecte o adaptador de energia do carregador sem fio em uma tomada e o cabo USB no carregador sem fio.
- 2. Coloque seu telefone no centro do carregador sem fio com a tela do telefone para cima.

**! Note**

- O carregamento sem fio pode não estar disponível para alguns modelos de telefone. A funcionalidade de suporte pode variar dependendo do seu dispositivo.
- A velocidade de carregamento pode variar dependendo do uso do dispositivo, das condições de carregamento e de outros fatores.

# ∙े*Tip*

Alguns modelos de telefone também podem suportar carregamento sem fio reverso. Você pode acessar [Ativar Carregamento reverso sem fio](#page-41-0) para verificar se o seu dispositivo oferece suporte ao recurso.

Depois que o carregador sem fio se conectar ao seu telefone, o telefone exibe o status de carregamento.

# **Capítulo 3 Personalize seu telefone**

# **Papéis de parede e temas**

**Papel de parede** e **Temas** permitem que você personalize o seu telefone. Você pode usá-los para alterar os planos de fundo, o estilo da fonte e outros estilos.

### **Alterar o papel de parede**

Você pode alterar o plano de fundo da sua Tela inicial e da Tela de bloqueio.

- 1. Abra as configurações de **Papéis de parede**.
	- Abra **Temas** e depois toque em **Papéis de parede**.
	- Vá para **Configurações** > **Papel de parede**.
- 2. Escolha um novo papel de parede, como uma imagem ao vivo.
- 3. Toque em **Aplicar**.
- 4. Escolha **Definir como Tela de bloqueio** , **Definir como Tela inicial** ou **Definir ambos**.
	- Toque em **Definir como Tela de bloqueio** para aplicar o papel de parede na Tela de bloqueio.
	- Toque em **Definir como Tela inicial** para aplicar o papel de parede na Tela inicial.
	- Toque em **Definir ambos** para aplicar o papel de parede na Tela de bloqueio e na Tela inicial.

#### **Alterar o tema**

Você pode alterar o papel de parede e o relógio da Tela inicial e da Tela de bloqueio, definir o tom da notificação, o tema do Telefone, o tema das mensagens e outras exibições e alterar os ícones da Tela inicial.

# 1. Abra **Temas**.

- 2. Toque em **Temas** para escolher um tema.
- 3. Toque no tema escolhido para ver os detalhes.
- 4. Baixe o tema.
	- Toque em **FREE** para baixar um tema grátis.
	- Toque em **PREMIUM** para baixar temas que precisam de uma conta premium.
- 5. Toque em **APLICAR**.

#### **! Note**

Você também pode optar por aplicar o tema à Tela de bloqueio, Tela inicial, Sistema ou ícones.

# **Som e vibração**

### **Ajustar o volume**

Você pode ajustar o volume da mídia, toque em alarme quando estiver em um ambiente silencioso.

- 1. Vá para **Configurações** > **Som e vibração**.
- 2. Arraste os controles deslizantes para ajustar volume de **Mídia** , **Toque** , **Alarme** separadamente.

#### **Alterar os toques de Notificações, Toque e Alarme**

Você pode personalizar o som de seus toques de Notificações, Toque e Alarme. Você pode definir os sons predefinidos ou adicionar o som de arquivos locais ou toques online.

- 1. Vá para **Configurações** > **Som e vibração**.
- 2. Toque em **Notificações** , **Toque** ou **Alarme** para acessar a página de **Toques**.
- 3. Toque em um toque para ouvir um prévia e selecioná-lo.

#### **Tip**

Você também pode tocar em **Mais** para som de notificação ou **Todos os toques** para toque e som de alarme para definir seus toques de arquivos locais ou toques online.

#### **Ajustar o som da mídia em vários apps**

Você pode ajustar o som para apps individuais enquanto vários apps reproduzem áudio simultaneamente.

- 1. Vá para **Configurações** > **Som e vibração** > **Assistente de som**.
- 2. Toque em para habilitar **Ajuste o som da mídia em vários apps**.

#### **Ativar Modo silencioso**

O recurso permite que o telefone silencie chamadas e notificações.

- 1. Vá para **Configurações** > **Som e vibração**.
- 2. Toque em para ativar o **Modo silencioso**.

#### **Tip**

Você também pode deslizar para baixo no canto superior direito do telefone para ativar o **Silenciar** no Centro de controle.

# **Ativar o Não perturbe**

Com o modo habilitado, não há nenhum lembrete sobre chamadas ativas ou notificações.

- 1. Vá para **Configurações** > **Som e vibração**.
- 2. Toque em **OD** para ativar o **Modo não perturbe**.

# **Ative o Retorno tátil**

Você pode receber resposta tátil a gestos e controles do sistema.

- 1. Vá para **Configurações** > **Som e vibração**.
- 2. Toque em **O** para ativar o Feedback tátil.

# **! Note**

Você pode arrastar o controle deslizante abaixo para ajustar o nível de retorno tátil.

# **Visor**

# **Selecionar o Modo claro ou o Modo escuro**

O Modo claro ajusta o telefone para se adaptar em ambientes de luz forte. O Modo escuro aplica um esquema de cores escuras ao telefone para se adaptar em ambientes de pouca luz.

- 1. Vá para **Configurações** > **Tela**.
- 2. Opte por **Modo claro** ou **Modo escuro** para aplicar ao sistema.

# **Agendar Modo escuro**

Você pode programar o Modo escuro para ligar à noite.

- 1. Vá para **Configurações** > **Tela** > **Agendar Modo escuro**.
- 2. Toque em para ativar **Agendar Modo escuro**.
- 3. Opte por tocar em **Do pôr do sol ao nascer do sol** ou **Personalizado**.
	- Toque em **Do pôr do sol ao nascer do sol**. O Modo escuro se aplica ao seu telefone ao pôr do sol e é desligado ao nascer do sol.
	- Toque em **Personalizado**. Você pode ativar e desativar o Modo escuro no horário programado.

# **Ativar o Brilho automático**

O telefone ajusta o brilho automaticamente quando está em condições diferentes de luz.

- 1. Vá para **Configurações** > **Tela** > **Nível de brilho**.
- 2. Toque em para ativar o **Brilho automático**.

O brilho de tela é ajustado de acordo com a luz ambiente. Você ainda pode fazer ajustes finos manualmente.

# **<sup>-</sup>Q́́· Tip**

Você também pode deslizar para baixo no canto superior direito do telefone para ativar

o **Brilho automático** no Centro de controle.

#### **Ajustar o nível de brilho da tela manualmente**

Você pode ajustar o nível de brilho para deixar o telefone mais escuro ou mais brilhante.

- 1. Vá para **Configurações** > **Tela** > **Nível de brilho**.
- 2. Arraste o controle deslizante do **Brilho da tela** para ajustar o brilho da tela manualmente.

### **Tip**

Você também pode deslizar para baixo no canto superior direito do telefone para arrastar o controle deslizante na barra de nível de brilho no Centro de controle.

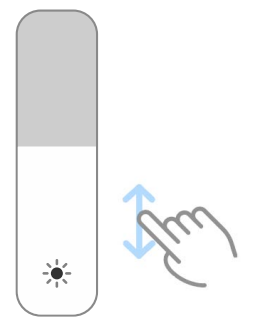

# **Escolher um esquema de cores**

Você pode ajustar as cores da sua tela.

- 1. Vá para **Configurações** > **Tela** > **Esquema de cores**.
- 2. Escolha um esquema de cores em **Vívido** , **Saturado** , **Cor original** ou **Configurações avançadas** para mais opções de esquema de cores.

#### **Ativar Cores adaptáveis**

As Cores adaptáveis ajustam as cores à luz ambiente.

- 1. Vá para **Configurações** > **Tela** > **Esquema de cores**.
- 2. Toque em para habilitar as **Cores adaptáveis**.

Você pode ajustar a temperatura da cor em **TEMPERATURA DA COR**.

#### **Escolher uma taxa de atualização**

Você pode alterar a taxa de atualização para ter uma experiência de jogo de alto desempenho.

- 1. Vá para **Configurações** > **Tela** > **Taxa de atualização**.
- 2. Escolha **Padrão** ou **Personalizado**.
	- Toque em **Padrão** para ajustar a taxa de atualização dinamicamente com base em cenários para equilibrar o desempenho com o consumo de energia.
	- Toque em **Personalizado** para selecionar uma taxa de atualização.

#### **! Note**

A taxa de atualização mais alta torna a experiência de visualização mais suave, mas consome mais energia.

#### **Alterar a fonte**

Você pode alterar a fonte e o estilo do seu telefone.

- 1. Vá para **Configurações** > **Tela** > **Fonte**.
- 2. Escolha a fonte na página de **Fontes**.
- 3. Baixe e aplique a fonte.

#### **Alterar o tamanho do texto**

Você pode alterar o tamanho do texto para que fique confortável.

- 1. Vá para **Configurações** > **Tela** > **Tamanho do texto**.
- 2. Arraste o controle deslizante do **xxs** para o **XXL** para alterar o tamanho do texto.

#### **Ativar Girar tela automaticamente**

O telefone gira automaticamente a tela entre a posição retrato e paisagem quando você gira o telefone.

1. Vá para **Configurações** > **Tela**.

2. Toque em para ativar **Girar tela automaticamente**.

# **Tip**

Se você deseja bloquear a orientação da tela, pode desabilitar **Girar tela automaticamente** ou deslizar para baixo no canto superior direito do telefone para ativar <sup>@</sup> Trav**ar orientação** no Centro de controle.

# **Tela sempre ativa e Tela de bloqueio**

#### **Ativar a Exibição sempre ativa**

A exibição sempre ativa permite que itens como o signature, analógico, caleidoscópio, digital ou plano de fundo sejam exibidos quando a tela está bloqueada.

- 1. Vá para **Configurações** > **Exibição sempre ativa e Tela de bloqueio** > **Exibição sempre ativa**.
- 2. Toque em para habilitar a **Exibição sempre ativa**.

### **Definir o tempo para itens de Exibição**

Você pode definir quando exibir itens de Exibição sempre ativa.

Você precisa ativar Exibição sempre ativa primeiro. Acesse Ativar a Exibição sempre ativa para mais informações.

- 1. Vá para **Configurações** > **Exibição sempre ativa e Tela de bloqueio** > **Exibição sempre ativa** > **Exibir itens**.
- 2. Escolha **Por 10 segundos após tocar** , **Sempre** ou **Agendado**.

# **Tip**

Você pode tocar em para ativar **Desligar quando a Economia de bateria estiver ativada** para reduzir o consumo de energia.

#### **Personalizar sua exibição sempre ativa**

Você pode personalizar os temas e cores para itens exibidos ou aplicar os temas **Signature** , **Analógico** , **Caleidoscópio** , **Digital** ou **Selecionar plano de fundo** para a exibição sempre ativa.

- 1. Vá para **Configurações** > **Exibição sempre ativa e Tela de bloqueio** > **Exibição sempre ativa**.
- 2. Toque nos itens correspondentes como **Signature** , **Analógico** ou **Caleidoscópio** para personalizar os temas, cores e outras configurações para itens exibidos.

3. Toque em **Aplicar** para aplicar os itens exibidos personalizados.

# **Definir Hora de dormir**

Defina a Hora de dormir para bloquear a tela automaticamente.

- 1. Vá para **Configurações** > **Exibição sempre ativa e Tela de bloqueio** > **Modo noturno**.
- 2. Escolha um intervalo de inatividade.

#### **Levantar para despertar**

Quando você levanta seu telefone, a tela acorda.

- 1. Vá para **Configurações** > **Exibição sempre ativa e Tela de bloqueio**.
- 2. Toque em para ativar o **Levantar para despertar**.

### **Tocar duas vezes para despertar ou desligar a tela quando o dispositivo estiver bloqueado**

Você pode tocar duas vezes para desligar a tela somente quando temas pré-instalados são aplicados.

- 1. Vá para **Configurações** > **Exibição sempre ativa e Tela de bloqueio**.
- 2. Toque em para habilitar **Toque duas vezes para despertar ou desligar a tela quando o dispositivo estiver bloqueado**.

# **Definir Formato do relógio da Tela de bloqueio**

- 1. Vá para **Configurações** > **Exibição sempre ativa e Tela de bloqueio** > **Formato do relógio da Tela de bloqueio**.
- 2. Escolha um layout de relógio da Tela de bloqueio .

# **! Note**

- Você não pode alterar o formato quando o **Relógio duplo** está ativo.
- Você não pode alterar o layout da Tela de bloqueio para os temas de terceiros.

#### **Exibir animação de carregamento após o dispositivo ser desbloqueado**

A animação de carregamento continua sendo exibida após seu telefone ser desbloqueado, exceto para reprodução de vídeo e outras cenas semelhantes em tela cheia.

- 1. Vá para **Configurações** > **Exibição sempre ativa e Tela de bloqueio**.
- 2. Toque em para habilitar **Exibir animação de carregamento após o dispositivo ser desbloqueado**.

# <span id="page-31-0"></span>**Tela inicial**

# **Definir a exibição do app na Tela inicial**

Você pode optar por não exibir os apps ou exibir os apps usados na gaveta de apps.

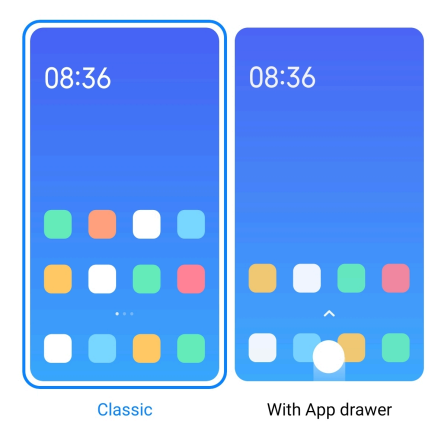

- 1. Vá para **Configurações** > **Tela inicial**.
- 2. Toque em **Tela inicial** para optar pela exibição do app na Tela inicial.
	- Toque em **Clássico** para não exibir apps.
	- Toque em **Com gaveta de apps** para exibir os apps usados na gaveta quando você desliza para cima na Tela inicial.

# **Definir velocidade de animação**

Você pode selecionar a velocidade de resposta da animação.

- 1. Vá para **Configurações** > **Tela inicial**.
- 2. Toque em **Velocidade da animação** para optar por **Tranquilo** , **Equilibrado** ou **Rápido**.

# **Definir Botões de navegação do sistema**

Você pode interagir com seu telefone com botões de navegação do sistema.

- 1. Vá para **Configurações** > **Tela inicial**.
- 2. Toque em **Navegação no sistema** para selecionar os métodos de navegação do sistema.
- 3. Selecione **Botões** para usar os botões de navegação do sistema. Acesse [Bo](#page-9-0)[tões de navegação do sistema](#page-9-0) para mais informações.

# **Definir Gestos em tela cheia**

Você pode interagir com seu telefone com gestos em tela cheia para navegar rapidamente, realizar várias tarefas ao mesmo tempo e acessar recursos.

- 1. Vá para **Configurações** > **Tela inicial**.
- 2. Toque em **Navegação no sistema** para selecionar os métodos de navegação do sistema.
- 3. Selecione **Gestos** para usar gestos em tela cheia. Acesse [Gestos em tela](#page-9-0) [cheia](#page-9-0) para mais informações.

- Você pode tocar em **OD** para ativar **Esconder indicador de tela cheia** quando você usar gestos em tela cheia.
- Você pode tocar em para ativar **Confirmação de gesto**.

#### **Ajustar o tamanho do ícone**

- 1. Vá para **Configurações** > **Tela inicial** > **Tamanho do ícone**.
- 2. Arraste o controle deslizante para ajustar o tamanho do ícone.

#### **Definir o layout da Tela inicial**

Você pode optar por mostrar os números do Ícone de app em uma página da Tela inicial.

- 1. Vá para **Configurações** > **Tela inicial**.
- 2. Toque em **Layout da tela inicial** para selecionar o layout da tela inicial em 4x6 ou 5x6.

#### **Ativar Animações de ícones globais**

O recurso permite que o telefone renderize animações em ícones de apps de terceiros.

- 1. Vá para **Configurações** > **Tela inicial**.
- 2. Toque em para ativar as **Animações de ícones globais**.

#### **Organizar itens pelos mais Recentes**

Você pode definir o layout de exibição dos itens Recentes.

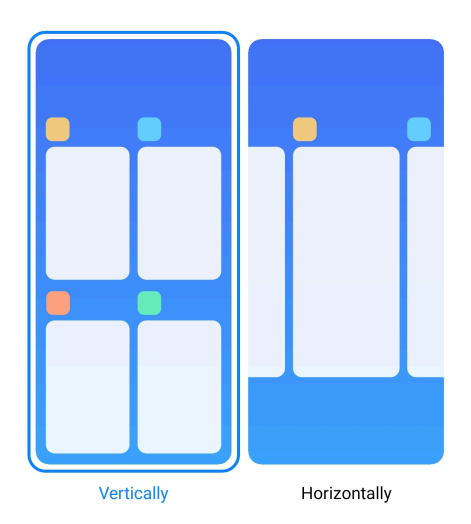

- 1. Vá para **Configurações** > **Tela inicial**.
- 2. Toque em **Organizar itens em Recentes** para selecionar **Verticalmente** ou **Horizontalmente**.

### **Exibir status da memória**

Depois de ativar o recurso, ao abrir apps abertos recentemente em **Recentes**, você pode verificar o status da memória no canto superior direito do telefone.

- 1. Vá para **Configurações** > **Tela inicial**.
- 2. Toque em **Tela inicial** em **CONFIGURAÇÕES ADICIONAIS**.
- 3. Toque em para ativar **Exibir status da memória**.

# **Notificações e Centro de controle Ativar Notificações na Tela de bloqueio**

Permitir que as notificações de app apareçam na Tela de bloqueio.

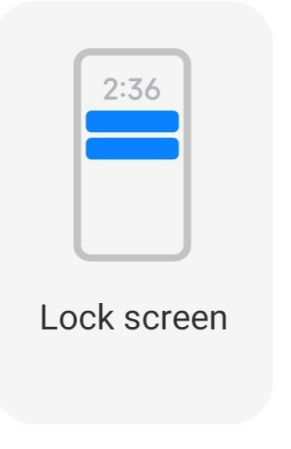

- 1. Vá para **Configurações** > **Notificações e Centro de controle**.
- 2. Toque em **Tela de bloqueio** em **NOTIFICAÇÕES**.

3. Toque em  $\bigcirc$  ao lado do app para ativar as Notificações na Tela de bloqueio.

# **Tip**

Você pode tocar em **Formatar** para selecionar **Mostrar notificação e conteúdo** ou **Não exibir Notificações na tela de bloqueio**.

#### **Ativar Notificações flutuantes**

Permita que as notificações do app sejam exibidas nos banners de notificação flutuantes.

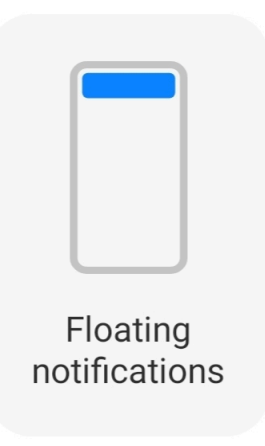

- 1. Vá para **Configurações** > **Notificações e Centro de controle**.
- 2. Toque em **Notificações flutuantes** em **NOTIFICAÇÕES**.
- 3. Toque em  $\bigcirc$  ao lado do app para ativar as Notificações flutuantes.

# **Ocultar Notificações flutuantes**

Você pode deslizar para cima em uma notificação flutuante para ocultar temporariamente as próximas.

- 1. Vá para **Configurações** > **Notificações e Centro de controle**.
- 2. Toque em **Notificações flutuantes** em **NOTIFICAÇÕES**.
- 3. Toque em  $\bigcirc$  ao lado do app para ativar as Notificações flutuantes.
- 4. Toque em **Ocultar temporariamente** para definir o tempo de ocultação das notificações flutuantes.

#### **Ativar selos de notificação de apps**

Permita que os números de notificação do app apareçam nos selos. Um selo de notificação é um círculo vermelho com um número dentro. O número exibe quantas notificações você recebe.

<span id="page-35-0"></span>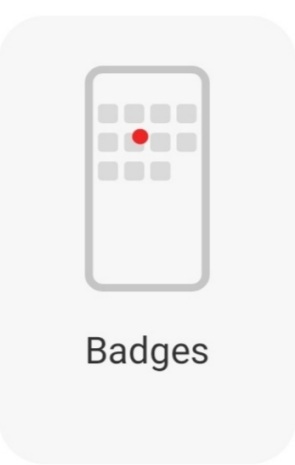

- 1. Vá para **Configurações** > **Notificações e Centro de controle**.
- 2. Toque em **Selos** em **NOTIFICAÇÕES**.
- 3. Toque em  $\bigcirc$  ao lado do app para ativar os selos de notificação.

# **Escolher Estilo do centro de controle**

Você pode optar por usar a versão antiga ou a nova versão de estilo do Centro de controle.

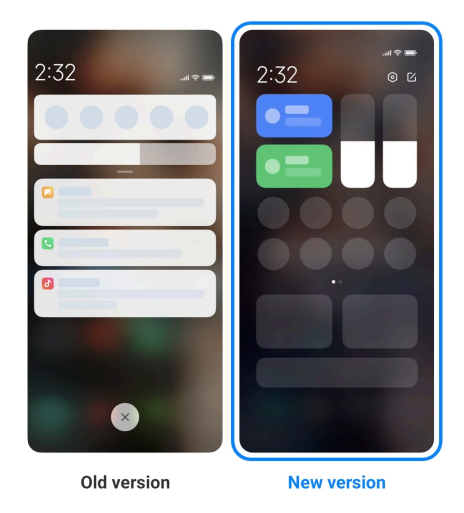

- 1. Vá para **Configurações** > **Notificações e Centro de controle** > **Estilo do centro de controle**.
- 2. Escolha um estilo do Centro de controle.
	- Escolha utilizar a **Versão antiga**. Você pode puxar para baixo a Barra de status para visualizar botões e notificações.
	- Escolha utilizar a **Versão nova**. Você pode puxar a Barra de status à esquerda para ver as notificações e pode abrir a Barra de status à direita para abrir o Centro de controle.
#### **Itens mostrados na Tela de bloqueio depois de deslizar para baixo**

Você pode deslizar para baixo o painel de notificação na Tela de bloqueio. Se você usar a nova versão do Centro de controle, você também pode deslizar para baixo o Centro de controle na parte direita da Tela de bloqueio e definir o Smart home.

- 1. Vá para **Configurações** > **Notificações e Centro de controle** > **Itens mostrados na Tela de bloqueio depois de deslizar para baixo**.
- 2. Toque em para ativar a **Aba de notificação**.
	- **! Note**

Se você usar a nova versão do Centro de controle, você pode tocar em **O** para ativar o **Centro de controle** e tocar em para ativar o **Smart home**.

#### **Mostrar ícones de notificação**

Mostrar ícones de notificação na Barra de status.

- 1. Vá para **Configurações** > **Notificações e Centro de controle** > **Barra de status**.
- 2. Toque em para ativar **Mostrar ícones de notificação**.

#### **Escolher o Indicador de bateria**

- 1. Vá para **Configurações** > **Notificações e Centro de controle** > **Barra de status** > **Indicador de bateria**.
- 2. Escolha um estilo de indicador de bateria para aplicar.

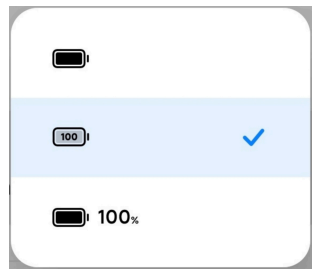

#### **Data e hora**

#### **Alterar a data e a hora**

A data e a hora são definidas automaticamente pela rede com base na sua localização. Você pode ajustar a data e a hora manualmente.

- 1. Vá para **Configurações** > **Configurações adicionais** > **Data e hora**.
- 2. Toque em para desabilitar a opção **Definir hora automaticamente**.
- 3. Toque em **Data** ou **Hora** para alterar a data ou a hora.
- 4. Toque em **OK**.

#### **! Note**

Em alguns modelos, os nomes da IU para o recurso podem variar. O nome da IU pode ser **Definir hora automaticamente** ou **Usar horário fornecido pela rede** dependendo de seu dispositivo..

#### **Definir hora automaticamente**

O telefone ajusta a hora automaticamente com a rede.

- 1. Vá para **Configurações** > **Configurações adicionais** > **Data e hora**.
- 2. Toque em para ativar **Definir hora automaticamente** ou **Usar horário fornecido pela rede** com base nos seus modelos.

#### **Definir fuso horário automaticamente**

Use o tempo fornecido pela rede da operadora.

- 1. Vá para **Configurações** > **Configurações adicionais** > **Data e hora**.
- 2. Toque em para ativar **Definir fuso horário automaticamente** ou **Usar fuso horário fornecido pela rede** com base nos seus modelos.

#### **! Note**

Se você desativar o recurso, poderá selecionar o fuso horário de acordo com sua região.

#### **Usar a localização para definir fuso horário**

O fuso horário automático está desativado e você pode usar sua localização para definir o fuso horário.

- 1. Vá para **Configurações** > **Configurações adicionais** > **Data e hora**.
- 2. Toque em para ativar **Usar a localização para definir fuso horário**.

#### **! Note**

O recurso pode não estar disponível para alguns modelos.

#### **Escolher o formato da hora**

- 1. Vá para **Configurações** > **Configurações adicionais** > **Data e hora** > **Formato de hora**.
- 2. Escolha **12 horas 1:00 PM** , **24 horas 13:00** ou **Automático (com base no idioma do sistema)**.

# <span id="page-38-0"></span>**Ativar Relógio duplo**

O telefone exibe o Relógio duplo quando a hora atual é diferente da que foi definida no segundo relógio.

- 1. Vá para **Configurações** > **Configurações adicionais** > **Data e hora**.
- 2. Toque em **OD** para ativar o **Relógio duplo**.

# **! Note**

- Você pode tocar em **Segundo relógio** para escolher a região ou fuso horário do segundo relógio.
- O Relógio duplo é exibido na Tela de bloqueio, Tela inicial e na tela desligada.

# **Idiomas e regiões**

Você pode alterar os idiomas e as regiões quando estiver viajando ou se mudar.

#### **Definir o Idioma**

- 1. Vá para **Configurações** > **Configurações adicionais** > **Idiomas e entrada** > **Idiomas**.
- 2. Escolha e defina o idioma na lista de idiomas.

# **Definir a Região**

- 1. Vá para **Configurações** > **Configurações adicionais** > **Região**.
- 2. Escolha e defina a região na lista de regiões.

# **Capítulo 4 Bateria e manutenção**

O telefone permite que você verifique a integridade da bateria e gerencie o uso e a manutenção da bateria. Você pode ir para as configurações da bateria de duas formas:

- Vá para **Configurações** > **Bateria**.
- Vá para **Segurança** > **Bateria**.

# **! Note**

Os recursos de bateria podem não estar disponíveis para alguns modelos.

# **Visualizar a capacidade da bateria**

O recurso permite que você verifique o tempo restante de uso e a capacidade da bateria.

- 1. Vá para as configurações de bateria. Acesse [Vá para as configurações de ba](#page-38-0)[teria](#page-38-0) para mais informações.
- 2. Abra a página **Economia de bateria**.
- 3. Visualizar a capacidade da bateria.

#### **Tip**

Quando seu telefone está carregado, você pode ver o tempo restante de carregamento total e a capacidade da bateria carregada.

# **Ativar Economia de bateria**

Use o modo Economia de bateria para economizar energia. Ele pode reduzir a atividade em segundo plano dos apps, interromper a sincronização e minimizar as animações do sistema.

- 1. Vá para as configurações de bateria. Acesse [Vá para as configurações de ba](#page-38-0)[teria](#page-38-0) para mais informações.
- 2. Abra a página **Economia de bateria**.
- 3. Toque em **Economizar bateria** no controle deslizante.

#### **! Note**

Você também pode optar pelos modos **Equilibrado** ou **Desempenho** . **Equilibrado** é recomendado para o uso comum. O modo **Desempenho** aumenta o desempenho do telefone, mas consome mais energia.

# **Tip**

Você também pode deslizar para baixo no canto superior direito do para ativar a **Economia de bateria** no Centro de controle.

# **Ativar Ultra economia de bateria**

Use a Ultra economia de bateria para economizar energia quando o telefone está com bateria fraca. Ele restringe a maioria dos recursos que consomem energia. Apenas chamadas, mensagens e conectividade de rede não são afetadas.

- 1. Vá para as configurações de bateria. Acesse [Vá para as configurações de ba](#page-38-0)[teria](#page-38-0) para mais informações.
- 2. Abra a página **Economia de bateria**.
- 3. Toque em para ativar a **Ultra economia de bateria**.

# **Tip**

Você também pode deslizar para baixo no canto superior direito do telefone para ativar

a **Ultra economia de bateria** no Centro de controle.

# **Corrigir os problemas de uso da bateria**

Quando você entrar nas configurações de bateria, o telefone verifica os problemas de uso da bateria automaticamente. Você pode optar por verificar e corrigir os problemas de uso da bateria.

- 1. Vá para as configurações de bateria. Acesse [Vá para as configurações de ba](#page-38-0)[teria](#page-38-0) para mais informações.
- 2. Abra a página **Economia de bateria**.
- 3. Toque em **Corrigir 1 problema de uso da bateria**.

O telefone começa a corrigir os problemas.

# **! Note**

Você pode não ter ou ter mais problemas de uso de bateria para corrigir ou otimizar em situações reais. As sugestões podem ser sobre problemas de uso ou otimizações da bateria.

# **Visualizar o consumo de energia em detalhes**

Você pode verificar a tendência de uso da bateria e a porcentagem de energia consumida pelos apps.

- 1. Vá para as configurações de bateria. Acesse [Vá para as configurações de ba](#page-38-0)[teria](#page-38-0) para mais informações.
- 2. Abra a página **Economia de bateria**.
- 3. Toque no gráfico de linhas e visualize o consumo de energia em detalhes abaixo.

# **Visualizar a temperatura da bateria**

Você pode verificar a temperatura da bateria no horário atual e quantas vezes carregou hoje.

- 1. Vá para as configurações de bateria. Acesse [Vá para as configurações de ba](#page-38-0)[teria](#page-38-0) para mais informações.
- 2. Toque em **Bateria** ou deslize para a esquerda para entrar na página **Bateria**.
- 3. Visualize a temperatura e os tempos de carga.

# **Ativar Carregamento reverso sem fio**

Você pode carregar outros dispositivos que suportem o carregamento sem fio quando estiver em circunstâncias urgentes.

- 1. Vá para as configurações de bateria. Acesse [Vá para as configurações de ba](#page-38-0)[teria](#page-38-0) para mais informações.
- 2. Toque em **Bateria** ou deslize para a esquerda para entrar na página **Bateria**.
- 3. Toque em **Carregamento reverso sem fio**.
- 4. Toque em para ativar o **Carregamento reverso sem fio**.

#### **<sup>-</sup>Q́∙Tip**

Você pode arrastar o controle deslizante do **Limite de carregamento** para definir a capacidade da bateria. Quando a bateria atinge o limite de carga, o telefone interrompe o carregamento reverso sem fio.

#### **! Note**

O recurso pode não estar disponível para os seus modelos.

Agora você pode colocar outros telefones ou dispositivos portáteis com a funcionalidade de carregamento sem fio Qi na parte central traseira do seu telefone.

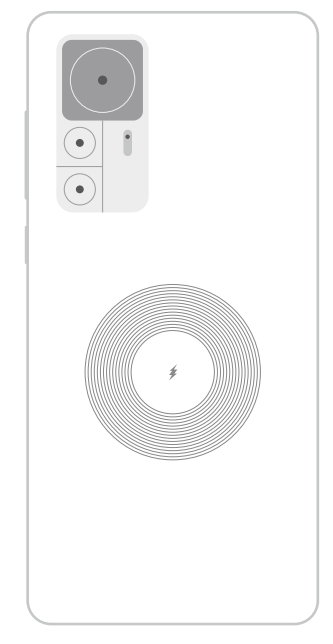

# **Capítulo 5 Redes e conexão**

# **Cartões SIM (chips) e redes móveis Conectar-se aos dados móveis**

O telefone precisa de um cartão SIM para se conectar à rede móvel. Você pode navegar na internet com os cartões SIM disponíveis.

- 1. Vá para **Configurações** > **Cartões SIM e redes móveis**.
- 2. Toque em para habilitar **Dados móveis**.

#### **Tip**

Você pode deslizar a Barra de status para baixo e tocar em  $\|\cdot\|$  **Dados móveis** para habilitar os dados móveis no **Centro de controle**.

#### **Parar de usar um cartão SIM**

Você não pode receber chamadas ou usar a rede móvel com o cartão SIM.

- 1. Vá para **Configurações** > **Cartões SIM e redes móveis**.
- 2. Toque em um número de telefone para definir o cartão SIM (Chip).
- 3. Toque em **O** para parar o **Ativar**.

#### **! Note**

Somente quando o telefone estiver com dois cartões SIM que você poderá desativar um cartão SIM.

#### **Definir um cartão SIM de dados padrão**

Selecione um cartão SIM padrão para uso de dados móveis.

- 1. Vá para **Configurações** > **Cartões SIM e redes móveis**.
- 2. Toque no número de um cartão SIM em **Dados do SIM**.

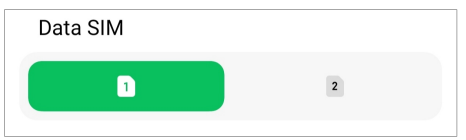

#### **Definir um cartão SIM de chamada padrão**

Selecione um cartão SIM padrão para fazer chamadas.

- 1. Vá para **Configurações** > **Cartões SIM e redes móveis**.
- 2. Toque no número de um cartão SIM em **Padrão para chamadas**.

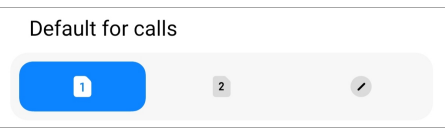

**Editar o nome ou o número do cartão SIM (Chip)**

- 1. Vá para **Configurações** > **Cartões SIM e redes móveis**.
- 2. Toque em um número de telefone para definir o cartão SIM (Chip).
- 3. Toque em **Editar o nome do cartão SIM (Chip)** ou em **Editar o número do cartão SIM (Chip)** para alterar o nome ou número.
- 4. Toque em **OK**.

# **Gerenciar Configurações avançadas**

- 1. Vá para **Configurações** > **Cartões SIM e redes móveis** > **Configurações avançadas**.
- 2. Gerenciar Configurações avançadas.
	- **Usar dados móveis durante chamadas VoLTE no SIM secundário**: Durante as chamadas VoLTE, o telefone se conecta a uma rede de dados móvel com o SIM secundário. Mas você pode definir o recurso ao inserir dois cartões SIM.
	- **Roaming de dados**: Quando em roaming, você pode se conectar a serviços de dados.

# **Usar um cartão eSIM**

O cartão eSIM é um cartão SIM virtual que não ocupa espaço no suporte do cartão SIM. A função de um cartão eSIM é semelhante a um cartão SIM físico. Você também pode fazer chamadas, enviar mensagens e usar dados móveis.

# **! Note**

- O cartão eSIM pode não estar disponível em alguns modelos de telefone.
- O cartão eSIM está disponível apenas em alguns países e regiões.
- O cartão eSIM pode variar dependendo da sua operadora.

#### **Solicitar um cartão eSIM**

Você precisa entrar em contato com a sua operadora para solicitar um cartão eSIM.

Um representante de atendimento ao cliente pode solicitar as informações incorporadas no ID do SIM (EID) quando você solicitar um cartão eSIM. Você pode <span id="page-44-0"></span>ir para **Configurações** > **Cartões SIM e redes móveis** para habilitar o **Usar eSIM**, depois vá para Gerenciar eSIM >  $\circledcirc$  > Ver EID do dispositivo para visualizar as informações.

## **! Note**

Você pode solicitar vários cartões eSIM, mas alguns modelos de telefone só suportam um cartão eSIM em uso por vez.

#### **Adicionar um cartão eSIM a partir do Assistente de configuração**

1. Inicie o **Assistente de configuração** quando você ligar o celular pela primeira vez.

Depois que você configurar a região que dá suporte aos cartões eSIM no Assistente de configuração, o telefone verifica os cartões SIM e eSIM automaticamente.

- 2. Toque em **Ativar eSIM** logo após o telefone detectar os cartões SIM.
- 3. Conecte-se à rede Wi-Fi para verificar os cartões eSIM.
- 4. Toque em **Adicionar um plano de celular** para optar por adicionar um plano de celular.
	- Escaneie o código QR fornecido pela sua operadora.
	- Escaneie a imagem disponível na **Galeria** . Quando você não estiver confortável com sua câmera, poderá salvar o código QR fornecido pela operadora como uma imagem. E depois toque na **Galeria** para escolher a imagem para escanear.
	- Toque em **Adicionar manualmente** logo abaixo do scanner para usar o código de ativação fornecido pela sua operadora.
- 5. Siga as instruções na tela para adicionar e ativar um cartão eSIM.

# **! Note**

Se dois cartões SIM forem detectados, o processo de ativação do cartão eSIM no Assistente de configuração será ignorado. Você pode realizar a configuração em um outro momento nas **Configurações**. Acesse Adicionar um cartão eSIM a partir das Configurações para mais informações.

#### **Adicionar um cartão eSIM a partir das Configurações**

1. Vá para **Configurações** > **Cartões SIM e redes móveis**.

- 2. Toque em para habilitar **Usar eSIM** e toque em **OK**.
- 3. Toque em **Gerenciar eSIM**.
- 4. Toque em **Adicionar plano de celular** para optar por adicionar um plano de celular. Acesse [Opte por adicionar um plano de celular](#page-44-0) para mais informações.
- 5. Siga as instruções na tela para adicionar e ativar um cartão eSIM.

**! Note**

- Você pode tocar em **Conhecer planos de celular** para encontrar planos de celular.
- O cartão eSIM e o SIM 2 não podem ser usados ao mesmo tempo. Se você inserir cartões SIM duplos ou SIM 2 em seu telefone, o cartão eSIM não poderá ser ativado. Para usar o cartão eSIM, você precisa desabilitar o SIM 2 e trocar para o cartão eSIM.

#### **Ativar Usar eSIM**

Ative o recurso se quiser usar o eSIM novamente. Se você quiser usar o SIM 2, você pode desativar **Usar eSIM**.

- 1. Vá para **Configurações** > **Cartões SIM e redes móveis**.
- 2. Toque em para habilitar **Usar eSIM** e toque em **OK**.

**Desativar, nomear ou deletar um cartão eSIM**

- 1. Vá para **Configurações** > **Cartões SIM e redes móveis**.
- 2. Toque em para habilitar **Usar eSIM** e toque em **OK**.
- 3. Toque em **Gerenciar eSIM**.
- 4. Opte por desativar, nomear ou deletar um cartão eSIM.
	- **Desabilitar plano de celular**: Se quiser usar outros cartões eSIM, você pode desativar o cartão eSIM atual.
	- **Alterar apelido**: Você pode alterar um novo nome para o cartão eSIM.
	- **Deletar plano de celular**: Se você excluir o cartão eSIM, excluirá permanentemente o PERFIL XIAOMI do telefone. O cartão eSIM não será restaurado e exibido na lista de cartões eSIM.

**! Note**

• A opção **Deletar um cartão eSIM** não cancela nenhum plano de dados móveis que você comprou de uma operadora.

• Desative um cartão eSIM antes de deletá-lo.

#### **Redefinir cartões eSIM**

Se você redefinir os cartões eSIM, todos os seus planos móveis serão removidos permanentemente do dispositivo.

- 1. Vá para **Configurações** > **Cartões SIM e redes móveis**.
- 2. Toque em para habilitar **Usar eSIM** e toque em **OK**.
- 3. Vá para **Gerenciar eSIM** >  $\overline{Q}$  > **Redefinir eSIM**.
- 4. Toque em **Redefinir**.

## **! Note**

Mas redefinir cartões eSIM não cancela nenhum plano de dados que você comprou de uma operadora.

# **Wi-Fi**

Você pode ir para **Configurações** >  $\widehat{\mathcal{F}}$  Wi-Fi para se conectar a uma rede Wi-Fi. Acesse [Conectar-se ao Wi-Fi](#page-4-0) para mais informações.

# **! Note**

As redes disponíveis aparecem quando você ativa o **Wi-Fi**.

#### **Desconectar uma rede Wi-Fi**

Se quiser mudar para uma nova rede, você pode desconectar uma rede Wi-Fi conectada.

- 1. Vá para <sup>@</sup> Configurações >  $\widehat{\mathbb{R}}$  Wi-Fi.
- 2. Toque em  $\bullet$  para visualizar os detalhes da rede Wi-Fi conectada.
- 3. Toque em **Esquecer rede**.
- 4. Toque em **OK**.

Seu dispositivo para de se conectar à rede automaticamente. Pode ser necessário inserir a senha quando você se conectar à rede novamente.

# **Conectar-se a uma rede Wi-Fi oculta**

Redes ocultas não transmitem seus nomes. Se você quiser se conectar a ela, precisará inserir as informações manualmente. Você pode solicitar ao administrador da rede o nome e a senha antes de começar.

- 1. Vá para <sup>@</sup> Configurações >  $\widehat{\mathbb{R}}$  Wi-Fi.
- 2. Toque em **para habilitar Wi-Fi.**
- 3. Toque em **Adicionar rede** na parte inferior da lista de redes Wi-Fi.
- 4. Insira as informações sobre a rede Wi-Fi.
	- **Nome da rede**: Digite o nome da rede.
	- **Segurança**: Selecione uma opção de segurança na lista e digite a senha, se necessário.
	- **Privacidade**: Selecione um endereço de controle de acesso à mídia (endereço MAC).
	- **Rede oculta**: Selecione se a rede está oculta.
- 5. Toque em  $\checkmark$ .

#### **Escolher Assistente de Wi-Fi**

O Assistente de Wi-Fi ajuda a otimizar a conexão e a acelerar a rede.

- 1. Vá para **Configurações** > **Wi-Fi** > **Assistente de Wi-Fi**.
- 2. Escolher Assistente de Wi-Fi.
	- Toque em para habilitar **Permanecer conectado**. O recurso permite que o dispositivo se conecte a outras redes Wi-Fi disponíveis ou use dados móveis quando sua rede Wi-Fi atual não puder se conectar à Internet.
	- Toque em para habilitar **Modo de tráfego** para alocar largura de banda igual para os apps e downloads em segundo plano.

#### **! Note**

O recurso está habilitado como **Equilibrado** por padrão. Você também pode optar por **Conexão rápida** para dar prioridade aos apps que você está usando enquanto diminui a velocidade de download em segundo plano.

- Toque em **Aumento de velocidade Wi-Fi de banda dupla** para aumentar a velocidade do Wi-Fi conectando-se a redes auxiliares.
- Toque em **O** para habilitar Use dados móveis para aumentar a veloci**dade**. O recurso permite que o dispositivo use dados móveis para aumentar a velocidade de conexão. O uso do recurso pode gerar taxas adicionais da operadora.

# **! Note**

Os recursos podem não estar disponíveis para alguns modelos. E os caminhos do recurso podem variar em diferentes modelos.

#### **Gerenciar Configurações avançadas**

- 1. Vá para **Configurações** > **Wi-Fi** > **Configurações adicionais**.
- 2. Gerenciar Configurações avançadas.
	- **Gerenciar redes salvas**: Exclua as redes salvas.
	- **Instalar certificados**: Instale certificados Wi-Fi de arquivos locais.
	- **Wi-Fi Direct**: O Wi-Fi Direct ativa o telefone para conectar outros dispositivos Wi-Fi Direct em qualquer lugar e a qualquer hora, mesmo quando não houver acesso a uma rede Wi-Fi próxima.

# **Capítulo 6 Conexão e compartilhamento**

# **Bluetooth**

Você pode conectar seu telefone com fones de ouvido, alto-falantes e outros dispositivos com funcionalidade Bluetooth. Você também pode usar o Bluetooth para compartilhar dados entre seu telefone e outros dispositivos.

# **Parear um dispositivo Bluetooth**

Você pode se conectar a dispositivos Bluetooth compatíveis. Por exemplo, você pode conectar telefones, fones de ouvido Bluetooth sem fio e dispositivos portáteis.

As etapas a seguir fazem a conexão entre Mi/Xiaomi/Redmi telefones como um exemplo.

- 1. Vá para **Configurações** > **Bluetooth**.
- 2. Toque em **para ativar o Bluetooth** em ambos os dispositivos.

Os dispositivos disponíveis aparecem quando você ativa o **Bluetooth**.

- 3. Toque no nome do telefone B no telefone A.
- 4. Toque em **Emparelhar** nas janelas pop-up dos dois dispositivos.

# **! Note**

• Nas janelas pop-up, você também pode optar por bloquear o dispositivo Bluetooth se não quiser se conectar ao dispositivo.

• Os dois dispositivos precisam ativar o **Bluetooth** e manter-se a uma distância efetiva. O telefone procura por dispositivos automaticamente, então você pode ver os nomes dos dispositivos disponíveis.

# **Tip**

Você também pode deslizar para baixo no canto superior direito do telefone para ativar o **Bluetooth** no Centro de controle.

#### **Desemparelhar um dispositivo Bluetooth**

- 1. Vá para **Configurações** > **Bluetooth**.
- 2. Toque em **para ativar o Bluetooth.**

Os nomes de Bluetooth salvos aparecem abaixo da **Versão do Bluetooth**.

- 3. Toque em  $\Omega$  visualizar os detalhes do dispositivo Bluetooth pareado.
- 4. Toque em **Desemparelhar**.

#### **Renomear um dispositivo**

Quando você ativa o Bluetooth, outros dispositivos próximos podem ver o nome.

- 1. Vá para **Configurações** > **Bluetooth** > **Nome do dispositivo**.
- 2. Digite o nome do dispositivo.
- 3. Toque em  $\checkmark$ .

# **Gerenciar Configurações avançadas**

- 1. Vá para **Configurações** > **Bluetooth** > **Configurações adicionais**.
- 2. Gerenciar Configurações avançadas.
	- **Emparelhar dispositivos compatíveis**: Você pode se conectar rapidamente a fones de ouvido, alto-falantes e outros dispositivos compatíveis.
	- **Lista de bloqueio de Bluetooth**: Veja os dispositivos Bluetooth bloqueados.
	- **Mostrar dispositivos Bluetooth sem nomes**: Os nomes dos dispositivos Bluetooth não são exibidos e apenas os endereços MAC são exibidos.

# **Ponto de acesso portátil**

#### **Ativar Ponto de acesso portátil**

Ligue o Ponto de acesso portátil e o seu telefone pode fornecer acesso à internet para outros dispositivos.

- 1. Vá para **Configurações** > **Conexão e compartilhamento** > **Ponto de acesso portátil**.
- 2. Toque em **para ativar o Ponto de acesso portátil**.

**Tip** 

- Você pode tocar em **Compartilhar o código QR** para compartilhar sua rede Wi-Fi.
- Você também pode deslizar para baixo no canto superior direito do telefone para ativar **Ponto de acesso** no Centro de controle.

#### **Desligar ponto de acesso automaticamente**

O recurso ajuda a economizar dados móveis.

- 1. Vá para **Configurações** > **Conexão e compartilhamento** > **Ponto de acesso portátil**.
- 2. Toque em **O** para ativar **Desligar ponto de acesso automaticamente**.

#### **Configurar Ponto de acesso portátil**

Você pode alterar o nome e a senha do Ponto de acesso portátil para proteger sua privacidade ou uso de dados.

- 1. Vá para **Configurações** > **Conexão e compartilhamento** > **Ponto de acesso portátil**.
- 2. Toque em **Configurar ponto de acesso portátil** para alterar o nome ou a senha do Ponto de acesso portátil.
- 3. Toque em  $\checkmark$ .

# **Conexão e compartilhamento Ativar o Compartilhamento Mi**

O Compartilhamento Mi permite que você envie itens sem fio para outros dispositivos próximos.

- 1. Vá para **Configurações** > **Conexão e compartilhamento** > **Compartilhamento Mi**.
- 2. Toque em para ativar o **Compartilhamento Mi**.

### **! Note**

Se você compartilha itens com outros telefones, certifique-se de que ambos os telefones ativem o **Compartilhamento Mi**. Você pode verificar a lista de dispositivos suportados no site oficial de qualquer marca selecionada.

#### **Tip**

Você também pode deslizar para baixo no canto superior direito do telefone para ativar

o **Compartilhamento Mi** no Centro de controle.

#### **Ativar o Compartilhamento Mi automaticamente**

O **Compartilhamento Mi** é reativado automaticamente quando o Bluetooth ou Wi-Fi é reativado.

- 1. Vá para **Configurações** > **Conexão e compartilhamento** > **Compartilhamento Mi**.
- 2. Toque em **O** para ativar o Ativar o Compartilhamento Mi automatica**mente**.

#### **Ativar o Cast**

Você pode ativar o **Cast** para projetar os itens da tela do seu telefone em um monitor externo maior.

# **! Note**

Você precisa desligar o **Ponto de acesso portátil** antes de ativar o **Cast**.

- 1. Vá para **Configurações** > **Conexão e compartilhamento** > **Cast**.
- 2. Toque em **para ativar o Cast.**
- 3. Selecione um dispositivo disponível para iniciar a transmissão.

# **Tip**

- Você pode ir para **Configurações** > **Conexão e compartilhamento** > **Cast** > **Ajuda** para aprender sobre como transmitir (cast).
- Você também pode deslizar para baixo no canto superior direito do telefone e depois tocar em  $\bullet$  para ativar o **Cast** no Centro de controle.

#### **Adicionar VPN**

Uma rede privada virtual (VPN) te permite enviar e receber dados em redes compartilhadas ou públicas. Uma VPN criptografa a conexão entre o dispositivo e a internet e pode aumentar a funcionalidade, segurança e o gerenciamento da rede privada.

# **! Note**

Você precisa definir um bloqueio de tela para salvar suas configurações de VPN. Acesse [Configurar Bloqueio de tela](#page-132-0) para mais informações.

- 1. Vá para **Configurações** > **Conexão e compartilhamento** > **VPN**.
- 2. Toque em **Adicionar VPN** na parte inferior da tela.
- 3. Insira informações correspondentes como **Nome** , **Tipo** , **Endereço do servidor** , **Identificador IPSec** , **Certificado IPSec CA** , **Certificado servidor IP-Sec** , **Usuário** e **Senha** da VPN.
- 4. Toque em  $\checkmark$  para salvar a VPN.

# **Ativar VPN**

Você precisa definir um bloqueio de tela para salvar suas configurações de **VPN**. Acesse [Configurar Bloqueio de tela](#page-132-0) para mais informações.

- 1. Vá para **Configurações** > **Conexão e compartilhamento** > **VPN**.
- 2. Toque em **para ativar a VPN**.
- 3. Escolha uma VPN para se conectar.

# **! Note**

Se você conectar uma **VPN** com sucesso, você pode ver que o ícone **VPN** aparece no canto superior direito do telefone.

#### **Ativar o Modo avião**

- 1. Vá para **Configurações** > **Conexão e compartilhamento**.
- 2. Toque em para habilitar o **Modo avião**.

# **Tip**

Você também pode deslizar para baixo no canto superior direito do telefone para ativar

### o **Modo avião** no **Centro de controle**.

# **Ativar NFC**

A Comunicação por campo de proximidade ( **NFC**) é uma tecnologia de conectividade sem fio de curto alcance. O NFC suporta troca de dados ou pagamento

móvel quando o telefone toca em outros dispositivos compatíveis ou é colocado a poucos centímetros um do outro.

- 1. Vá para **Configurações** > **Conexão e compartilhamento**.
- 2. Toque em **para ativar o NFC**.

#### **! Note**

- O NFC pode não estar disponível para os seus modelos.
- O recurso pode variar dependendo da sua operadora.

# **Tip**

Você também pode deslizar para baixo no canto superior direito do telefone para ativar

o **NFC** no **Centro de controle**.

#### **Fazer um pagamento com NFC**

Você pode usar o app de pagamento NFC para efetuar o pagamento tocando seu dispositivo em um leitor de cartão de crédito compatível.

Você precisa instalar um app de pagamento em seu dispositivo, adicionar um cartão de crédito e ativar o serviço de pagamento primeiro.

- 1. Vá para **Configurações** > **Conexão e compartilhamento**.
- 2. Toque em para ativar NFC.
- 3. Toque em **Garantir posição do elemento** para selecionar **Carteira HCE**.
- 4. Vá para **Pagamentos sem contato** > **Padrão de pagamento** para selecionar um app de pagamento padrão no qual o serviço de pagamento está ativado.

#### **! Note**

**Carteira HCE**: O **HCE**, ou seja, **Host Card Emulation**, é a tecnologia usada para emular um cartão de crédito ou débito no telefone. Apenas o pagamento móvel com a opção **HCE** funciona em telefones Xiaomi ou Redmi.

# **Capítulo 7 Telefone e mensagens**

#### **Phone**

O Phone App ajuda você a se conectar com a família e com os amigos. Você pode fazer chamadas e salvar os contatos

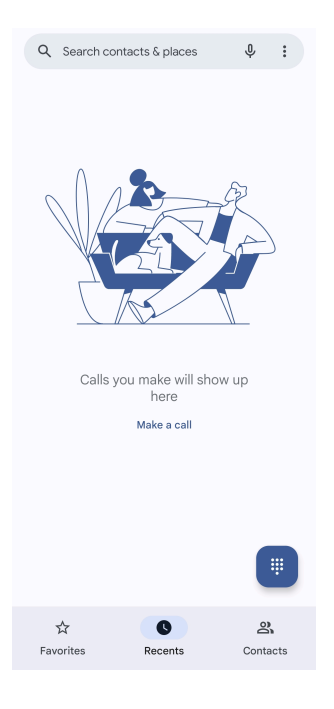

#### **Fazer uma Chamada**

**Fazer uma chamada com o Teclado de discagem**

- 1. Toque em **U** Telefone.
- 2. Toque em **D** para abrir o **Teclado de discagem**.
- 3. Digite o número de telefone.
- 4. Toque em Call para fazer uma chamada.

#### **Realizar uma chamada a partir dos Favoritos**

- 1. Vá para **Telefone** > **Favoritos**.
- 2. Selecione um contato favorito para realizar a chamada.

#### **Realizar uma chamada a partir dos Recentes**

- 1. Vá para **Telefone** > **Recentes**.
- 2. Escolha um contato e toque em  $\mathcal{L}$  para realizar uma chamada.

#### **Fazer uma chamada da Lista de contatos**

- 1. Vá para **Telefone** > **Contatos**.
- 2. Escolha um contato.
- 3. Toque em um contato para ver os detalhes.
- 4. Toque em  $\sim$  ou no número de telefone para fazer uma chamada.

#### **Fazer chamadas de vídeo**

Você pode fazer chamadas de vídeo das abas **Teclado de discagem** , **Recentes** e **Contatos**.

• Em **Teclado de discagem** , depois de digitar o número de telefone, você pode tocar em **Videochamada** para fazer uma chamada de vídeo.

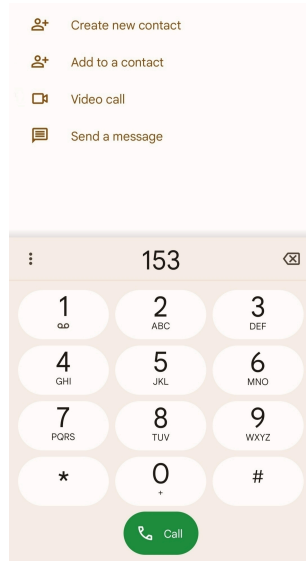

• Na aba **Recentes** , você pode tocar no número de telefone de um contato recente e, em seguida, tocar em **Videochamada** para fazer uma chamada de vídeo.

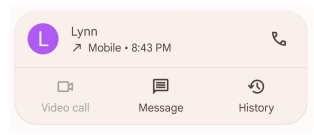

• Na aba **Contatos** , escolha um contato e toque em **Videochamada** para fazer uma chamada de vídeo.

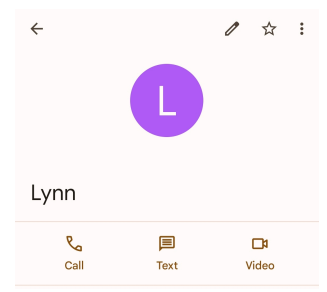

#### **! Note**

Nem todos os dispositivos suportam chamadas de vídeo. O receptor tem a opção de aceitar a chamada de vídeo ou atender a chamada como uma chamada de voz normal.

#### **Atender uma chamada**

Deslize o  $\odot$  para cima para atender uma chamada.

#### **Silenciar uma chamada**

Pressione **Botão de aumentar o volume** ou **Botão de diminuir volume** quando o telefone tocar.

#### **Recusar uma chamada**

Deslize  $\odot$  para baixo até que o símbolo  $\bullet$  apareça para recusar uma chamada.

# **Gerenciar a chamada durante a chamada**

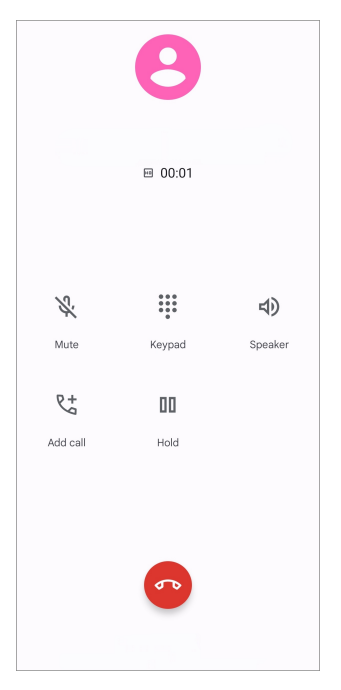

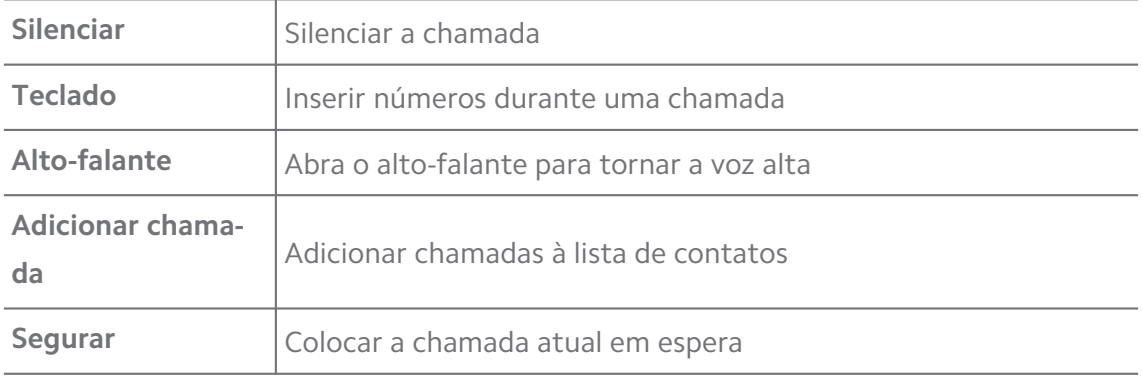

#### **Adicionar um contato aos Favoritos**

- 1. Vá para **Telefone** > **Favoritos**.
- 2. Toque em **Adicionar um favorito** e escolha um contato para ser adicionado aos **Favoritos**.

#### **Visualizar as chamadas recentes**

- 1. Vá para **Telefone** > **Recentes**.
- 2. Deslize para cima para ver as chamadas mais recentes.

#### **Criar um contato**

- 1. Vá para **Telefone** > **Contatos**.
- 2. Toque em **Criar novo contato**.
- 3. Opte por salvar o contato no dispositivo, na Conta Google ou nos cartões SIM.
- 4. Insira as informações como o nome, a organização e o número de telefone de um contato.
- 5. Toque em **Salvar**.

#### **Visualizar históricos de chamadas**

Você pode visualizar todas as chamadas recebidas, efetuadas e perdidas.

- 1. Toque em **Telefone**.
- 2. Toque em: no canto superior direito do telefone.
- 3. Toque em **Histórico de chamadas**.

#### **Gerenciar Configurações de chamada telefônica**

- 1. Toque em **Telefone**.
- 2. Toque em $\colon$  no canto superior direito do telefone.
- 3. Toque em **Configurações** para gerenciar as Configurações de chamada telefônica.
	- **Identificador de chamadas e spam**: Você pode definir o Identificador de chamadas e o Identificador de spam para identificar chamadas comerciais e evitar suspeitas de chamadas de spam.
	- **Modo TTY**: O modo TTY é uma abreviação que se refere a todos os tipos de teletipos. O modo TTY ajuda as pessoas com deficiência auditiva ou dificuldade para falar.
	- **Discagem assistida**: A discagem assistida prevê e adiciona um código de país quando você faz uma chamada no exterior.
	- **Números bloqueados**: Você não recebe chamadas ou textos de números bloqueados.
	- **Contas de chamadas**: Você pode gerenciar as contas de chamadas, encaminhamento de chamadas, chamadas em espera e configurações de chamadas recebidas.
- **Opções de exibição**: Você pode definir a exibição de contatos e temas de telefone.
- **Lugares próximos** : Quando você pesquisa do **Telefone**, o recurso precisa da sua localização para encontrar locais próximos que correspondam à sua consulta, mesmo que não estejam em seus contatos.
- **Respostas rápidas**: Você pode definir para mostrar os botões para encerrar a chamada e enviar SMS.
- **Sons e vibração**: Você pode alterar o toque para chamadas e ajustar o volume.
- **Correio de voz**: Você pode definir as notificações e número de correio de voz.
- **Anúncio de identificação de chamadas**: O nome e o número de quem está ligando são lidos em voz alta para as chamadas recebidas.
- **Virar para silenciar**: Você pode colocar o telefone virado para baixo em uma superfície plana para silenciar a chamada recebida.

#### **Mensagens**

Você pode usar **B** Mensagens para enviar e receber textos, fotos, vídeos e mensagens de áudio. Você também pode compartilhar GIFs, adesivos, locais, contatos e arquivos com outras pessoas.

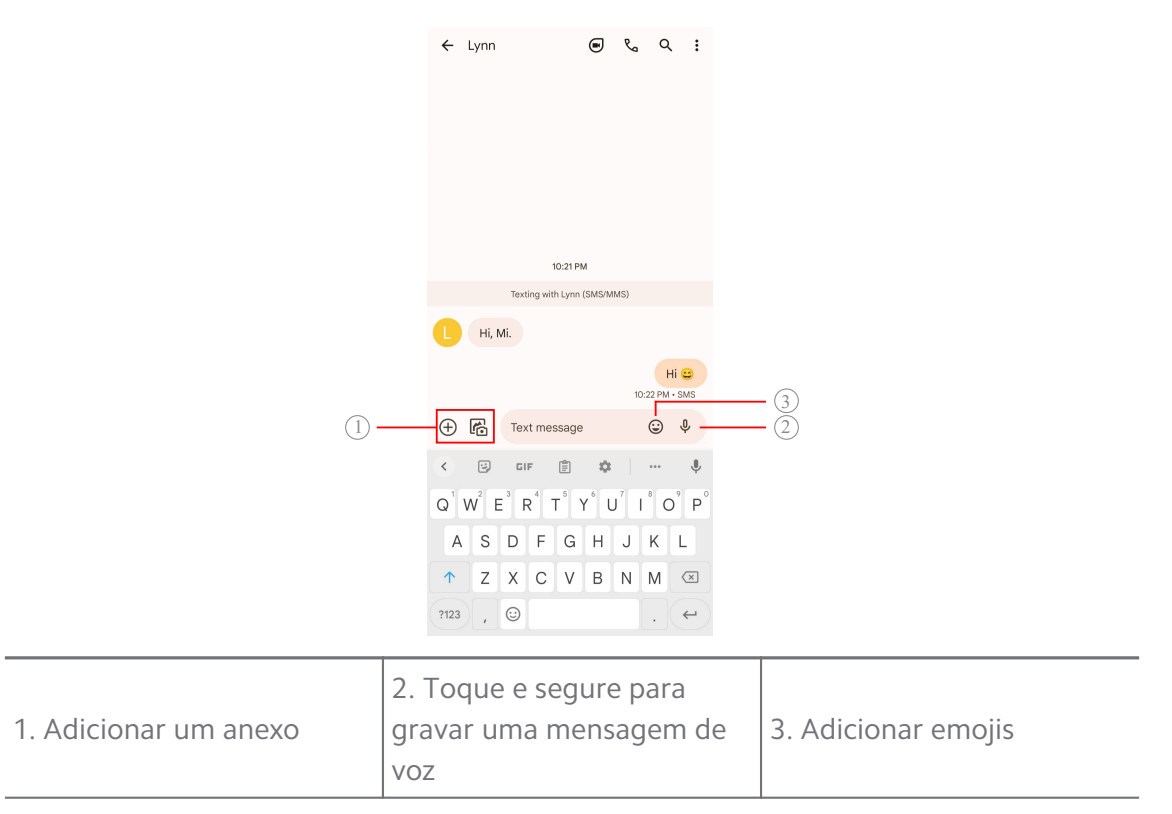

#### **Enviar uma mensagem**

Você pode enviar uma mensagem de texto para um contato para iniciar uma conversa.

- 1. Abra **B** Mensagens.
- 2. Toque em **Iniciar chat** para iniciar uma nova conversa.
- 3. Escolha um contato para enviar uma mensagem.

#### **! Note**

Ao inserir dois cartões SIM, você pode escolher um cartão SIM para enviar a mensagem.

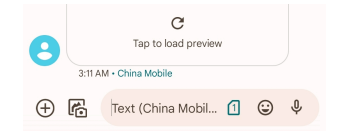

#### **Enviar mensagens MMS para um grupo**

O Serviço de Mensagens Multimídia (MMS) te permite enviar uma mensagem com conteúdo multimídia para um grupo de contatos. A multimídia inclui fotos, áudio, contatos telefônicos e vídeos.

- 1. Abra **B** Mensagens.
- 2. Toque em **Iniciar chat** para iniciar uma nova conversa.
- 3. Toque em **Criar grupo** e adicione um ou mais contatos ao novo grupo MMS.
- 4. Toque em **Próximo** no canto superior direito do telefone.
- 5. Digite um nome de grupo e toque em **Próximo** para criar o grupo.
- 6. Toque no campo de texto para enviar uma mensagem MMS ou toque nos ícones de anexo para adicionar conteúdo multimídia.
- 7. Toque em  $\triangleright$ .

#### **Visualizar uma mensagem**

- 1. Abra **B** Mensagens.
- 2. Escolha a mensagem.
- 3. Toque na mensagem para ver sua conversa.

#### **Responder mensagens**

Ao receber uma mensagem de outras pessoas, você pode enviar uma mensagem de texto para responder. As mensagens são mostradas em uma conversa.

## 1. Abra **B** Mensagens.

- 2. Toque em uma mensagem que você deseja responder na lista de mensagens.
- 3. Toque no campo de texto para enviar uma mensagem de texto.
- 4. Toque em  $\triangleright$  para enviar a mensagem.

#### **Fixar uma conversa**

Você pode fixar uma conversa no topo da lista de mensagens. O recurso ajuda a contatar a pessoa de forma conveniente.

#### 1. Abra **B** Mensagens.

- 2. Toque e segure uma conversa.
- 3. Toque em  $\overline{P}$ .

#### **Arquivar uma conversa**

Você pode arquivar conversas na pasta de arquivados.

- 1. Abra **B** Mensagens.
- 2. Toque e segure uma conversa.
- 3. Toque em  $\overline{\mathbf{L}}$ .

#### **Tip**

Você também pode deslizar uma conversa para a esquerda ou para a direita para arquivá-la.

#### **Adicionar contato de uma mensagem**

Quando você recebe uma mensagem de uma pessoa conhecida, você pode adicionar o remetente à sua lista de contatos.

- 1. Abra **B** Mensagens.
- 2. Toque e segure uma conversa.
- 3. Toque em: no canto superior direito do telefone.
- 4. Toque em **Adicionar contato**.

#### **Silenciar notificações de um remetente de mensagem**

Você não recebe notificações do remetente da mensagem no painel de notificação.

1. Abra **B** Mensagens.

- 2. Toque e segure uma conversa.
- 3. Toque em: no canto superior direito do telefone.
- 4. Toque em **Silenciar notificações**.
- 5. Toque em para desativar a opção **Exibir notificações**.

#### **Bloquear um spam ou uma conversa**

Você pode bloquear mensagens indesejadas, bloquear lixo eletrônico e filtrar mensagens de remetentes desconhecidos.

#### 1. Abra **B** Mensagens.

- 2. Toque e segure uma conversa.
- 3. Toque em: no canto superior direito do telefone.
- 4. Toque em **Bloquear**.
- 5. Toque em **OK**.

#### **! Note**

O spam our conversa é movido para **Spam e bloqueado**.

#### **Parear um dispositivo**

- 1. Abra **D** Mensagens.
- 2. Toque em: no canto superior direito do telefone.
- 3. Toque em **Pareamento de dispositivos**.
- 4. Toque em **Leitor de código QR**.
- 5. Escaneie o código QR mostrado em [messages.google.com/web.](https://messages.google.com/web)

#### **Escolher um tema**

Você pode ajustar a aparência em ambientes diferentes. Por exemplo, o Tema escuro é adequado para a noite.

#### 1. Abra **B** Mensagens.

- 2. Toque em: no canto superior direito do telefone.
- 3. Toque em **Escolher um tema**.
- 4. Selecione os temas **Claro** , **Escuro** ou **Padrão do sistema**.
- 5. Toque em **OK**.

#### **Visualizar uma conversa arquivada**

- 1. Abra **B** Mensagens.
- 2. Toque em: no canto superior direito do telefone.
- 3. Toque em **Arquivado**.
- 4. Toque em uma conversa para ver os detalhes.

#### **Visualizar um spam ou uma conversa bloqueada**

- 1. Abra **B** Mensagens.
- 2. Toque em: no canto superior direito do telefone.
- 3. Toque em **Spam e bloqueado**.
- 4. Toque em um spam ou conversa bloqueada para ver os detalhes.

#### **! Note**

Você pode tocar em **Desbloquear** para desbloquear a conversa.

#### **Gerenciar Configurações de mensagens**

- 1. Abra **B** Mensagens.
- 2. Toque em: no canto superior direito do telefone.
- 3. Toque em **Configurações** para gerenciar as Configurações de mensagens.
	- **Notificações**: Você pode optar por mostrar indicadores de notificação ou permitir som ao receber mensagens.
	- **Ouvir sons de mensagens enviadas** : Quando você envia uma mensagem SMS ou MMS através do app **Mensagens**, um sinal sonoro serve como confirmação.
	- **Visualizações automáticas**: O recurso funciona com os dados de sua mensagem enquanto mantém suas mensagens privadas.
	- **Proteção de spam**: O recurso pode impedir mensagens de spam para proteger seus dados.

# **Capítulo 8 Câmera**

# **Visão geral da Câmera**

Você pode obter uma visão completa do layout da Câmera.

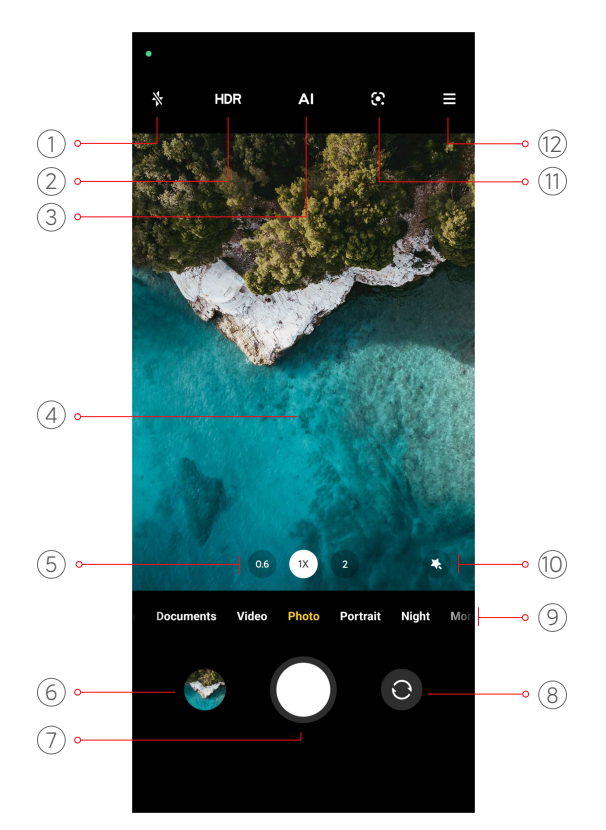

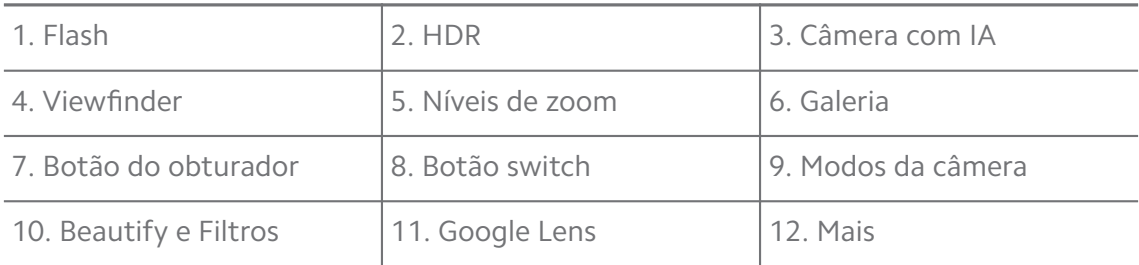

#### **! Note**

Alguns recursos podem não estar disponíveis para os seus modelos. O layout da Câmera e o local dos ícones podem variar dependendo de seus modelos.

# **Abrir a Câmera.**

Você pode abrir a **Câmera** com os seguintes métodos:

- Toque em **Câmera** na **Tela inicial**.
- Toque e segure em  $\bullet$  e deslize para a esquerda para abrir a Câmera quando a tela está bloqueada.

#### **Tip**

Você não será capaz de visualizar seus itens na **Galeria** se você abrir a **Câmera** na **Tela de bloqueio** sem verificar sua senha.

# **Tirar fotos**

O modo de câmera padrão é o modo **Foto**, você pode deslizar para a esquerda ou deslizar para a direita para escolher outros modos para fotografar.

- 1. Abra **Câmera**.
- 2. Ajuste os recursos básicos da câmera com base em suas necessidades. Acesse [Recursos básicos](#page-65-0) para mais informações.
- 3. Toque em  $\bigcirc$  para tirar uma foto.

# **Alternar entre modos de câmera**

O modo **Foto** é o primeiro modo de câmera quando você abre a **Câmera**. Você pode deslizar para a esquerda ou para a direita na tela da câmera para selecionar os seguintes modos de câmera:

- **Vídeo**: Gravar um vídeo. Acesse [Gravar vídeos](#page-71-0) para mais informações.
- **Documentos**: Tirar a foto de um documento. Acesse [Tirar fotos no modo](#page-71-0) [Documentos](#page-71-0) para mais informações.
- **Pro**: Criar fotos e vídeos profissionais. Acesse [Modo Pro](#page-72-0) para mais informações.
- **Retrato** : Aplicar efeitos de **Cinemática** , **Beautify** ou **Filtros** para as suas fotos. Acesse [Tirar fotos no Modo retrato](#page-74-0) para mais informações.
- **Modo noturno**: Tire fotos ou vídeos em ambientes com pouca luz. Acesse [Ti](#page-75-0)[rar fotos no Modo noturno](#page-75-0) para mais informações.
- **Panorama**: Registre uma paisagem panorâmica ou outras cenas. Acesse [Tirar](#page-76-0) [fotos no Modo panorama](#page-76-0) para mais informações.
- **Vídeo curto**: Grave vídeos de até 10 segundos e aplique efeitos de filtros. Acesse [Gravar vídeos no Modo vídeo curto](#page-77-0) para mais informações.
- **VLOG**: Use diversas cenas de vlog. Acesse [Gravar vídeos no Modo VLOG](#page-77-0) para mais informações.
- **Câmera lenta**: Grave um vídeo com efeito de câmera lenta. Acesse [Gravar víd](#page-78-0)[eos no Modo câmera lenta](#page-78-0) para mais informações.
- **Lapso de tempo**: Grave vídeos e condense os vídeos com uma velocidade maior. Acesse [Gravar vídeos no Modo lapso de tempo](#page-78-0) para mais informações.
- <span id="page-65-0"></span>• **Longa exposição**: Tire fotos de longa exposição. Acesse [Tirar fotos no Modo](#page-79-0) [de longa exposição](#page-79-0) para mais informações.
- **Clonar**: Aplique efeitos de clone às suas fotos ou vídeos. Acesse [Modo Clone](#page-79-0) para mais informações.

## **! Note**

Os modos de câmera podem variar em diferentes modelos.

# **Recursos básicos**

Você pode usar os recursos básicos para ajustar o brilho, exposição da foto e aumentar ou diminuir o zoom para personalizar sua foto.

#### **Difinir o Foco**

- 1. Abra **Câmera**.
- 2. Toque na tela para visualizar as configurações de anel de foco e exposição.
- 3. Toque na área que você deseja focar.

#### **Ajuste a exposição**

Ao tirar uma foto em um ambiente com pouca luz ou superexposto, ajuste a exposição para ajustar o brilho da sua foto.

- 1. Abra **Câmera**.
- 2. Toque na tela para visualizar as configurações de anel de foco e exposição.
- 3. Arraste  $\frac{46}{36}$  para cima ou para baixo ao lado do anel de foco para ajustar a exposição.

#### **Aumentar ou diminuir o zoom**

- 1. Abra **Câmera**.
- 2. Junte ou separe os dedos em um formato de pinça para aumentar ou diminuir o zoom no visor.

#### **Tip**

Em alguns modelos, você também pode alternar os níveis de zoom, como 0,6X, 1X e 2X para aumentar ou diminuir o zoom. Para um zoom mais preciso, toque na tela e junte ou separe os dedos em um formato de pinça para ajustar o nível de zoom para 2X e, em seguida, arraste o controle deslizante para a esquerda ou para a direita para aumentar ou diminuir o zoom.

#### **Ativar o flash**

Ao tirar uma foto em um ambiente com pouca luz, ligue o flash para deixar suas fotos mais nítidas.

#### 1. Abra **Câmera**.

- 2. Toque em  $\mathbb{X}$ .
- 3. Escolha os tipos de flash.
	- Toque em  $\frac{1}{4}$  para ativar o flash automático.
	- Toque em  $\Diamond$  para ativar o flash depois de tocar em O.
	- Toque em  $\frac{1}{2}$  para deixar o flash sempre ativo.

#### **Escanear códigos QR**

- 1. Abra **Câmera**.
- 2. Aponte a câmera para o código QR e toque na notificação exibida.

#### **! Note**

Se você deseja ativar **Escanear códigos QR**, acesse [Ativar Sugestões inteligentes](#page-81-0) para mais informações.

# **Recursos úteis**

Você pode usar os recursos úteis, como as **Linhas de grade** e **Tilt-shift** para melhorar sua foto ou **Temporizador** e **Obturador de voz** para ajudar a tirar fotos de grupo.

#### **! Note**

Alguns recursos podem não estar disponíveis para os seus modelos.

#### **Ajustar a proporção de tela**

- 1. Abra **Câmera**.
- 2. Toque em  $\equiv$  no canto superior direito.
- 3. Escolha uma proporção de tela como **1:1** , **3:4** , **9:16** ou **Cheia**.

#### **Definir um temporizador**

Você pode definir uma contagem regressiva para ter tempo de tirar uma foto.

1. Abra **Câmera**.

- 2. Toque em  $\equiv$  no canto superior direito.
- 3. Escolha **3S** , **5S** ou **10 segundos**.
- 4. Toque em  $\bigcirc$  para iniciar o temporizador.

#### **Adicionar um quadro de filme**

O quadro de filme altera a proporção de tela da sua foto para uma proporção de tela de um filme e adiciona um efeito de filme na sua foto.

# 1. Abra **Câmera**.

- 2. Toque em  $\equiv$  no canto superior direito.
- 3. Toque em **Quadro de filme**.

#### **Ativar Obturador de voz**

O **Obturador de voz** permite que você use sua voz para fazer a câmera tirar fotos.

#### 1. Abra **Câmera**.

- 2. Toque em  $\equiv$  no canto superior direito.
- 3. Toque em **Obturador de voz**.

Agora você pode dizer "Xis!" para tirar uma foto.

# **Mostrar linhas de grade**

Você pode usar linhas de grade para endireitar ou compor sua foto.

- 1. Abra **Câmera**.
- 2. Toque em  $\equiv$  no canto superior direito.
- 3. Toque em **Linhas de grade** para exibir as linhas de grade.

# **Tip**

Você pode tocar em **para escolher diferentes tipos de linha de grade.** 

#### **Ativar Macro**

O **Macro** permite que você tire fotos ou vídeos de um objeto em uma curta distância.

- 1. Abra **Câmera**.
- 2. Toque em  $\equiv$  no canto superior direito.

#### 3. Toque em Macro.

#### **Ativar Tilt-shift**

Você pode usar o **Tilt-shift** para tornar certas áreas claras e outros lugares desfocados em sua foto.

- 1. Abra **Câmera**.
- 2. Toque em  $\equiv$  no canto superior direito.
- 3. Toque em **Tilt-shift** para ativar o **Tilt-shift**.

#### **! Note**

- Você pode tocar em  $\textcircled{2}$  para um tilt-shift circular ou em  $\equiv$  para um tilt-shift linear.
- Você pode mover a área do tilt-shift para o local que deseja desfocar ou deixar mais claro.

#### **Ativar Disparo programado**

Você pode usar o **Disparo programado** para tirar uma série de fotos dentro do intervalo definido.

Você pode usar o **Disparo programado** nos modos **Pro** e **Foto**.

- 1. Abra **Câmera**.
- 2. Toque em  $\equiv$  no canto superior direito.
- 3. Toque em **Disparo programado** para ativar o **Disparo programado**.
- 4. Toque em para mostrar os controles deslizantes para **Quantidade de fotos** e **Intervalo**.
- 5. Defina os números e o intervalo.

#### **Desativar o HDR automático**

A alta faixa dinâmica (HDR) ajuda você a tirar fotos em situações de alto contraste. O HDR traz mais detalhes de realce e sombra às fotos.

- 1. Abra **Câmera**.
- 2. Toque em HDR.
- 3. Toque em  $\mathbb{R}$ .

# **Tip**

A câmera habilita o HDR automático por padrão. Você também pode tocar em para deixar o HDR sempre ativo.

## **Ativar a Câmera de IA**

A Câmera de IA (Inteligência Artificial) identifica pessoas e cenas de forma inteligente e otimiza as configurações de câmera adequadamente. Ela pode identificar uma variedade de cenas, como céu azul, tempo com neve, nascer e pôr do sol, vegetação e documentá-las.

- 1. Abra **Câmera**.
- 2. Toque em Al para ativar a Câmera de IA.

Quando você está tirando uma foto, a câmera IA mostra os ícones identificados.

Por exemplo, a câmera identifica a planta como flores e aplica os efeitos adequados.

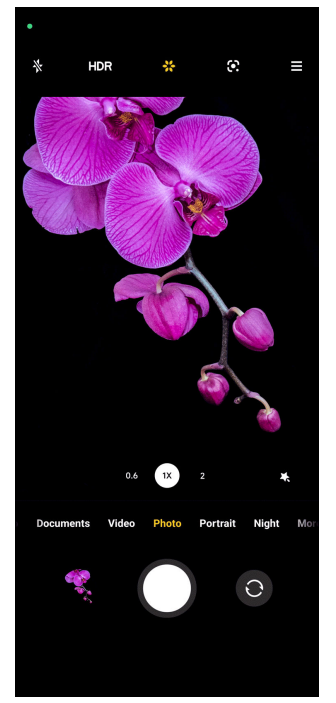

#### **Adicionar um filtro de filme**

Um filtro de filme cria uma sensação cinematográfica em seu vídeo.

Você pode aplicar **Filtros de filme** no modo **Pro** quando você faz um vídeo.

- 1. Abra **Câmera**.
- 2. Selecione o modo **Vídeo**.
- 3. Toque em  $\mathbb{S}$ .

<span id="page-70-0"></span>4. Escolha um filtro de filme.

## **Ativar Vídeo estável**

Você pode usar o **Vídeo estável** para melhorar a suavidade de um vídeo.

Você pode usar o **Vídeo estável** no modo **Vídeo**.

- 1. Abra **Câmera**.
- 2. Selecione o modo **Vídeo**.
- 3. Toque em <sup>...</sup>

#### **Adicionar efeitos Beautify e Filtros**

**Beautify** ajuda a embelezar a parte do corpo que você deseja. **Filtros** ajudam a aplicar um efeito de filtro.

Você pode adicionar efeitos **Beautify** e de **Filtros** nos modos **Foto** e **Retrato** e adicionar efeitos **Beautify** e **Bokeh** ao gravar um vídeo.

#### 1. Abra **Câmera**.

- 2. Toque em para optar por adicionar efeitos **Beautify** e de **Filtros**.
	- Toque em **Beautify** e arraste o controle deslizante para ajustar o efeito de embelezamento.
	- Toque em **Filtros** e escolha um efeito de filtro.

**Ajuste a resolução de vídeo e a taxa de quadros**

- 1. Abra **Câmera**.
- 2. Selecione o modo **Vídeo**.
- 3. Toque em  $\equiv$  no canto superior direito.
- 4. Escolha uma resolução de vídeo e a taxa de quadros

# **! Note**

Você pode ajustar a resolução de vídeo e a taxa de quadros em ambos os modos **Pro** e **Vídeo** quando você faz um vídeo.

# **Tirar uma selfie**

Use a câmera frontal para tirar uma selfie nos modos **Foto** ou **Retrato** ou para fazer um vídeo. As etapas a seguir levam o modo **Foto** como exemplo.

1. Abra **Câmera**.

- <span id="page-71-0"></span>2. Toque em  $\odot$  para mudar para a câmera frontal.
- 3. Toque em  $\bigcirc$  para tirar uma selfie.

**Tip** 

Você pode tocar em para aplicar os efeitos **Beautify** e **Filtros**. Acesse [Adicionar efei](#page-70-0)[tos Beautify e Filtros](#page-70-0) para mais informações.

# **Gravar vídeos**

Grave vídeos para capturar as belas cenas e momentos importantes.

- 1. Abra **Câmera**.
- 2. Selecione o modo **Vídeo**.
- 3. Toque em  $\bullet$  para começar a gravar.
- 4. Toque em  $\odot$  para parar de gravar.

# **Tip**

Ao gravar um vídeo, você pode tocar em  $\bullet$  para pausar a filmagem e tocar em  $\bullet$  para continuar. Você também pode tocar em **O** para tirar uma foto enquanto está filmando.

# **Tirar fotos no modo Documentos**

Você pode tirar uma foto para um documento como Papel, PowerPoint e quadro-negro no modo Documentos. Ele pode modificar a distorção da lente e ajustar a perspectiva e ajudá-lo a tirar uma foto direta. O modo Documentos também permite adicionar marcas d'água para proteger seus documentos contra cópias não autorizadas.

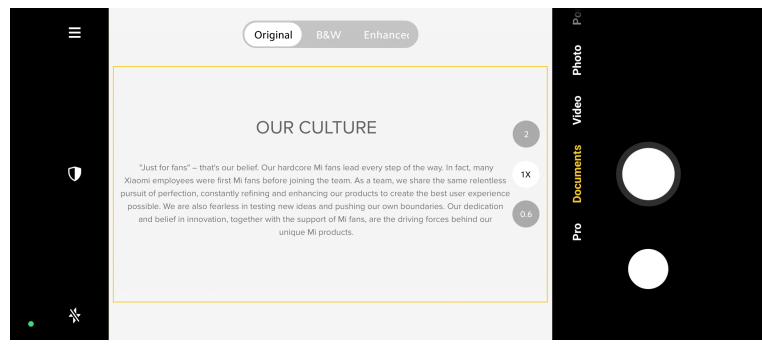

Quando você toca em **Documentos** pela primeira vez, a opção não está presente. Você pode tocar em **Documentos** de novo após baixar.

1. Abra **Câmera**.
- <span id="page-72-0"></span>2. Selecione o modo **Documentos**.
- 3. Aponte a câmera para o assunto e espere que a câmera identifique a área do documento no quadro amarelo.
- 4. Toque em  $\bigcirc$  para tirar uma foto.

## **Tip**

- Você pode tocar em  $\mathbb U$  para editar o texto da marca d'água protetora.
- Você pode ir para **Galeria** para visualizar e ajustar a área do documento.

## **Modo Pro**

Você pode ajustar o balanço de branco, foco, velocidade do obturador, sensibilidade ISO, verificação de exposição, lentes e outros recursos para tirar fotos e vídeos profissionais.

### **Recursos Pro**

**Recursos Pro** permite ajustar diferentes parâmetros para obter os efeitos desejados. Você pode tirar fotos e gravar vídeos criativos ao seu próprio estilo. A seguir estão os **Recursos Pro** e suas funções:

- Toque em **BP** para selecionar os efeitos de balanço de branco. Ao fotografar em ambientes diferentes, você pode aplicar os efeitos BP correspondentes, como incandescente, luz do dia e nublado.
- Toque em **F** e arraste o controle deslizante para ajustar o foco. Quando sua câmera estiver perto de um objeto, você pode arrastar o controle deslizante para o lado esquerdo. Quando sua câmera estiver longe de um objeto, arraste o controle deslizante para o lado direito.
- Toque em **S** e arraste o controle deslizante para ajustar a velocidade para tirar a foto. Ao fotografar uma cena ou retrato estacionário, você pode diminuir a velocidade para tirar a foto. Ao fotografar um objeto em movimento, aumente a velocidade para tirar a foto.
- Toque em **ISO** e arraste o controle deslizante para ajustar a sensibilidade ISO. Ao fotografar em condições de pouca luz, você pode aumentar o valor ISO. Ao fotografar em condições de muita luz, diminua o valor ISO.
- Toque em **EV** e arraste o controle deslizante para ajustar a verificação da exposição. Ao fotografar em condições de pouca luz, você pode aumentar o valor EV. Ao fotografar em condições de muita luz, você pode diminuir o valor EV.
- Toque em LENTES para selecionar as lentes. Você pode tocar em @ para fotos ultra-largas ou **para fotos largas**.
- Toque em para selecionar **Modos de medição**.

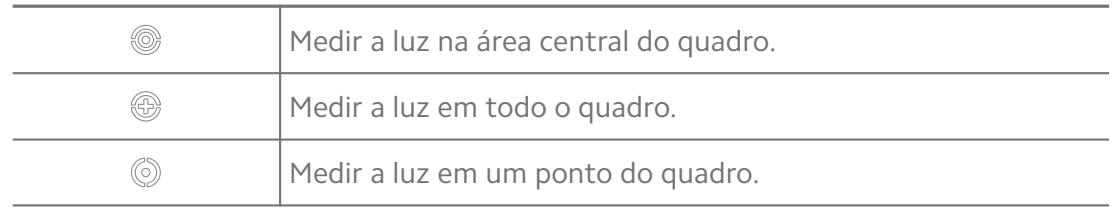

### **Tip**

- Você pode ir para <sup>o</sup> Câmera >  $\equiv$  > <sup>c</sup> Configurações para ativar Verificação de ex**posição**. O recurso destaca áreas subexpostas em azul e áreas superexpostas em vermelho e ajuda você a ajustar a exposição de acordo.
- Você pode ir para **Câmera** > > **Configurações** para ativar **Foco máximo**. O recurso coloca um destaque vermelho na área de foco e ajuda você a ajustar o foco de acordo.

### **Tirar fotos no Modo Pro**

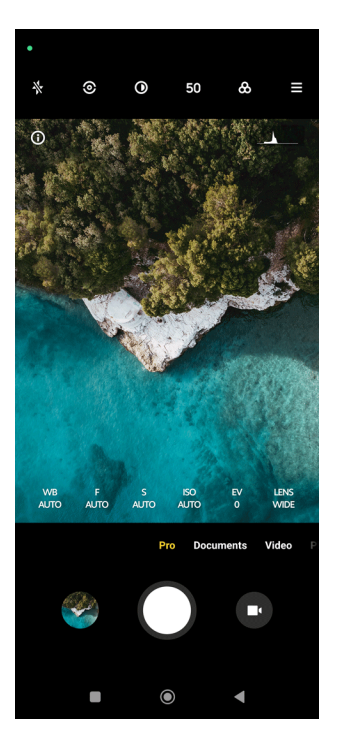

- 1. Abra **Câmera**.
- 2. Selecione o modo **Pro**.
- 3. Ajuste os recursos Pro, como **BP** , **F** , **S** , **ISO** , **EV** , **LENTES** e **Modos de medição**. Acesse [Recursos Pro](#page-72-0) para mais informações.

4. Toque em  $\bigcirc$  para tirar uma foto.

**Gravar vídeos no Modo Pro**

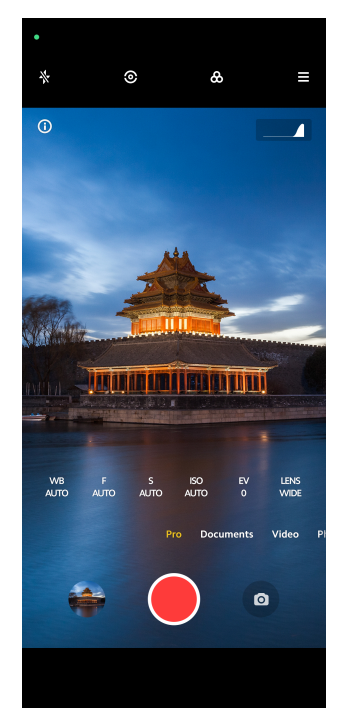

- 1. Abra **Câmera**.
- 2. Selecione o modo **Pro**.
- 3. Toque em  $\bullet$  para alternar para gravar um vídeo.
- 4. Ajuste os recursos Pro. Acesse [Recursos Pro](#page-72-0) para mais informações.
- 5. Toque em  $\bullet$  para começar a gravar.
- 6. Toque em  $\odot$  para parar de gravar.

## **! Note**

Ao gravar um vídeo, você pode tocar em  $\bullet$  para pausar a filmagem e tocar em  $\bullet$  para continuar. Você também pode tocar em  $\bullet$  para tirar uma foto enquanto está filmando.

## **Tirar fotos no Modo retrato**

Você pode usar o modo **Retrato** para aplicar os efeitos **Cinemática** , **Beautify** e **Filtros**. Você pode ativar esse recurso para adicionar um fundo desfocado às suas fotos.

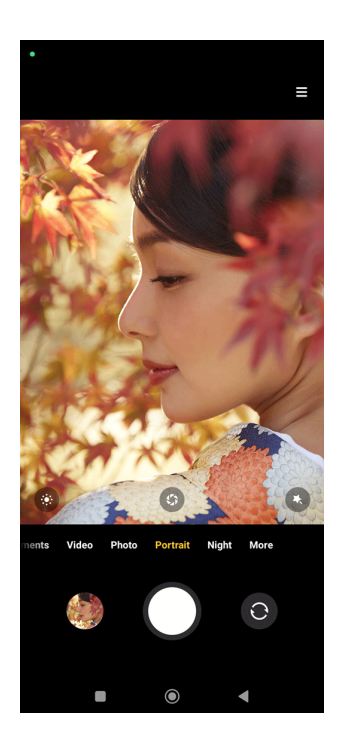

- 1. Abra **Câmera**.
- 2. Selecione o modo **Retrato**.
- 3. Escolha para adicionar efeitos.
	- Toque em  $\bullet$  para aplicar um efeito de cinemática. O recurso pode não estar disponível para alguns modelos.
	- Toque em  $\bullet$  e arraste o controle deslizante para ajustar a abertura. Um valor de abertura menor cria um fundo mais desfocado atrás do retrato.
	- Toque em  $\bullet$  para embelezar o retrato e adicionar filtros.
- 4. Toque em  $\bigcirc$  para tirar uma foto.
	- **Tip**

Você pode tocar em  $\bullet$  para tirar fotos com a câmera frontal.

## **Tirar fotos no Modo noturno**

O Modo noturno captura mais detalhes e ilumina suas fotos em condições de pouca luz.

- 1. Abra **Câmera**.
- 2. Selecione **Modo noturno**.
- 3. Toque  $em$   $O$ .

## **! Note**

Alguns modelos suportam a gravação de vídeos no modo **Modo noturno**.

## **Tirar fotos no Modo de definição ultra-alta**

O modo de definição ultra-alta suporta resolução de imagem ultra-alta e ajuda no pós-processamento.

O conteúdo a seguir leva o modo **50 MP** como exemplo.

- 1. Abra **Câmera**.
- 2. Selecione os modos **Mais** ou **Pro**.
- 3. Toque no ícone para a definição ultra-alta como 50 ou **50 MP**.
- 4. Toque em  $\bigcirc$  para tirar uma foto.

### **! Note**

O modo de definição ultra-alta permite tirar fotos em **50 MP** , **64 MP** , **108 MP** ou outros modos Ultra HD. O recurso e os parâmetros podem variar dependendo de seus modelos.

## **Tirar fotos no Modo panorama**

Você pode tirar uma foto de paisagem ampla ou tirar uma foto de grupos maiores no Modo panorama.

- 1. Abra **Câmera**.
- 2. Selecione **Mais**.
- 3. Toque em **Panorama**.
- 4. Aponte a câmera para a cena inicial da foto panorâmica.
- 5. Toque em  $\bigcirc$  para iniciar sua foto panorâmica.
- 6. Mantenha a câmera alinhada com a seta e mova-a de acordo com a direção da seta quando estiver fotografando.
- 7. Toque em  $\odot$  para finalizar sua foto panorâmica.

## **! Note**

- Você pode tocar em  $\overline{\heartsuit}$  para mudar a cena inicial do nível horizontal para o nível vertical. Você pode tocar em  $\sum$  para alterar a direção inicial da esquerda para a direita ou de baixo para cima.
- Se você terminar a foto panorâmica ao longo da linha de referência, ela terminará automaticamente. Você pode ir para **Galeria** para visualizar e editar a foto.

## **Gravar vídeos no Modo vídeo curto**

Você pode aplicar diferentes efeitos para gravar um vídeo curto de 1 a 15 segundos.

Quando você toca em **Vídeo curto** pela primeira vez, a opção não está presente. Você pode tocar em **Vídeo curto** de novo após baixar.

- 1. Abra **Câmera**.
- 2. Selecione **Mais**.
- 3. Toque em **Vídeo curto**.
- 4. Escolha configurar sua filmagem.
	- Toque em  $\overline{\Omega}$  para adicionar música de fundo.
	- Toque em  $\bullet$  para aplicar o efeito de velocidade.
	- Toque em  $\bullet$  e opte por aplicar os efeitos **Beautify**, **Filtros** ou **Caleidoscópio**.
- 5. Toque em  $\bullet$  para começar a gravar.
- 6. Toque em  $\odot$  para parar de gravar.
- 7. Toque em  $\odot$  para salvar seu vídeo.

## **Gravar vídeos no Modo VLOG**

O Modo VLOG oferece diversas cenas de vlog. Com os parâmetros predefinidos, música de fundo e estilos de clipe, você pode criar um vlog encantador com facilidade.

Quando você toca em **VLOG** pela primeira vez, a opção não está presente. Você pode tocar em **VLOG** de novo após baixar.

1. Abra **Câmera**.

- 2. Selecione **Mais**.
- 3. Toque em **VLOG**.
- 4. Escolha um Modo VLOG.
- 5. Toque em  $\odot$  para aplicar o modo.
- 6. Toque em  $\bigcirc$  para começar a gravar videoclipes.
- 7. Toque em  $\odot$  para visualizar a filmagem.
- 8. Toque em  $\odot$  para salvar seu vídeo.

### <sup>∶</sup>ें Tip

Ao terminar um clipe de vlog, você pode tocar em  $\bullet$  para visualizar o clipe.

## **! Note**

Você só pode gravar vlogs no modo paisagem.

## **Gravar vídeos no Modo câmera lenta**

Você pode gravar vídeos em câmera lenta no modo **Câmera lenta**.

- 1. Abra **Câmera**.
- 2. Selecione **Mais**.
- 3. Toque em **Câmera lenta**.
- 4. Toque em  $\bullet$  para começar a gravar.
- 5. Toque em  $\odot$  para parar de gravar.

## **Gravar vídeos no Modo lapso de tempo**

O Modo de lapso de tempo grava um vídeo por vários minutos ou até horas e, em seguida, condensa os vídeos com uma velocidade maior. Você pode capturar a beleza da mudança, como nuvens flutuantes, nascer e pôr do sol e flores desabrochando.

- 1. Abra **Câmera**.
- 2. Selecione **Mais**.
- 3. Toque em **Lapso de tempo**.
- 4. Escolha configurar sua filmagem.
- Toque em para escolher a **Velocidade** e **Duração**.
- Aumente ou diminua o zoom da imagem.
- Toque em  $\bullet$  para ajustar os parâmetros. Acesse [Recursos Pro](#page-72-0) para mais informações.
- 5. Toque em  $\bullet$  para começar a gravar.
- 6. Toque em  $\bullet$  para parar de gravar.

### **Tip**

Você pode usar um tripé para manter sua câmera estável quando estiver filmando.

## **Tirar fotos no Modo de longa exposição**

O Modo de longa exposição mantém o obturador aberto por um período de tempo. Ao fotografar uma cachoeira, uma rua movimentada ou luz em movimento, a longa exposição pode capturar a trilha dos objetos.

Quando você toca em **Longa exposição** pela primeira vez, a opção não está presente. Você pode tocar em **Longa exposição** de novo após baixar.

- 1. Abra **Câmera**.
- 2. Selecione **Mais**.
- 3. Toque em **Longa exposição**.
- 4. Escolha uma cena correspondente.
- 5. Toque em  $\bigcirc$  para começar a fotografar.
- 6. Toque em  $\bigcirc$  para parar de fotografar.

### <sup>∶</sup>ें Tip

Você pode usar um tripé para manter seu telefone estável quando estiver fotografando para obter uma foto nítida.

## **Modo Clone**

O Modo clone suporta tirar fotos ou vídeos da mesma pessoa em alguns intervalos em uma foto ou vídeo. Você pode tirar muitas fotos e gravar muitos vídeos criativos.

Quando você toca em **Clonar** pela primeira vez, a opção não está presente. Você pode tocar em **Clonar** de novo após baixar.

### **Tirar fotos no Modo clone**

- 1. Abra **Câmera**.
- 2. Selecione **Mais**.
- 3. Toque em **Clonar**.
- 4. Toque em **Foto** e depois toque em  $\odot$ .
- 5. Aponte a câmera para o objeto e espere que a câmera identifique seu objeto.
- 6. Toque em  $\bigcirc$  para tirar uma foto.
- 7. Toque em  $\odot$  para salvar uma foto.

### **! Note**

Você pode criar até 4 clones por vez.

#### **Gravar vídeos no Modo clone**

- 1. Abra a **Câmera**.
- 2. Selecione **Mais**.
- 3. Toque em **Clonar**.
- 4. Toque em **Vídeo** ou **Congelar quadro** e então toque em  $\odot$ .
- 5. Aponte a câmera para o objeto e espere que a câmera identifique seu objeto.
- 6. Toque em  $\bullet$  para começar a gravar.
- 7. Toque em  $\odot$  para parar de gravar.
- 8. Toque em  $\heartsuit$  para salvar seu vídeo.

### **! Note**

Você pode criar até 2 clones por vez.

## **Configurações de Câmera**

Você pode ir para  $\bullet$  > Câmera >  $\equiv$  >  $\bullet$  Configurações para abrir as Configura**ções de câmera**.

#### **Adicionar uma marca d'água**

Você pode proteger as suas fotos com as marcas d'água ou adicionar outras informações como hora, local ou temperatura à foto.

- 1. Abra as **Configurações de câmera**.
- 2. Toque em **Marca d'água**.
- 3. Escolha para adicionar tipos de marcas d'água.
	- Toque em para habilitar **Adicionar carimbo de data/hora nas fotos**.
	- Toque em para habilitar **Marca d'água do dispositivo**.
	- Toque em **Marca d'água personalizada** para adicionar sua marca d'água.

### **! Note**

Você precisa tocar em para habilitar a **Marca d'água do dispositivo** primeiro antes de adicionar sua marca d'água personalizada.

#### **Ativar Sugestões inteligentes**

- 1. Abra as **Configurações de câmera**.
- 2. Toque em **Sugestões inteligentes**.
- 3. Selecione Sugestões inteligentes. O recurso geralmente é ativado por padrão.
	- Toque em para ativar o **Scanner de documentos**. O recurso exibe um atalho sempre que a Câmera de IA detecta um documento ou slide de apresentação.
	- Toque em para ativar o **Escanear códigos QR** . O recurso permite apenas que a câmera traseira escaneie códigos QR no modo **Foto**.

#### **Ativar Notificar sobre orientação**

A câmera notifica sobre a orientação quando o telefone está paralelo ao solo.

- 1. Abra as **Configurações de câmera**.
- 2. Toque em para ativar **Notificar sobre orientação**.

#### **Ativar Captura de movimento**

O sensor de movimento é para minimizar o desfoque nas fotos de crianças, animais de estimação e outros indivíduos ativos.

- 1. Abra as **Configurações de câmera**.
- 2. Toque em para ativar a **Captura de movimento**.

## **! Note**

O recurso pode não estar disponível para alguns modelos.

### **Ativar o Modo noturno automático**

O Modo noturno automático pode detectar condições de pouca luz e melhorar a qualidade da imagem automaticamente.

- 1. Abra as **Configurações de câmera**.
- 2. Toque em para habilitar o **Modo noturno automático**. O recurso geralmente é ativado por padrão.

### **Ativar o Formato HEIF**

O formato de arquivo de imagem de alta eficiência (HEIF) economiza espaço de armazenamento.

- 1. Abra as **Configurações de câmera**.
- 2. Toque em **OD** para ativar o **Formato HEIF**.

## **! Note**

Você não pode tirar fotos ao vivo e remover marcas d'água no modo HEIF.

### **Definir Qualidade da foto**

- 1. Abra as **Configurações de câmera**.
- 2. Toque em **Qualidade da foto** para optar por **Alta** , **Padrão** ou **Baixa**.

### **Configurar a função dos botões de volume**

Você pode personalizar os atalhos dos botões de volume.

- 1. Abra as **Configurações de câmera**.
- 2. Toque em **Função dos botões de volume** para optar por **Obturador** , **Temporizador (2s)** , **Zoom** ou **Volume**.

### **Toque para tirar uma foto**

Você pode tocar na tela de visualização para tirar uma foto.

- 1. Abra as **Configurações de câmera**.
- 2. Toque em para ativar **Toque para tirar uma foto**.

### **Personalizar a câmera**

Você pode alterar o layout, cor e som da câmera.

1. Abra as **Configurações de câmera**.

- 2. Toque em **Personalizar** para escolher tipos personalizados.
	- Toque em **Disposição de recurso** para reorganizar os ícones na tela inicial da câmera e **Mais** tela de recursos.
	- Toque em **Modos da câmera** para selecionar **Aba "Mais"** ou **Painel "Mais"**.

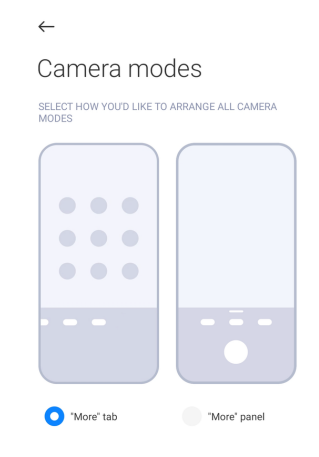

- Toque em **Cores** para selecionar uma cor.
- Toque em **Som** para selcionar **Padrão** , **Vintage** , **Filme** ou **Moderno**.

### **Salvar informações de localização**

As informações de localização são salvas quando você tira uma foto. Você pode ir para **Galeria** para ver as informações de localização nas informações detalhadas da foto.

- 1. Abra as **Configurações de câmera**.
- 2. Toque em para ativar **Salvar informações de localização**.

### **Ativar o Som da câmera**

A câmera emite um som quando você tira uma foto.

- 1. Abra as **Configurações de câmera**.
- 2. Toque em **para ativar o Som do obturador**. O recurso geralmente é ativado por padrão.

### **Preservar configurações**

Preservar configurações pode preservar o modo usado anteriormente em vez de redefinir automaticamente as preferências padrão.

- 1. Abra as **Configurações de câmera**.
- 2. Toque em **Preservar configurações** para escolher habilitar ou desabilitar as configurações anteriores.
- <span id="page-84-0"></span>• Toque em para ativar o **Modo câmera** . O **Modo câmera** preserva o modo usado anteriormente junto com a seleção da câmera frontal ou traseira.
- Toque em para ativar o **Beautify** . O **Beautify** preserva as preferências do Beautify selecionadas durante a sessão anterior. O recurso é ativado por padrão.
- Toque em para ativar a **Câmera com IA** . A **Câmera com IA** preserva o status da câmera IA definido durante a sessão anterior. O recurso é ativado por padrão.

### **Definir Anti-banding**

Ao tirar uma foto ou gravar um vídeo de uma tela eletrônica, você pode definir o anti-banding para reduzir os distúrbios da foto.

- 1. Abra as **Configurações de câmera**.
- 2. Toque em **Anti-banding** para optar por **Desligado** , **50Hz** , **60Hz** ou **Automático**.

#### **Inicialização automática**

A inicialização automática torna a câmera mais responsiva ao permitir que ela seja iniciada automaticamente. Você pode tocar em **Inicialização automática** para gerenciar as permissões da inicialização automática nas informações do app.

#### **Restaurar as configurações originais**

- 1. Abra as **Configurações de câmera**.
- 2. Toque em **Restaurar as configurações originais**.
- 3. Toque em **OK**.

### **Mais configurações Espelhar câmera frontal**

- 1. Abra **Câmera**.
- 2. Toque em  $\odot$  para mudar para a câmera frontal.
- 3. Vá para > **Configurações** para abrir as **Configurações de câmera**.
- 4. Toque em para ativar **Espelhar câmera frontal**.

#### **Definir as Configurações de câmera no Modo Vídeo**

1. Abra **Câmera**.

- 2. Selecione o modo **Vídeo**.
- 3. Vá para > **Configurações** para abrir as **Configurações de câmera**.
- 4. Opte por definir a câmera.
	- Toque em **Codificador de vídeo** para selecionar codificador de vídeo de alta compatibilidade ou alto desempenho.
	- Toque em para ativar **Permitir marcação de vídeos** . Você pode tocar em **Marcar** durante a gravação de um vídeo para voltar ao momento marcado durante a reprodução.
	- Toque em para ativar **Fotografar com a tela desligada**. Durante a filmagem, o telefone desliga a tela após 3 minutos de inatividade para economizar energia.

#### **Definir as Configurações de câmera no Modo Pro**

- 1. Abra **Câmera**.
- 2. Selecione o modo **Pro**.
- 3. Toque em  $\bullet$  para alternar para gravar um vídeo.
- 4. Vá para > **Configurações** para abrir as **Configurações de câmera**.
- 5. Opte por definir a câmera. Acesse [Definir as Configurações de câmera no](#page-84-0) [Modo Vídeo](#page-84-0) para obter mais informações ao fazer um vídeo.
	- Toque em para ativar **Estabilização de imagem**.
	- Toque em para ativar **Histograma** . **Histograma** permite que a câmera mostre o feedback de exposição em tempo real quando você está filmando.

## **Capítulo 9 Galeria**

## **Visão geral da Galeria**

Abra a **Galeria** para visualizar todas as mídias visuais armazenadas em seu telefone. Você pode visualizar, editar e gerenciar fotos e vídeos.

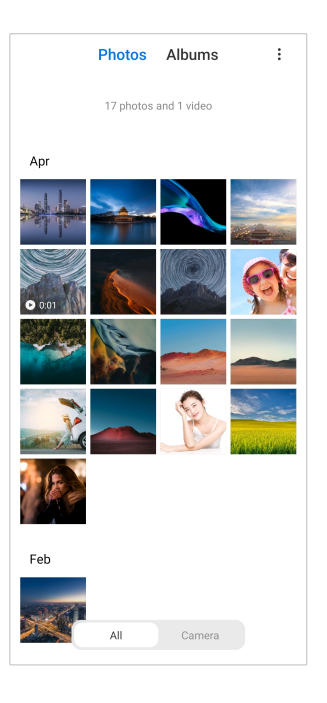

## **Fotos**

Você pode visualizar fotos e vídeos organizados por dias, meses ou anos.

## **Visualizar fotos**

- 1. Vá para **Galeria** > **Fotos**.
- 2. Toque em uma foto para ver os detalhes.
- 3. Deslize para a esquerda ou para a direita para visualizar outras fotos.

## **Editar fotos**

Você pode recortar a foto em diferentes proporções, adicionar filtros, rabiscar, inserir texto ou moldura e fazer ajustes para embelezar sua foto.

- 1. Vá para **Galeria** > **Fotos**.
- 2. Selecione uma foto.
- 3. Toque em  $\mathbf \Xi$  para editar a foto.
- 4. Opte por **Básico** ou **IA** para aplicar efeitos diferentes.
	- Toque em **Automático** para aplicar efeitos automáticos à sua foto.
	- Toque em **Cortar** para cortar a foto em um tamanho diferente.
	- Toque em <sup>o</sup> Filtrar para adicionar efeitos de cor.
- Toque em **Ajustar** para ajustar a exposição, brilho, contraste, saturação, vibração, calor, matiz, destaques, esmaecer, granulação, nitidez e vinheta da foto.
- Toque em <sup>2</sup> Rabiscar para fazer rabiscos ou adicionar formas diferentes.
- Toque em **Texto** para adicionar marcação ou texto.
- Toque em **D** Mosaico para aplicar mosaicos à foto.
- Toque em <sup>2</sup> Apagar para remover a desordem visual.
- Toque em **Céu** para adicionar o céu como plano de fundo.
- Toque em **Adesivo** para deixar suas selfies mais legais com muitos adesivos engraçados.
- Toque em **ID Moldura** para adicionar uma moldura à foto e alterar a proporção.
- 5. Toque em  $\mathcal V$  para salvar suas alterações.
- 6. Toque em **Salvar**.

## **Tip**

Você pode tocar e segura em  $\overline{\mathbb{Q}}$  para ver a foto original e soltar para ver a foto ajustada.

### **Gerenciar Fotos**

Você pode adicionar as fotos aos álbuns, definir a foto como papel de parede e visualizar ou editar as informações detalhadas da foto.

- 1. Vá para **Galeria** > **Fotos**.
- 2. Selecione uma foto.
- 3. Toque em  $\odot$  para gerenciar a foto.
	- Toque em **Adicionar ao álbum** para mover a foto para um álbum.
	- Toque em **Ajustar** fazer da imagem um documento.
	- Toque em **Marca d'água protetora** para adicionar marcas d'água à imagem.
- Toque em **Definir como papel de parede** para definir a imagem como papel de parede.
- Toque em **Iniciar apresentação de slides** para mostrar a imagem em uma apresentação de slides.
- Toque em **Renomear** para alterar o nome da imagem.
- Toque em **Google Lens** para identificar a foto. O recurso pode não estar disponível para alguns modelos.
- Toque em **Detalhes** para visualizar e editar informações sobre a imagem.

### **Reproduzir vídeos**

- 1. Vá para **Galeria** > **Fotos**.
- 2. Escolha um vídeo para ser reproduzido.
- 3. Deslize para a esquerda ou para a direita para reproduzir outros vídeos.

#### **Editar vídeos**

Você pode cortar o vídeo para ajustar a duração, adicionar músicas de fundo, filtros, efeitos de texto e fazer outros ajustes em seus vídeos.

- 1. Vá para **Galeria** > **Fotos**.
- 2. Escolha um vídeo.
- 3. Toque em  $\infty$  para editar o vídeo.
	- Toque em  $\bullet$  para ajustar a velocidade do vídeo.
	- Toque em **Editor** para cortar o vídeo em seguimentos.
	- Toque em **Filtros** para adicionar efeitos visuais.
	- Toque em **Melhorar** para ajustar a exposição, brilho, contraste, saturação, vibração, calor, matiz, destaques, esmaecer, granulação, nitidez e vinheta do vídeo.
	- Toque em **Legendas** para adicionar texto.
	- Toque em **Trilha sonora** para adicionar música ao plano de fundo.
	- Toque em **Proporção de tela** para alterar a proporção.
	- Toque em **Pro** para mudar para o **Editor de vídeo** para ajustar o vídeo. Acesse [Editar um vídeo com o Editor de vídeo](#page-92-0) para mais informações.
- 4. Toque em **Salvar**.

### **Gerenciar Vídeos**

Você pode adicionar os vídeos aos álbuns, definir os vídeos como papel de parede, compactar os vídeos e visualizar ou editar as informações detalhadas dos vídeos.

- 1. Vá para **Galeria** > **Fotos**.
- 2. Escolha um vídeo.
- 3. Toque em  $\odot$  para gerenciar o vídeo.
	- Toque em **Adicionar ao álbum** para adicionar o vídeo a um álbum privado ou outro.
	- Toque em **Definir vídeo como papel de parede** para definir o vídeo como papel de parede.
	- Toque em **Comprimir vídeo** para compactar o vídeo.
	- Toque em **Renomear** para alterar o nome do vídeo.
	- Toque em **Detalhes** para visualizar e editar informações sobre o vídeo.

### **Compartilhar fotos e vídeos**

Você pode compartilhar as fotos e vídeos com sua família, amigos e outras plataformas de mídia.

- 1. Vá para **Galeria** > **Fotos**.
- 2. Escolha uma foto ou vídeo.
- 3. Toque em $\Phi$ .
- 4. Escolha uma plataforma para compartilhar sua seleção.

### **Marcar uma foto ou vídeo como favorito**

Ao tirar muitas fotos, você pode usar o recurso para marcar suas fotos ou vídeos favoritos. Todos os seus itens favoritos são armazenados no álbum **Selecionar a melhor foto** e você pode visualizá-los e editá-los.

- 1. Vá para **Galeria** > **Fotos**.
- 2. Escolha uma foto ou vídeo.
- 3. Toque em  $\heartsuit$ .

## **! Note**

Você pode ir para **Galeria** > **Configurações** para ver as fotos e vídeos favoritos no álbum **Selecionar a melhor foto**.

### **Deletar fotos e vídeos**

- 1. Vá para **Galeria** > **Fotos**.
- 2. Escolha uma foto ou vídeo.
- 3. Toque em  $\overline{U}$ .
- 4. Toque em **Deletar** na janela pop-up.

## **Tip**

Você também pode tocar e segurar um item para selecionar várias fotos ou vídeos para deletar.

## **Álbuns**

As suas fotos são organizadas automaticamente por categorias como Favoritos, Câmera, Capturas de tela e Gravações de tela e Vídeos. Você pode visualizar os álbuns organizados ou criar novos álbuns.

## **Criar um álbum**

Você pode criar álbuns e adicionar fotos aos álbuns para categorizar suas fotos e vídeos.

- 1. Vá para **Galeria** > **Álbuns**.
- 2. Toque em  $\bigoplus$  no canto inferior direito do telefone.
- 3. Digite o nome do álbum.
- 4. Siga as instruções para adicionar fotos ou vídeos ao álbum.

## **Tip**

Você também pode optar por não adicionar fotos ou vídeos ao álbum.

### **Renomear um álbum**

- 1. Vá para **Galeria** > **Álbuns**.
- 2. Pressione e segure o álbum que você deseja renomear.
- 3. Toque em **Renomear**.
- 4. Digite o novo nome do álbum.

<span id="page-91-0"></span>5. Toque em **OK**.

### **! Note**

Você não pode renomear o nome do álbum padrão, como **Todas as fotos** , **Favoritos** , **Vídeos** e **Capturas e gravações de tela**.

### **Ocultar álbuns**

Você pode ocultar álbuns para proteger sua privacidade. Os álbuns ocultos não aprecem em sua aba **Configurações**.

- 1. Vá para **Galeria** > **Álbuns**.
- 2. Pressione e segure o álbum que você deseja ocultar.
- 3. Toque em **Ocultar**.
- 4. Toque em **OK** na janela pop-up.

## **! Note**

Se você quiser ver os álbuns ocultos, você pode acessar [Visualizar álbuns ocultos](#page-95-0) para mais informações.

### **Deletar álbuns**

- 1. Vá para **Galeria** > **Álbuns**.
- 2. Pressione e segure o álbum que você deseja deletar.
- 3. Toque em **Deletar**.
- 4. Toque em **OK** na janela pop-up.

## **Gerenciar Álbuns**

Você pode mover os álbuns para outros álbuns, fazer fotos ou vídeos em álbuns mostrados no álbum de **Compartilhar sem informações de localização por padrão** e definir a capa do álbum.

- 1. Vá para **Galeria** > **Álbuns**.
- 2. Pressione e segure o álbum que você deseja gerenciar.
- 3. Toque em  $\odot$  Mais.
	- Toque em **Exibir em fotos** para fazer fotos mostradas no álbum **Compartilhar sem informações de localização por padrão**.
	- Toque em **Mover para outros álbuns** para mover o álbum para outros álbuns.

<span id="page-92-0"></span>• Toque em **Alterar a capa do álbum** para selecionar uma nova imagem como capa de álbum.

## **Editar um vídeo com o Editor de vídeo**

O Editor de vídeo permite que você corte, faça ajustes de contraste ou brilho, altere a velocidade de reprodução e aplique outros recursos e efeitos nos seus vídeos.

- 1. Abra a **Galeria**.
- 2. Toque em: no canto superior direito do seu telefone.
- 3. Toque no **Editor de vídeo**.
- 4. Selecione um ou mais vídeos.
- 5. Toque em  $\checkmark$  para importar os vídeos.
- 6. Usar ferramentas de edição de vídeo para editar o vídeo.
	- Toque em **Modelos** para escolher um modelo.
	- Toque em **Editor** para adicionar transições ou novos vídeos e cortar o vídeo em segmentos.
	- Toque em **Filtros** para adicionar um filtro de efeito ao vídeo.
	- Toque em **Melhorar** para ajustar a exposição, brilho, contraste, saturação, vibração, calor, matiz, destaques, esmaecer, granulação, nitidez e vinheta do vídeo.
	- Toque em **Legendas** para adicionar textos ou créditos.
	- Toque em **Trilha sonora** para ajustar os níveis de volume e adicionar música de fundo ou som ao vídeo.
	- Toque em **Proporção de tela** para ajustar a proporção do vídeo.
- 7. Toque em **Salvar**.

## **Criar uma colagem**

Você pode combinar várias fotos em uma única imagem e aplicar um layout interessante.

- 1. Abra a **Galeria**.
- 2. Toque em: no canto superior direito do seu telefone.
- 3. Toque em **Colagem**.
- 4. Selecione de 1 a 6 fotos.
- 5. Toque em  $\checkmark$  para importar as fotos.
- 6. Escolha um estilo de colagem.
	- Toque em **Poster** para selecionar uma colagem de estilo poster.
	- Toque em **Layout** para escolher um layout. Então você pode tocar em **Bordas** para adicionar bordas e tocar em **Proporção de tela** para alterar a proporção de toda a colagem.
	- Toque em **Rolo de filme** para selecionar uma colagem no estilo rolo de filme.
- 7. Toque em **Salvar**.

## **Criar um clipe**

Você pode compartilhar fotos da **Galeria** criando uma apresentação de slides das suas fotos com efeitos de vídeo e música.

- 1. Abra a **Galeria**.
- 2. Toque em: no canto superior direito do seu telefone.
- 3. Toque em **Clipe**.
- 4. Selecione de 3 a 20 fotos e toque em  $\checkmark$  para importar as fotos.
- 5. Use as ferramentas de edição para editar o clipe.
	- Toque em **Modelos** para escolher um modelo.
	- Toque em **Áudio** para adicionar uma música ou som de plano de fundo ao clipe.
	- Toque em **Editar** para adicionar ou deletar fotos.
- 6. Toque em **Salvar**.

### **! Note**

Você pode escolher criar um vídeo de **10s** ou um **Vídeo mais longo** no centro superior do telefone.

## **Editar um vídeo com o Efeitos de vídeo**

Use o Efeitos de vídeo para aplicar efeitos interessantes em vídeos de retrato.

O recurso pode não estar disponível para alguns modelos.

- 1. Abra a **Galeria**.
- 2. Toque em: no canto superior direito do seu telefone.
- 3. Toque em **Efeitos de vídeo**.
- 4. Toque em **Iniciar** e selecione 1 vídeo.
- 5. Toque em **Próximo** para importar 1 vídeo.
- 6. Pressione e segure os efeitos de vídeo para aplicar diferentes efeitos ao vídeo.
- 7. Toque em **Salvar**.

### **Free up space**

O Free up space limpa fotos em sua Galeria para liberar espaço de armazenamento.

- 1. Abra a **Galeria**.
- 2. Toque em: no canto superior direito do seu telefone.
- 3. Toque em **Free up space**.

O sistema começa a escanear a **Galeria** automaticamente.

- 4. Toque em **Exibir** ou **Ver detalhes**.
- 5. Selecione as fotos que você deseja excluir.
- 6. Toque em **Deletar as fotos selecionadas**.
- 7. Toque em **Deletar** na janela pop-up.

## **Definir o formato de classificação do álbum**

Você pode classificar os álbuns por nome, horário de criação ou horário da última atualização.

- 1. Abra a **Galeria**.
- 2. Toque em: no canto superior direito do seu telefone.
- 3. Toque em **Organizar**.
- 4. Escolha um formato de classificação de álbum entre **Personalizado** , **Nome** , **Criado** ou **Última atualização**.

## <span id="page-95-0"></span>**Definir formato de visualização do álbum**

Você pode definir o formato de exibição do álbum como grade ou layout de lista.

- 1. Abra a **Galeria**.
- 2. Toque em: no canto superior direito do seu telefone.
- 3. Toque em **Exibição de lista** para ver os álbuns em formato de lista.

## **! Note**

Você também pode ir para **Galeria** > **Configurações** > > **Exibição em grade** para visualizar álbuns em formato de grade.

## **Configurações de Galeria**

### **Ativar Selecionar a melhor foto**

O MIUI analisa fotos semelhantes e marca as melhores fotos para você.

**Selecionar a melhor foto** está ativado por padrão. Você também pode desativar o recurso para remover marcas de fotos.

- 1. Abra a **Galeria**.
- 2. Toque em: no canto superior direito do seu telefone.
- 3. Toque em **Configurações**.
- 4. Toque em para ativar **Selecionar a melhor foto**.

### **Visualizar álbuns ocultos**

- 1. Abra a **Galeria**.
- 2. Toque em: no canto superior direito do seu telefone.
- 3. Toque em **Configurações**.
- 4. Toque em **Ver álbuns ocultos**.

## **Tip**

Se desejar ocultar álbuns, você pode acessar [Ocultar álbuns](#page-91-0) para mais informações.

### **Definir o tempo para cada slide**

Ao apresentar as fotos, você pode definir o intervalo para cada slide.

1. Abra a **Galeria**.

- 2. Toque em: no canto superior direito do seu telefone.
- 3. Toque em **Configurações**.
- 4. Toque em **Mostrar cada slide para** para definir o intervalo.
- 5. Toque em **OK**.

### **Colocar todos os slides em loop**

Ao procurar fotos na apresentação de slides, você pode colocar todos os slides em loop.

- 1. Abra a **Galeria**.
- 2. Toque em: no canto superior direito do seu telefone.
- 3. Toque em **Configurações**.
- 4. Toque em para ativar **Colocar todos os slides em loop**.

### **Definir compartilhamento seguro**

O compartilhamento seguro permite que você compartilhe fotos e vídeos sem as informações de privacidade, como localização, modelo do telefone ou metadados.

- 1. Abra a **Galeria**.
- 2. Toque em: no canto superior direito do seu telefone.
- 3. Toque em **Configurações**.
- 4. Toque em **Compartilhamento seguro**.
- 5. Escolha para definir o compartilhamento seguro.
	- Toque em para ativar **Compartilhar sem informações de localização por padrão** para remover informações de localização de fotos compartilhadas. **Compartilhar sem informações de localização por padrão** está ativado por padrão.
	- Toque em para ativar **Compartilhar sem metadados por padrão** para remover modelo de dispositivo, metadados e outras informações. **Compartilhar sem metadados por padrão** está ativado por padrão.

### **Converter HEIF antes de enviar**

O sistema converte imagens HEIF para JPEG antes de enviá-las.

1. Abra a **Galeria**.

- 2. Toque em: no canto superior direito do seu telefone.
- 3. Toque em **Configurações**.
- 4. Toque em para habilitar **Converter HEIF antes de enviar**. O recurso geralmente é ativado por padrão.

# **Capítulo 10 Apps**

## **! Note**

Quando você usa apps, certas permissões, como acesso a informações de localização e câmera, precisam ser concedidas. Você pode conceder permissões limitadas aos apps e retirar o consentimento a qualquer momento.

## **Gerenciador de Arquivos**

O **Gerenciador de Arquivos** é um explorador de arquivos fácil e poderoso. Ele ajuda você a gerenciar facilmente o armazenamento em seu dispositivo, o armazenamento conectado à rede e o armazenamento em nuvem. Você também pode ver quantos arquivos e apps você tem em seu dispositivo imediatamente após abrir o app.

### **Visualização do documento**

Você pode tocar em  $\odot$  para visualizar documentos. Eles são classificados em várias categorias, como imagens, vídeos, documentos, músicas, Bluetooth e downloads, APKs e arquivos. Você pode tocar na categoria correspondente para localizar um documento.

### **Estatísticas de armazenamento**

Você pode tocar em  $\Box$  para verificar rapidamente quais arquivos ocupam o armazenamento interno do seu dispositivo e ver todos os itens nas pastas raiz.

### **Compartilhar arquivos**

- 1. Abra o **Gerenciador de Arquivos**.
- 2. Escolha um arquivo e toque sobre ele.
- 3. Toque em **Enviar** para compartilhar o arquivo em diferentes plataformas.

# **Mover arquivos para outra pasta**

- 1. Abra o **Gerenciador de Arquivos**.
- 2. Escolha um arquivo e toque sobre ele.

### 3. Toque em  $\overrightarrow{f}$  Mover para mover o arquivo para outras pastas.

### **Deletar arquivos**

- 1. Abra o **Gerenciador de Arquivos**.
- 2. Escolha um arquivo e toque sobre ele.
- 3. Toque em **Deletar** para deletar o arquivo.

### **Gerenciar Arquivos**

Você pode tornar os arquivos privados, adicionar os arquivos à pasta **Favoritos**, copiar, renomear e fazer outros ajustes.

- 1. Abra o **Gerenciador de Arquivos**.
- 2. Escolha um arquivo e toque sobre ele.
- 3. Toque em  $\odot$  Mais para gerenciar o arquivo.
	- Toque em **Copiar** para copiar o arquivo para outras pastas.
	- Toque em **Tornar privado** para tornar o arquivo privado.
	- Toque em **Adicionar aos favoritos** para adicionar o arquivo à pasta **Favoritos** em **Adicionar aos favoritos** do **Armazenamento interno**.
	- Toque em **Renomear** para renomear o arquivo.
	- Toque em **Abrir em outro app** para abrir o arquivo com outros apps.
	- Toque em **Detalhes** para visualizar as informações detalhadas do arquivo.

### **Visualizar os arquivos privados**

- 1. Abra o **Gerenciador de Arquivos**.
- 2. Toque em  $\equiv$  no canto superior esquerdo do telefone.
- 3. Toque em **Arquivos privados**.
- 4. Digite a senha de proteção de privacidade.

## **! Note**

Se você inserir os arquivos privados pela primeira vez, precisará fazer login em sua Conta Mi ou Conta do Google e definir uma senha de proteção de privacidade.

#### **Liberar espaço**

1. Abra o **Gerenciador de Arquivos**.

- 2. Toque em  $\equiv$  no canto superior esquerdo do telefone.
- 3. Toque em **Limpeza profunda**.

O sistema verifica automaticamente por arquivos de lixo em **Arquivos de cache** , **Arquivos obsoletos** , **Pacotes** , **Resíduos** e **Memória**.

- 4. Escolha os arquivos que você deseja limpar.
- 5. Toque em **Limpar agora**.

#### **Ativar o Modo escuro**

Você pode ativar o **Modo escuro** para tornar sua tela adequada para leitura em ambientes com pouca luz.

- 1. Abra o **Gerenciador de Arquivos**.
- 2. Toque em  $\equiv$  no canto superior esquerdo do telefone.
- 3. Toque em para ativar o **Modo escuro**.

## **Google**

#### **Assistente**

Você pode usar o *Assistente* para fazer as coisas mais rápido. Em vez de executar tarefas manualmente tocando com o dedo na tela um zilhão de vezes, você pode fazer o trabalho usando comandos de voz. O Assistente é inteligente e muito bem integrado ao Android.

Acesse [assistant.google.com](https://assistant.google.com) para mais informações.

#### **Agenda**

Você pode usar a **a Agenda** para visualizar informações de agendamento, definir lembretes e adicionar tarefas ou eventos.

### **Contatos**

Você pode usar **Contatos** para manter todas as suas informações de contato em um só lugar e ter acesso a várias pessoas ao mesmo tempo. Você pode organizar, revisar e mesclar seus contatos, criar listas de e-mails pessoais e enviar mensagens rapidamente para grupos de pessoas com quem você mais se relaciona, sem inserir seus endereços individualmente.

#### **Drive**

Com o **O** Drive, você pode abrir, visualizar, renomear e compartilhar arquivos salvos em sua conta Drive na nuvem.

Acesse [support.google.com/drive](https://support.google.com/drive) para mais informações.

### **Duo**

Você pode facilmente fazer chamadas de vídeo individuais com o **Duo**.

Acesse [support.google.com/duo](https://support.google.com/duo) para mais informações.

## **Gmail**

O **Gmail** permite que você envie e receba um e-mail com o serviço de e-mail baseado na web do Google.

Acesse [support.google.com/mail](https://support.google.com/mail) para mais informações.

## **Google**

Com o  $\mathbf G$  **Google**, você pode encontrar conteúdo online de seu interesse e ativar seu feed personalizado para receber conteúdo personalizado.

Acesse [support.google.com/websearch](https://support.google.com/websearch) para mais informações.

## **Google One**

Com o **Google One**, você pode fazer backup automaticamente do seu telefone e gerenciar o armazenamento em nuvem do Google.

• Você pode usar a Conta do Google para fazer backup automático de fotos, contatos, mensagens e outras coisas importantes. Se você quebrar, perder ou trocar seu telefone, você pode restaurar tudo para o seu novo dispositivo Android.

## **! Note**

Cada Conta do Google tem 15 GB de espaço livre.

• Você pode gerenciar o armazenamento da sua Conta do Google no Drive, Gmail e Fotos.

## **Home**

Com o <sup>O</sup> Home, você pode controlar e gerenciar luzes, câmeras, TVs e mais dispositivos compatíveis em um só lugar.

## **Maps**

Você pode usar o **Maps** para obter direções e outras informações baseadas em localização.

## **! Attention**

Você deve ativar os serviços de localização para usar o **Maps**.

Acesse [support.google.com/maps](https://support.google.com/maps) para mais informações.

### **Notícias**

**Notícias** é um agregador de notícias personalizado que organiza e destaca o que está acontecendo no mundo para que você possa descobrir mais sobre as histórias que são importantes para você.

Acesse [support.google.com/news/publisher-center](https://support.google.com/news/publisher-center/) para mais informações.

### **Fotos**

Você pode armazenar e fazer backup de suas fotos e vídeos automaticamente em sua Conta do Google com **Fotos**.

Acesse [support.google.com/photos](https://support.google.com/photos) para mais informações.

### **Play Store**

Você pode encontrar novos apps, filmes e programas de TV, músicas, livros, revistas e jogos em **Play Store**.

Acesse [support.google.com/play](https://support.google.com/play) para mais informações.

### **Podcasts**

Com o **Podcasts**, você pode reproduzir os episódios mais recentes de seus programas favoritos, explorar recomendações de podcast e gerenciar suas atividades de escuta.

Acesse [support.google.com/googleplay/podcasts](https://support.google.com/googleplay/podcasts) para mais informações.

## **YouTube**

Você pode usar o **YouTube** para assistir e fazer upload de vídeos diretamente do seu dispositivo.

Acesse [support.google.com/youtube](https://support.google.com/youtube) para mais informações.

### **YT Music**

Você pode transmitir e navegar por listas de reprodução, álbuns e artistas do **YT Music**.

### **Files**

O **Files** é um app de gerenciamento de arquivos que ocupa menos espaço de armazenamento em seu telefone. Com o **Files**, você pode visualizar arquivos em categorias, liberar armazenamento, obter backup na nuvem e compartilhar arquivos com outras pessoas próximas que tenham o mesmo app.

## **Navegador Mi**

O **Navegador Mi** é um navegador rápido e seguro com todos os recursos para dispositivos móveis. Você pode usar o **Navegador Mi** para navegar na web, procurar notícias, pesquisar coisas, assistir a vídeos, fazer compras online e jogar jogos online. Você também pode usar o **Navegador Mi** para baixar imagens e vídeos de mídias sociais, usar ferramentas de gerenciamento de arquivos e definir pastas privadas.

## **Pesquisar ou abrir endereço da web**

- 1. Abra o **O** Navegador Mi.
- 2. Toque em **Home** para abrir a Página inicial.
- 3. Digite na barra de pesquisa para pesquisar ou abrir o endereço da web.

## **Gerenciar Arquivos**

Você pode enviar, ocultar, excluir e visualizar as informações detalhadas.

- 1. Abra o **D** Navegador Mi.
- 2. Toque em **Files** para visualizar todos os arquivos.
- 3. Toque e segure um arquivo que você deseja gerenciar.
- 4. Opte por **Enviar** , **Ocultar** , **Deletar** ou **Mais**.

## **Abrir jogos online**

Você pode jogar online sem carregar um app de jogo.

- 1. Abra o **O** Navegador Mi.
- 2. Toque em **Jogos** para abrir a página Jogos.
- 3. Toque em um jogo para jogar.

## **Visualizar os Favoritos e o Histórico**

Você pode visualizar seus favoritos armazenados e o histórico de navegação.

1. Vá para **Ø** > **Navegador Mi** > **<u></u>& Perfil.** 

2. Toque em  $\hat{\omega}$  para visualizar os Favoritos e o Histórico.

## **Ativar o Modo de navegação anônima, o Modo escuro ou o Modo desktop**

- 1. Vá para **O** > **Navegador Mi** > **<u>Q</u>Perfil.**
- 2. Opte por ativar **Modo anônimo** , **Modo escuro** ou **Modo desktop**.
- **Modo anônimo**: O Modo de navegação anônima permite que você navegue na web com segurança e privacidade sem deixar nenhuma pesquisa ou histórico de navegação.
- **Modo escuro**: O esquema de cores escuras pode aumentar a experiência visual em ambientes com pouca luz.
- **Modo desktop**: O Modo desktop permite que você navegue em páginas da Web semelhantes à aparência da área de trabalho do computador.

## **Mi Store**

Você pode verificar as vendas de marketing mais recentes, ver as informações sobre os produtos Xiaomi, comprar os produtos Xiaomi mais recentes e solicitar suporte em **Mi Store**.

#### **Encontrar produtos**

Você pode procurar e pesquisar por seus produtos de interesse.

- 1. Abra o **Mi Store**.
- 2. Toque em **Mi Store** para descobrir os produtos Xiaomi.

### **! Note**

Você também pode tocar em  $\Box$  para procurar o nome dos produtos.

Você pode visualizar produtos que são categorizados como **Smartphone** , **Smart home** e **Lifestyle**. Você também pode ver os produtos com desconto na página.

#### **Comprar um produto**

- 1. Abra o **Mi Store**.
- 2. Toque em **Mi Store** para descobrir os produtos Xiaomi.

### **! Note**

Você também pode tocar em  $\Box$  para procurar o nome dos produtos.

- 3. Toque no produto para visualizar o preço e outras informações.
- 4. Toque em **COMPRAR AGORA** e escolha as suas preferências.
- 5. Faça login na sua Conta Mi e preencha seu endereço e outras informações.
- 6. Toque em **Pagar agora** e verifique sua senha.

### **Obter suporte de serviço**

Você pode obter suporte de serviço quando tiver dúvidas sobre seus pedidos.

- 1. Abra o **Mi Store**
- 2. Toque em **Suporte** para ir para a página do **Central de Atendimento Xiaomi**.
- 3. Opte por iniciar um chat ao vivo ou fazer uma chamada para entrar em contato com o serviço.

### **Gerenciar os seus pedidos**

Você pode verificar o status do pedido e alterar ou cancelar um pedido de compra existente.

- 1. Abra o **Mi Store**
- 2. Toque em  $\triangle$  **Conta** para verificar as informações do seu pedido.

Você pode ver as informações de pedidos **Gratuito** , **Envio** , **Avaliações** e **Devoluções**.

3. Toque nas categorias de pedidos para gerenciar seus pedidos.

## **Vídeo Mi**

O **Vídeo Mi** é um reprodutor de vídeo local poderoso. Com o **Vídeo Mi**, você pode reproduzir, baixar, transmitir e gerenciar seus vídeos em um só lugar. Você pode facilmente ampliar e reduzir os vídeos reproduzidos.

### **Reproduzir vídeos**

- 1. Abra **Vídeo Mi**.
- 2. Toque em **Local** para visualizar os arquivos locais.
- 3. Toque em **D** para abrir uma página de vídeo.

 Você pode ver seus vídeos locais nas categorias **Vídeos**, **Pastas** e **Lista de reprodução**.

4. Toque em um vídeo para reproduzi-lo.

### **Tocar músicas**

- 1. Abra **Vídeo Mi**.
- 2. Toque em **Local** para visualizar os arquivos locais.
- 3. Toque em  $\blacksquare$  para abrir a página de Música.

### 4. Toque em uma música para tocar.

### **Recursos úteis em painéis laterais**

Ao reproduzir um vídeo, você pode usar recursos úteis para adicionar mais efeitos ao seu vídeo.

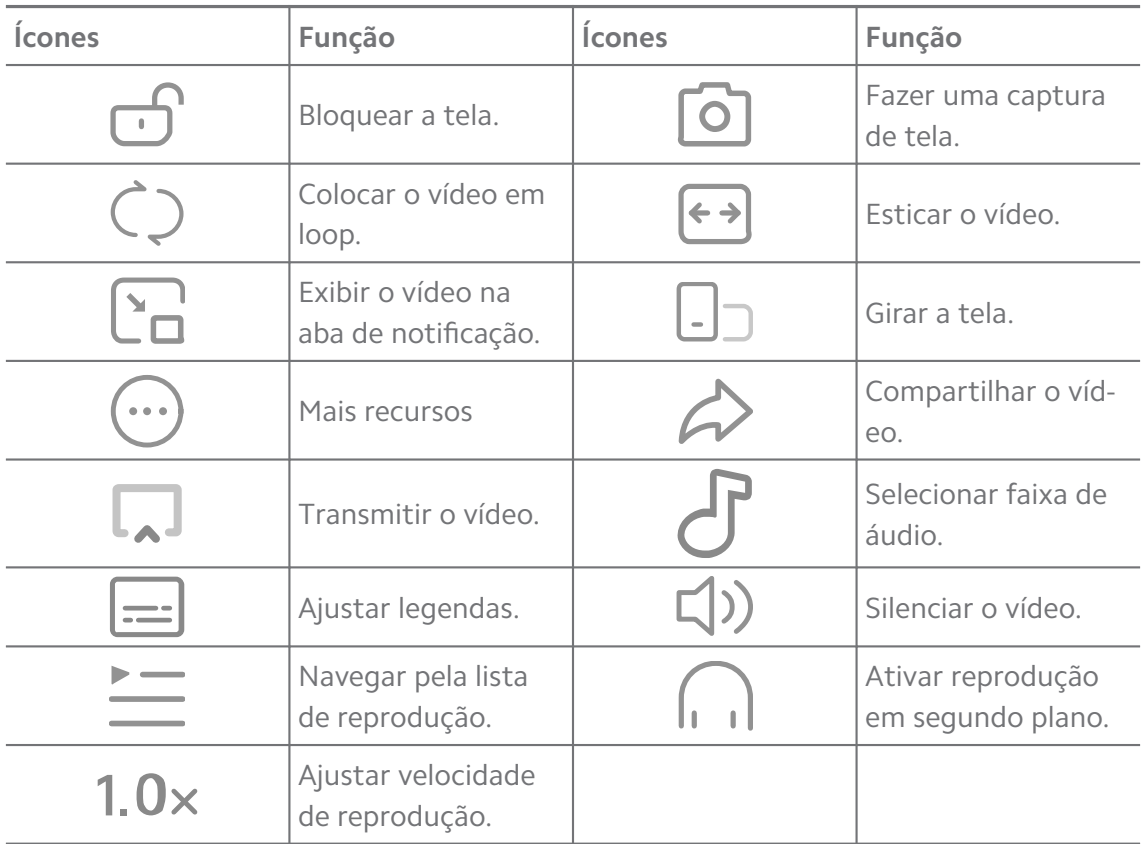

## **Assista a programas de TV online**

- 1. Abra **Vídeo Mi**.
- 2. Toque em  $\circled{•}$  Filmes para abrir a página da lista de programas.
- 3. Toque em um programa de TV ou flme para reproduzir.

### **Atalhos de gestos no Vídeo Mi**

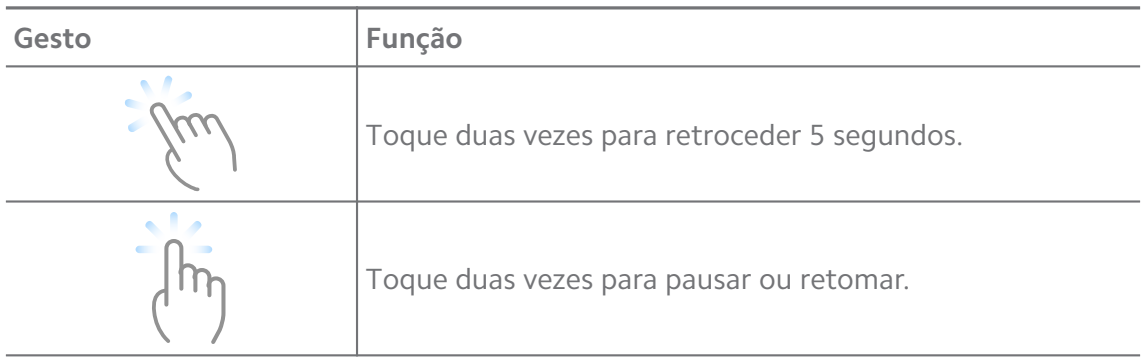

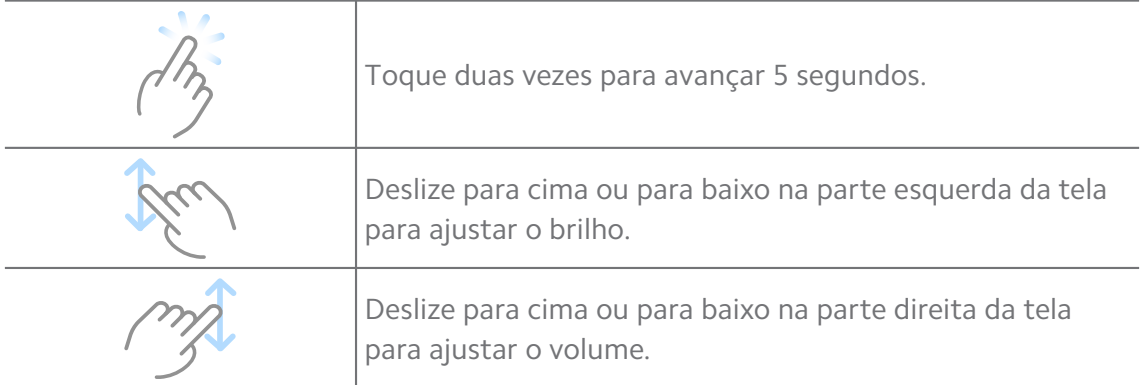

### **Gerenciar Vídeos**

Você pode compartilhar, renomear, excluir e ocultar os vídeos.

- 1. Abra **Vídeo Mi**.
- 2. Escolha um vídeo e, em seguida, toque e segure sobre o vídeo.
- 3. Gerenciar vídeos.
	- Toque em **Compartilhar** para compartilhar o vídeo em diferentes plataformas.
	- Toque em **E Renomear** para renomear o vídeo.
	- Toque em **Propriedades** para ver as informações detalhadas do vídeo.
	- Toque em  $\mathcal D$  Ocultar para tornar o vídeo privado.
	- Toque em **O** Deletar para excluir o vídeo.

### **Música**

Você pode usar <sup>d</sup>e Música para transmitir e navegar por listas de reprodução, álbuns e artistas. Você também pode reproduzir músicas salvas em seu telefone.

#### **Tocar sua música**

- 1. Abra o **Música**.
- 2. Procure músicas nas páginas **Músicas** , **Artistas** , **Álbuns** ou **Pastas**.
- 3. Escolha uma música para tocar.

#### **Faça login em sua Conta Xiaomi**

Você pode entrar em sua conta Xiaomi para sincronizar suas informações e preferências musicais.

1. Abra o **Música**.

- 2. Toque em  $\bar{c}^2$  para abrir as configurações da conta.
- 3. Toque em **Fazer login** para entrar em sua Conta Xiaomi.

### **Configurar Música**

Você pode definir um despertador, filtrar arquivos e fazer outras configurações.

- 1. Abra o **Música**.
- 2. Toque em  $\overline{z}^2$  para abrir as configurações da conta.
- 3. Vá para **Configurações** > **Configurações avançadas** para encontrar serviços e configurações.
	- Toque em para ativar o **Despertador** para parar o reprodutor de música depois de um certo tempo.
	- Toque em **Fones de ouvido e efeitos de áudio** para ativar o **Dolby Atmos** e ajustar o equalizador gráfico.
	- Toque em para ativar **Por tamanho** ou **Por comprimento** e arraste o controle deslizante para ajustar para filtrar arquivos de áudio.

### **Ativar o Modo escuro**

O modo escuro cria um efeito visual de conforto em ambientes com pouca luz.

- 1. Abra o **Música**.
- 2. Toque em  $\overline{z}^2$  para abrir as configurações da conta.
- 3. Toque em para ativar o **Modo escuro**.

## **Notas**

Você pode criar notas com texto, imagens, áudio e mapas mentais.

### **Criar uma nota**

- 1. Abra **Observações**.
- 2. Toque em  $\bigoplus$  na página  $\square$  para criar um nota.
- 3. Digite o texto.
- 4. Toque em  $\checkmark$  para salvar a nota.

**Tip** 

• Você pode adicionar áudio, imagens, esboços, listas de verificação e outros itens em uma nota.
• Você também pode aplicar um estilo de título, fonte em negrito ou itálico, uma lista numerada ou com marcadores e mais itens para alterar as formatações.

#### **Fazer uma nota de voz**

- 1. Abra **Observações**.
- 2. Toque em  $\bigoplus$  para adicionar uma nota.
- 3. Toque em  $\Pi$ <sup>t</sup> e fale ao telefone.
- 4. Toque em **para parar a gravação.**
- 5. Digite o título da nota de voz.
- 6. Toque em  $\checkmark$  para salvar a nota de voz.

### **Tip**

Você pode pressionar e segurar **D** para criar uma nota de voz.

#### **Deletar uma nota**

- 1. Abra **Observações**.
- 2. Toque na nota e segure em  $\Box$ .
- 3. Toque em **Deletar**.

#### **Gerenciar Notas**

Você pode ocultar, fixar, excluir, mover notas e criar uma pasta para categorizar notas.

### 1. Abra **Observações**.

- 2. Toque e segure uma nota para escolher uma ou várias notas.
- 3. Escolha para gerenciar as notas.
	- Toque em **Ocultar** para ocultar a nota.
	- Toque em **PIN** para fixar a nota.
	- Toque em **Deletar** para deletar a nota.
	- Toque em **Mover para** para mover a nota para uma nova pasta.
	- Toque em **Criar uma pasta** para adicionar notas a uma pasta ao escolher várias notas.

#### **Restaurar notas deletadas**

- 1. Abra **Observações**.
- 2. Toque em  $\blacksquare$  'na página inicial.
- 3. Toque em **Lixeira**.
- 4. Toque na nota que deseja restaurar.
- 5. Toque em **Restaurar**.

#### **Criar uma nova pasta**

- 1. Abra **Observações**.
- 2. Toque em  $\blacksquare$  'na página inicial.
- 3. Toque em **Nova pasta**.
- 4. Digite o nome da pasta.
- 5. Toque em **OK**.

#### <sup>∶</sup>े⁄ Tip

Você também pode pressionar e segurar uma nota e arrastá-la sobre outra nota para criar uma pasta.

#### **Pesquisar notas**

- 1. Abra o **Notas**.
- 2. Toque na barra de pesquisa na página  $\Box$  para inserir palavras-chave da nota.
- 3. Opte por localizar a nota.

#### **Visualizar notas ocultas**

- 1. Abra **Observações**.
- 2. Deslize para baixo na parte superior da tela e solte.
- 3. Digite a senha de proteção de privacidade.
- 4. Toque em uma nota oculta para ver os detalhes.

#### **Criar uma lista de verificação de subtarefa**

Você pode usar as Notas como um lembrete para te lembrar de rotinas e tarefas diárias.

1. Abra **Observações**.

- 2. Deslize para a esquerda ou toque em  $\Box$  no topo da página inicial.
- 3. Toque em  $\bullet$  para criar uma lista de verificação de subtarefas.
- 4. Digite o texto da subtarefa.
- 5. Toque em **Concluído**.

### **! Note**

- Você pode definir um lembrete e um intervalo de repetição de cada lista de verificação de subtarefa.
- Se você quiser adicionar mais subtarefas, toque em  $\vee$ .

### **Segurança**

Você pode usar **Segurança** para limpar a memória do telefone, gerenciar apps e permissões, filtrar e bloquear chamadas e mensagens de spam e proteger seu telefone de vírus ocultos ou apps maliciosos.

### **Bloqueio de app**

O **Bloqueio de apps** ajuda a proteger sua privacidade. Acesse [Bloqueio de app](#page-144-0) para mais informações.

### **Bateria e desempenho**

Use a **Bateria e desempenho** para testar o consumo de energia e otimizar itens relacionados à bateria. Acesse [Capítulo 4 Bateria e manutenção](#page-38-0) para mais informações.

### **Lista de bloqueio**

**Lista de bloqueio** filtra automaticamente todos os tipos de spam, phishing e chamadas e mensagens de marketing. A **Lista de bloqueio** exibe o histórico das mensagens SMS filtradas e das chamadas recebidas.

### **! Note**

Os números de telefone realçados indicam as mensagens não lidas ou chamadas. Os números de telefone passarão de vermelho para preto após a leitura das mensagens correspondentes ou histórico de chamadas.

### **Ativar Lista de bloqueio**

Você pode adicionar números de telefone à lista de bloqueio.

1. Vá para **Segurança** > **Lista de bloqueio**.

2. Toque em  $\bigcirc$  no canto superior direito do seu telefone.

3. Toque em para ativar a **Lista de bloqueio**.

### **Gerenciar Chamadas recebidas bloqueadas**

Você pode visualizar o histórico de chamadas recebidas bloqueadas ou desbloquear uma chamada recebida bloqueada.

- 1. Vá para **Segurança** > **Lista de bloqueio**.
- 2. Selecione uma chamada bloqueada.
- 3. Toque no número de telefone para ver o histórico de chamadas.
- 4. Gerenciar chamadas recebidas bloqueadas.
	- Toque em uma chamada no histórico de chamadas para discar ou enviar uma mensagem.
	- Toque em **Desbloquear** para desbloquear o número.
	- **Tip**

Você pode tocar e segurar em um número de telefone para excluir vários itens.

### **Gerenciar Lista de bloqueio**

Use números de telefone, prefixos e locais para estabelecer a condição de bloqueio.

Você precisa habilitar a Lista de bloqueio primeiro.

- 1. Vá para **Segurança** > **Lista de bloqueio**.
- 2. Toque em  $\textcircled{9}$  no canto superior direito do seu telefone.
- 3. Gerenciar Lista de bloqueio.
	- Toque em **Números bloqueados** para bloquear chamadas e mensagens de números específicos.
	- Toque em **Exceções** para permitir chamadas e mensagens de números específicos.

### **Configurações da lista de bloqueio de chamadas**

Você pode escolher bloquear chamadas de diferentes grupos de pessoas e contatos.

1. Vá para **Segurança** > **Lista de bloqueio**.

- 2. Toque em  $\bigcirc$  no canto superior direito do seu telefone.
- 3. Toque em **Lista de bloqueio de chamadas** para optar por bloquear chamadas.
	- Toque em para habilitar o **Bloqueio de chamadas de estranhos**.
	- Toque em para habilitar o **Bloqueio de chamadas encaminhadas**.
	- Toque em para habilitar o **Bloqueio de chamadas dos contatos**.
	- Toque em para habilitar o **Bloqueio de chamadas de números ocultos**.

#### **Melhorar a velocidade**

Use **Melhorar a velocidade** para ajudar seu telefone a trabalhar mais rápido. O recurso limpa o cache e a memória dos apps de terceiros em execução, apps do sistema em execução e apps bloqueados em execução.

#### **Limpador**

Use o **Limpador** para excluir itens inúteis armazenados no telefone fazer o telefone trabalhar de forma rápida e produtiva.

#### **Limpar o lixo**

**O Limpador** verifica a lixeira de arquivos de cache, arquivos obsoletos, pacotes de instalação, resíduos e cache de memória. Você pode limpar os itens.

- 1. Abra a **Segurança**.
- 2. Toque no **Limpador** para iniciar uma verificação automática de lixo.
- 3. Escolha os itens que você deseja limpar.
- 4. Toque no botão abaixo para limpar os itens selecionados.

#### **Definir Lembrete**

Você pode receber uma notificação de alerta para usar o **Limpador** quando a lixeira atingir o limite.

- 1. Vá para **Segurança** > **Limpeza**.
- 2. Toque em  $\bigcirc$  no canto superior direito do seu telefone.
- 3. Toque em para ativar **Lembrar de limpar**.
- 4. Defina o limite de tamanho da lixeira e programe a frequência dos alertas.

### **Uso de dados**

Use o **Uso de dados** para gerenciar seu plano de dados. Ele rastreia o uso de dados e ajuda a restringir dados móveis, dados em segundo plano ou uso Wi-Fi de apps.

### **Limpeza profunda**

### **Deletar a foto redundante**

Use a **Limpeza profunda** para deletar fotos duplicadas e imagens de baixa qualidade em sua **Galeria**. Você pode optar por deletar itens redundantes.

### **Desinstalar o app não utilizado**

Use a **Limpeza profunda** para excluir os apps raramente usados para liberar espaço.

#### **Deletar Dados de app**

Use a **Limpeza profunda** para limpar dados sem importância para cada app.

### **Deletar o arquivo grande**

Use **L**impeza profunda para excluir os arquivos grandes sem importância.

### **Deletar vídeo desnecessário**

Use a **Limpeza profunda** para ver todos os vídeos que estão salvos no telefone. Você pode deletar os desnecessários para liberar espaço de armazenamento.

### **Configurações de limpeza profunda**

- 1. Vá para **Segurança** > **Limpeza profunda**.
- 2. Toque em $\vdots$  no canto superior direito do telefone.
- 3. Opte por gerenciar as configurações de **Limpeza profunda**.
	- Toque para habilitar **Lembre-se de limpar** e, em seguida, para definir o tamanho limite e o cronograma da lixeira.
	- Toque em para habilitar **Verificar a memória do app**.
	- Toque em para habilitar **Mostrar atalho da Tela inicial**.

### **Apps duplicados**

O **Apps duplicados** permite clonar um app existente no seu dispositivo e usálo de forma independente com uma outra conta. Acesse [Apps duplicados](#page-143-0) para mais informações.

### **Limpador do Facebook**

Use o **f Limpador do Facebook** para limpar imagens, vídeos, arquivos GIF ou arquivos de cache.

### **Game Turbo**

O **Game Turbo** aumenta a estabilidade da conexão para jogos, limitando a largura de banda de downloads em segundo plano e reduzindo o atraso da rede. Esse recurso limpa a memória reservada para processos em segundo plano, de modo a dar mais espaço para o jogo e prevenir que você receba perturbações de notificação.

### **Abrir jogos com o Game Turbo**

- 1. Vá para **Segurança** > **Game Turbo**.
- 2. Deslize para cima ou para baixo na parte esquerda da tela para selecionar um jogo.
- 3. Toque em **Começar a jogar** para abrir um jogo com o **Game Turbo**.

### **Adicionar jogos ao Game Turbo**

- 1. Vá para **Segurança** > **Game Turbo**.
- 2. Toque em  $\blacksquare$  para visualizar os jogos.
- 3. Toque em ao lado dos jogos para adicionar jogos ao **Game Turbo**.

### **Gerencie as configurações de Melhoria Geral**

- 1. Vá para **Osegurança > OGame Turbo > 0.**
- 2. Toque em **Configurações gerais**.
- 3. Opte por gerenciar as configurações de Melhoria Geral.
	- Toque em para habilitar o **Game Turbo** para melhorar sua experiência de jogo.
	- Toque em para habilitar **Atalhos no jogo**. Você pode deslizar a partir da borda superior da tela para ver os jogos.
	- Toque em para habilitar as **Recomendações de conteúdo** para receber recomendações de conteúdo relacionado a jogos.
	- Toque em para habilitar **Remover jogos adicionados da Tela inicial**.
	- Toque em **Desinstalar jogos** para optar por desinstalar jogos.
	- Toque em para habilitar **Atalho da Tela inicial**.

• Toque em **Adicionar jogo** para adicionar jogos ao **Game Turbo**.

### **Configurar Modo desempenho**

- 1. Vá para **Osegurança > OGame Turbo > 0.**
- 2. Toque em **Modo desempenho** para configurar o Modo desempenho.
	- Toque em **Modo desempenho** para optar por ativar **Otimização de Wi-Fi** , **Controles de toque otimizados** ou **Áudio aprimorado** . **Otimização de Wi-Fi** A **Otimização Wi-Fi** reduz o atraso da rede Wi-Fi. **Controles de toque otimizados** aumentam a resposta ao toque e a sensibilidade. O **Áudio aprimorado** melhora o áudio e reduz o ruído ambiente nas conversas.
	- Toque em para ativar a **Otimização de desempenho** para evitar superaquecimento e problemas relacionados ao hardware.
	- Toque em **Exceções de memória** para adicionar apps a exceções e evitar que sejam otimizados.
	- Toque em para ativar a **Aumento de velocidade do Wi-Fi Mi** para aumentar a velocidade de conexão em 10% a 20% quando o telefone estiver conectado a roteadores Mi/Redmi.
	- Toque em para ativar **Diminuir o brilho da tela automaticamente**.

### **Configurar o Não perturbe em Game**

O recurso restringe os recursos, botões e gestos de tela inteira selecionados do sistema quando você joga.

- 1. Vá para **Osegurança > OGame Turbo > 0.**
- 2. Toque em **Não perturbe em Game** para configurar o Não perturbe em Game.
	- Toque em **Experiência aprimorada** par optar por ativar **Desligar o brilho automático** , **Desligar o modo de leitura** , **Restringir gestos de captura de tela** ou **Não abrir a aba de notificações**.
	- Toque em para ativar **Restringir botões e gestos**.

### **Gerenciar Configurações de GPU**

As configurações de GPU ajudam a selecionar ou personalizar o desempenho entre a **Qualidade da imagem**, a **Taxa de quadros mais alta** e o **Desempenho do jogo** quando você joga um jogo.

1. Vá para **Segurança** > **Game Turbo**.

- 2. Toque em **Padrão** na parte inferior do telefone.
- 3. Toque em **Configurações de GPU** para escolher um modo de GPU como **Padrão** , **Economizar energia** , **Equilibrado** , **Alta qualidade** ou **Personalizado**.
	- **! Note**

**Personalizado** Permite que você personalize **Taxa de quadro** , **Resolução** , **Filtragem anisotrópica (AF)** , **Qualidade de filtragem de textura** , **Mipmap LOD bias** e **Renderização multithread**.

#### **Configurar Controles de toque**

Os **Controles de toque** ajudam a selecionar ou personalizar o desempenho entre o **Modo clássico (padrão)** , **Modo Pro** , **Precisão de mira** e **Estabilidade do toque**.

- 1. Vá para **Segurança** > **Game Turbo**.
- 2. Toque em **Padrão** na parte inferior do telefone.
- 3. Toque em **Configurações adicionais** para escolher os modos de **CON-TROLES DE TOQUE**.
	- Toque em **Modo clássico (padrão)**.
	- Toque em **Modo Pro** . O **Modo Pro** é projetado para jogadores profissionais.
	- Toque em **Personalizar** para personalizar a **Resposta da ação Deslizar** , **Sensibilidade a toques contínuos** , **Precisão de mira** e a Estabilidade do toque.

#### **Configurar Área resistente ao toque**

O recurso reduz a sensibilidade ao toque perto das bordas para evitar o acionamento dos controles de toque.

- 1. Vá para **Segurança** > **Game Turbo**.
- 2. Toque em **Padrão** na parte inferior do telefone.
- 3. Toque em **Configurações adicionais** para selecionar **Área resistente ao toque**.

#### **Configurar Visuais aprimorados**

O recurso ajuda a aumentar o contraste e aprimorar os detalhes dos jogos.

1. Vá para **Segurança** > **Game Turbo**.

- 2. Toque em **Padrão** na parte inferior do telefone.
- 3. Toque em **Configurações adicionais** para optar por mais desempenho em **Visuais aprimorados**.

#### **Restaurar as configurações originais**

- 1. Vá para **Segurança** > **Game Turbo**.
- 2. Toque em **Padrão** na parte inferior do telefone.
- 3. Toque em **Configurações adicionais** para selecionar **Restaurar as configurações originais**.
- 4. Toque em **Restaurar**.
- 5. Toque em **OK**.

#### **Gerenciar atalhos da janela flutuante**

- 1. Abra um jogo em **Game Turbo**.
- 2. Deslize para a direita na barra lateral para abrir a **Barra lateral**.
- 3. Toque em  $\pm$  na Lista de apps.
- 4. Gerenciar atalhos de apps da janela flutuante.
	- Toque em  $\bullet$  para adicionar o app aos atalhos da janela flutuante.
	- Toque em  $\bullet$  para remover o app aos atalhos da janela flutuante.
- 5. Toque em **Concluído**.

#### **! Note**

- Você pode adicionar até 10 apps.
- Você pode pressionar e segurar os Ícones do app para reorganizar as posições.

#### **Caixa de ferramentas**

Você pode usar a **Barra lateral** para configurações rápidas quando você entrar em um jogo.

### **! Note**

- Alguns modelos têm recursos de **Barra lateral** mais poderosos e diversificados. Você pode verificar se os recursos estão disponíveis para seus modelos.
- O nome da IU pode ser **Barra lateral** ou **Caixa de ferramentas** dependendo de seu dispositivo.

### **Melhorar o desempenho**

- 1. Abra um jogo em **Game Turbo**.
- 2. Deslize para a direita na barra lateral para abrir a **Barra lateral**.
- 3. Toque em **Aumento** para melhorar o desempenho.

#### **Usar o Modificador de voz**

Você pode usar o Modificador de voz para apimentar suas conversas.

Você precisa dar permissão ao **Modificador de voz** para gravar o áudio.

- 1. Abra um jogo em **Game Turbo**.
- 2. Deslize para a direita na barra lateral para abrir a **Barra lateral**.
- 3. Toque em **Modificador de voz** para alterar sua voz de fala.
- 4. Escolha um tipo de voz a partir de **Original** , **Garota** , **Mulher** , **Desenho animado** , **Robô** ou **Homem**.

### **! Note**

Você pode pressionar e segurar  $\bullet$  para falar de 0 a 10 segundos, depois soltar  $\bullet$  para ouvir uma demonstração de voz.

#### **Definir temporizadores**

Você pode configurar quatro temporizadores para cronometrar suas sessões.

- 1. Abra um jogo em **Game Turbo**.
- 2. Deslize para a direita na barra lateral para abrir a **Barra lateral**.
- 3. Toque em **Temporizador** para mostrar quatro temporizadores.
- 4. Toque em  $\blacksquare$  para iniciar o temporizador.
- 5. Toque no tempo para parar o temporizador.

#### **! Note**

Você pode iniciar os temporizadores em horários diferentes.

#### **Abrir um app na Janela flutuante**

Você pode abrir um app em uma Janela flutuante sem interromper a experiência de jogo.

1. Abra um jogo em **Game Turbo**.

- 2. Deslize para a direita na barra lateral para abrir a **Barra lateral**.
- 3. Toque no Ícone de um app para abrir o app em uma Janela flutuante.

### **! Note**

Se você quiser aprender a mover janelas flutuantes, visualizar janelas flutuantes no modo de tela cheia, minimizar janelas flutuantes ou minimizar um app, acesse [Aprender](#page-155-0) [sobre Janelas flutuantes](#page-155-0) para mais informações.

#### **Usar recursos na Caixa de ferramentas**

- 1. Abra um jogo em **Game Turbo**.
- 2. Deslize para a direita na barra lateral para abrir a **Barra lateral**.
- 3. Escolha para usar recursos na Caixa de ferramentas.
	- Toque em **Limpar memória** para liberar mais espaço para jogos.
	- Toque em **Liberar espaço de armazenamento** para fazer uma limpeza profunda.
	- Toque em **Captura de tela** para fazer uma captura de tela dos jogos.
	- Toque em **Gravar** para gravar um vídeo de tela dos jogos.
	- Toque em **Não perturbe** para restringir notificações flutuantes.

#### **Ocultar apps**

Usar **Ocultar apps** permite que você oculte ícones de apps para que eles não apareçam mais na tela inicial.

#### 1. Vá para **Segurança** > **Ocultar apps**.

2. Toque em  $\odot$  ao lado do app para ocultar o Ícone de app.

#### **Abrir Apps ocultos**

1. Toque na Tela inicial com dois dedos e os separe.

Uma pasta com apps ocultos é exibida.

2. Toque em um app oculto.

#### **! Note**

Se você habilitar o Bloqueio de apps, precisará inserir a senha ao abrir a pasta oculta.

#### **Gerenciar Apps ocultos**

1. Vá para **Segurança** > **Ocultar apps**.

- 2. Toque em  $\bigcirc$  no canto superior direito do seu telefone.
- 3. Gerenciar **Ocultar apps**.
	- Toque em para ativar **Ocultar notificações** para não mostrar as notificações de apps ocultos.
	- Toque em **O** para ativar **Bloqueio de app** para proteger arquivos privados.

### **Gerenciar apps**

Você pode ir para **Segurança** > **Gerenciar apps** para atualizar e desinstalar apps ou gerenciar as permissões. Acesse [Gerenciar Apps](#page-142-0), [Apps duplicados](#page-143-0) e [Per](#page-143-0)[missões](#page-143-0) para mais informações.

### **Privacidade**

Use o <sup>1</sup> Privacidade para gerenciar apps que solicitam permissões confidenciais, monitorar como os apps usam permissões confidenciais e gerenciar outras permissões relacionadas à privacidade. Acesse [Proteção de privacidade](#page-140-0) para mais informações.

#### **Segundo espaço**

Você pode ir para **Segurança** > **Segundo espaço** para criar um segundo espaço para separar e proteger seus dados.

Para ativar o Segundo espaço, acesse [Ligar o Segundo espaço](#page-156-0) para mais informações.

### **Escaneamento de segurança**

Use o  $\bullet$  Escaneamento de segurança para escanear seu telefone para apps e vírus perigosos. O recurso resolve pontualmente os problemas relacionados ao Wi-Fi, ambiente de pagamento, privacidade e vírus.

### **Usar o Escaneamento de segurança**

Use o Escaneamento de segurança para verificar o sistema e obter sugestões sobre como limpar a lixeira e verificar os novos recursos.

### 1. Vá para **Segurança** > **Escaneamento de segurança**.

2. Toque nas sugestões para liberar espaço ou visualizar os novos recursos.

### **Escanear antes de instalar**

Os apps são verificados em busca de vírus e malware antes da instalação.

### 1. Vá para **Segurança** > **Escaneamento de segurança**.

2. Toque em  $\bigcirc$  no canto superior direito do seu telefone.

3. Toque em para ativar **Escanear antes de instalar**.

### **Resolver problemas**

Use **Resolver problemas** para verificar e resolver problemas de desempenho, rede, configurações, bateria e outros do telefone.

### **! Note**

Se você encontrar alguns problemas, você pode tocar em **Enviar** para relatar problemas ou sugestões em **Serviços e feedback**.

### **Testar rede**

### **Encontre e resolva problemas relacionados à rede**

Use **Testar rede** para executar um teste de rede quando encontrar problemas com a rede. Você pode seguir as instruções na tela para resolver os problemas de rede atuais depois de ver os resultados do teste.

### **Fechar apps conectados**

Todos os apps conectados atualmente à Internet serão apresentados nos resultados do teste. Você pode tocar em um app para forçá-lo a parar.

### **Temas**

O **Temas** pode dar ao seu telefone um novo visual. O Temas é a plataforma oficial de personalização do MIUI com milhares de temas de alta qualidade. Além dos temas familiares, papéis de parede, toques e fontes, você poderá encontrar muitas outras opções de personalização para sua Tela de bloqueio e Tela inicial.

### **Ferramentas**

### **Calculadora**

Você pode usar a **Calculadora** para realizar cálculos aritméticos básicos com a calculadora padrão. Você também pode usar a calculadora científica para realizar funções trigonométricas, radianos angulares, raízes, medições financeiras e monetárias.

### **Usar a Calculadora**

- 1. Abra a **Calculadora**.
- 2. Escolha a calculadora apropriada.
	- Toque em  $\Xi$  para usar a calculadora básica para cálculos aritméticos básicos.

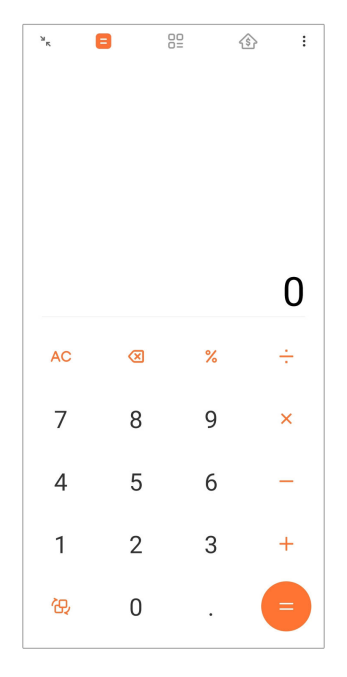

• Toque em  $\overline{\omega}$  para alternar para a calculadora científica para funções trigonométricas, radianos angulares e raízes.

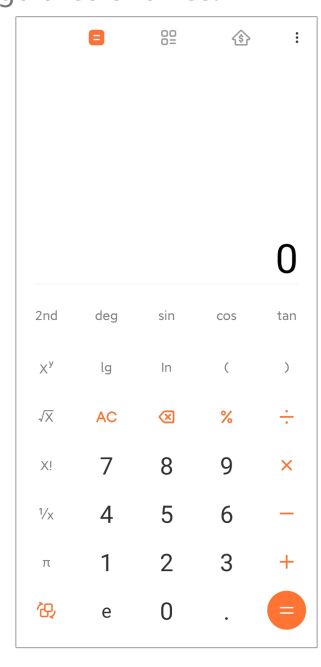

• Toque em <sup>00</sup> para usar a Calculadora conversora para converter moedas e várias unidades de medida.

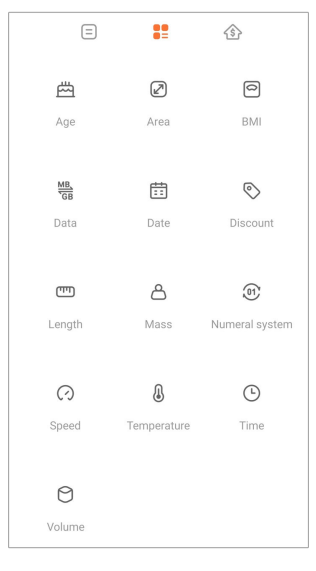

• Toque em  $\hat{\mathcal{D}}$  para usar a Calculadora de hipoteca para ajudá-lo a planejar finanças com métodos de pagamento e taxas de juros ajustáveis.

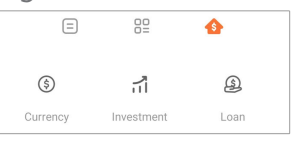

### **Copiar, deletar ou limpar números**

- 1. Abra a **Calculadora**.
- 2. Toque nos números para calcular.
- 3. Opte por copiar, deletar ou limpar números.
	- Toque e segure no resultado da calculadora em tela, depois toque em **Copiar**. Agora você pode colar o resultado aonde quiser.
	- Toque em <sup>1</sup> para deletar o último número, caso tenha cometido algum erro durante a digitação.
	- Toque em **C** para deletar a última entrada ou toque em **AC** para deletar todas as entradas.

#### **Relógio**

#### **Adicionar um alarme**

Você pode definir alarmes para qualquer hora do dia e repeti-los em um ou mais dias da semana.

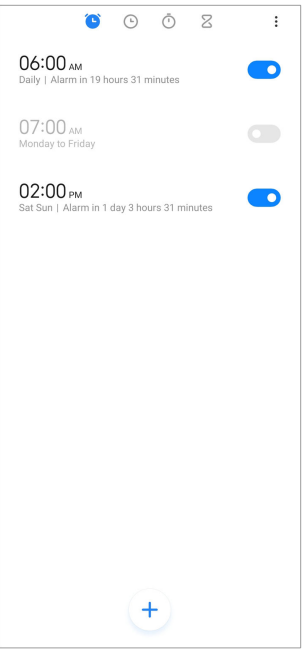

- 1. Abra o **Relógio**.
- 2. Toque em  $\bigcirc$  na página inicial para adicionar um alarme.
- 3. Ajuste a hora do alarme.
- 4. Defina o toque, frequência de repetição e mais.
- 5. Toque em  $\checkmark$ .
- O **O** aparece ao lado da hora do alarme.

### **Desligar o alarme**

Você pode desligar o alarme uma vez no dia definido ou desligar o alarme de repetição.

- 1. Abra o **Relógio**.
- 2. Toque em  $\bigcirc$  ao lado da hora do alarme.
- 3. Opte por desligar o alarme uma vez ou desligar o alarme de repetição.

### **Adicionar relógio personalizado**

Você pode adicionar relógios com fusos horários de vários países e regiões para comparar a hora.

- 1. Abra o **Relógio**.
- 2. Toque em  $\odot$ .
- 3. Toque em  $<sup>+</sup>$ .</sup>
- 4. Pesquise por um país ou cidade.
- 5. Toque na localização para adicionar um relógio personalizado na página inicial.

#### **Usar Cronômetro**

Você pode usar o cronômetro para medir a duração de uma atividade, como uma partida ou um evento.

### 1. Abra o **Relógio**.

- 2. Toque em $\overline{O}$ .
- 3. Toque em  $\bullet$  para iniciar.
- 4. Toque em  $\bullet$  para parar o cronômetro.

#### **! Note**

Você pode tocar em  $\circlearrowright$  para marcar diferentes segmentos de tempo, tocar em  $\circlearrowright$  para continuar ou tocar em  $\bigcirc$  para reiniciar o cronômetro.

#### **Definir um temporizador**

Você pode usar o cronômetro para fazer uma contagem regressiva a partir de um horário especificado. Você pode definir tempos com duração de um segundo a 99 horas, 59 minutos e 59 segundos.

- 1. Abra o **Relógio**.
- 2. Toque em  $Z$ .
- 3. Defina o período de tempo.
- 4. Toque em  $\bullet$  para iniciar o temporizador.

#### **! Note**

O cronômetro para automaticamente quando o tempo termina. Você também pode to-

car em  $\Box$  para pausar o temporizador, tocar em  $\Diamond$  para continuar ou tocar em  $\Box$  para reiniciar o temporizador.

#### **Tip**

Você pode tocar em  $\ell$  para adicionar um ruído ambiente. Você também pode optar por silenciar o alarme no final de um temporizador de ruído ambiente.

### **Bússola**

Você pode usar a **Bússola** para mostrar sua direção, localização e elevação.

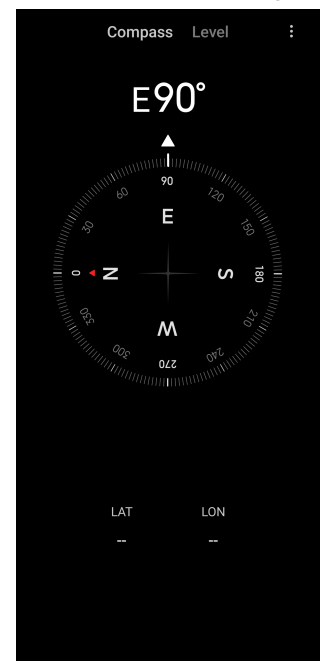

#### **Usar a Bússola**

- 1. Abra a **Bússola**.
- 2. Coloque o telefone em uma superfície horizontal ou vertical para ver a face da bússola.

### **Tip**

Você pode ver a visualização em tempo real fornecida por sua câmera ao segurar o telefone verticalmente.

### **Usar um nível**

Você pode usar o nível para verificar se uma superfície é horizontal ou vertical.

- 1. Abra a **Bússola**.
- 2. Na página inicial, deslize para a esquerda para usar o telefone como nível.
- 3. Coloque seu dispositivo em uma superfície horizontal ou vertical para ver a face nivelada.

### **! Note**

Quando a cor dos círculos fica verde, isso mostra que o telefone está na horizontal ou na vertical em relação à superfície.

### **Downloads**

Você pode usar o **Downloads** para gerenciar os seus apps baixados e outros arquivos.

### **Adicionar um novo download**

- 1. Abra **Downloads**.
- 2. Toque em  $\bigodot$  no canto inferior direito.
- 3. Digite um link HTTP ou HTTPS na caixa.
- 4. Toque em **Download**.

### **Tip**

Você pode deslizar para a esquerda da página inicial para visualizar os downloads concluídos.

#### **Deletar um arquivo baixado**

### 1. Abra **Downloads**.

- 2. Toque em  $\odot$  para abrir a página de download.
- 3. Opte por deletar um arquivo baixado.
	- Toque no item e segure, depois toque em  $\mathbf{\hat{U}}$ .
	- Toque no item, depois toque em  $\circledcirc$ .

#### **Mi Remote**

O **Mi Remote** é um app de controle remoto universal que funciona com a porta IR Blaster (Laser infravermelho) do seu telefone. O Mi Remote suporta Samsung, LG, Sony, Panasonic, Sharp, Haier, Videocon, Micromax, Onida e outras marcas. Você pode controlar os aparelhos disponíveis, incluindo TVs, set-top boxes, DVD players, smart boxes, condicionadores de ar, projetores, câmeras e outros dispositivos em sua casa.

#### **Gravador**

Você pode usar o **Gravador** para gravar um evento, uma reunião, anotações pessoais ou palestras em sala de aula, ideias criativas e muito mais.

### **Gravar áudio**

- 1. Abra **Gravador**.
- 2. Toque em  $\bullet$  para iniciar.
- 3. Toque em  $\heartsuit$  para parar a gravação.
- 4. Toque em **OK** para salvar a gravação.

### **Tip**

- O nome da gravação é gerado por padrão. Você pode editar o nome para adicionar um novo.
- Você pode tocar em  $\overline{P}$  para marcar segmentos específicos, toque em  $\overline{P}$  pausar a gravação e toque em  $\bullet$  para continuar a gravação.

#### **Visualizar gravações**

- 1. Abra **Gravador**.
- 2. Toque em  $\equiv$  no canto inferior direito do telefone.
- 3. Toque na gravação que deseja visualizar.

#### **Configurar Gravador**

- 1. Abra **Gravador**.
- 2. Toque em  $\textcircled{9}$  no canto superior direito do telefone.
- 3. Opte por gerenciar as configurações do Gravador.
	- Toque em para ativar **Modo fone de ouvido** para reproduzir áudio usando o alto-falante do fone de ouvido.
	- Toque em para ativar **Notificações da Tela de bloqueio** para mostrar um indicador azul na Tela de bloqueio durante a gravação.
	- Toque em para ativar **Indicador da Tela inicial** para mostrar um indicador azul na Tela inicial durante a gravação.
	- Toque em para ativar **Silenciar toque ao gravar**.
	- Toque em para ativar **Nomear gravação manualmente**.
	- Toque em **Formato de gravação** para selecionar **AAC** , **MP3** ou **WAV**.
	- Toque em **Permissões de gerenciamento de arquivos** para permitir que o Gravador acesse os arquivos armazenados.
	- Toque em **Deletar gravações sincronizadas** para excluir as gravações sincronizadas.
- Toque em **Itens excluídos recentemente** para gerenciar itens excluídos. Os itens excluídos podem ser armazenados na lixeira por até 30 dias.
- Toque em **Limpar dados** para excluir itens em cache, dados de apps e configurações personalizadas.

#### **Scanner**

Você pode abrir o **Scanner** e colocar o código QR dentro do quadro para escanear diferentes tipos de códigos QR e códigos de barras.

#### **! Caution**

Você não usa o Scanner para tirar fotos dos objetos que contêm suas informações pessoais.

### **Tip**

Você pode ligar o flash se estiver em um ambiente escuro.

#### **Serviços e feedback**

Você pode relatar os problemas encontrados aos nossos desenvolvedores. Suas sugestões sobre como melhorar o MIUI são bem-vindas. Fazemos sempre o nosso melhor para corrigir os problemas relatados em cada nova atualização.

#### **Abrir Serviços e feedback**

Você pode acessar **Serviços e Feedback** com um dos dois métodos a seguir:

- Toque em **Serviços e Feedback** em **Ferramentas**.
- Toque em **Serviços e Feedback** em **Configurações**.

#### **Enviar feedback**

- 1. Abra **Serviços e Feedback**.
- 2. Toque em **Enviar feedback**.
- 3. Opte por **Problemas** ou **Sugestões** para descrever os problemas.
	- Toque em **Problemas** e descreva os problemas.
	- Toque em **Sugestões** e compartilhe como você gostaria de melhorar o MIUI.
- 4. Selecione o item do seu feedback.
- 5. Selecione a reprodutibilidade e o tempo.
- 6. Toque em **Enviar**.

### **! Note**

Você pode optar por adicionar uma imagem ou vídeo, inserir seu número de telefone ou e-mail ou adicionar logs ao enviar um feedback.

### **ShareMe**

Você pode usar o **ShareMe** para fazer backup ou transferir arquivos entre dispositivos Android ou entre seus dispositivos móveis. Acesse [Transferir arquivos](#page-21-0) [com o app ShareMe](#page-21-0) para mais informações.

### **Clima**

Você pode usar **Clima** para verificar o clima em sua localização atual e em outros locais. Você pode ver a próxima previsão de hora em hora dos próximos 5 dias e ver a poluição do ar e outras informações.

### **Visualizar informações meteorológicas**

Você pode abrir **Clima** para visualizar as informações meteorológicas atuais e de previsão de 5 dias de sua localização. Você também pode verificar a previsão de 24 horas, velocidade e direção do vento, sensação real, índice UV e pressão na página inicial.

### **Adicionar uma cidade à sua lista meteorológica**

Você pode adicionar e visualizar informações meteorológicas de diversas cidades em sua lista meteorológica.

### 1. Abra **Clima**.

- 2. Toque em  $\oplus$  no canto superior esquerdo da página inicial.
- 3. Procure pela cidade.
- 4. Toque em  $\bigoplus$  para adicionar a cidade à página inicial.

### **Deletar uma cidade**

- 1. Abra **Clima**.
- 2. Toque em  $\oplus$  no canto superior esquerdo da página inicial.

A lista meteorológica é exibida.

- 3. Toque sobre uma cidade e segure.
- 4. Toque em **Deletar**.

### **Compartilhar informações meteorológicas**

1. Abra **Clima**.

- 2. Toque em: no canto superior direito da página inicial.
- 3. Toque em **Compartilhar**.

O sistema cria automaticamente uma imagem com as informações meteorológicas.

4. Escolha uma plataforma para compartilhar a imagem.

### **Gerenciar Configurações meteorológicas**

Você pode definir a exibição de suas unidades meteorológicas preferidas, o tempo de atualização das informações meteorológicas e alterar os efeitos sonoros quando o clima mudar.

- 1. Abra **Clima**.
- 2. Toque em: no canto superior direito da página inicial.
- 3. Toque em **Configurações** para gerenciar as Configurações meteorológicas.
	- Defina suas unidades preferidas de temperatura, unidades de velocidade do vento ou unidades de pressão atmosférica.
	- Toque em para ativar **Atualizar à noite automaticamente** para permitir que o app atualize as informações meteorológicas das 23h às 7h.
	- Toque em par ativar **Efeitos de som** quando o clima mudar.

### **Comunidade Xiaomi**

A **Comunidade Xiaomi** é um fórum oficial para os usuários Xiaomi. A Comunidade Xiaomi ajuda e fornecer as últimas notícias sobre produtos Xiaomi e atualizações MIUI. Você pode conversar com os fãs da Xiaomi na Comunidade Xiaomi.

### **Visualizar as últimas notícias**

Você pode ver as últimas notícias e comentários sobre Xiaomi e MIUI nas contas oficiais ou usuários da comunidade.

- 1. Abra **Comunidade Xiaomi**.
- 2. Toque em **HOME** para visualizar as últimas notícias.
- 3. Toque nas notícias de seu interesse para ver mais detalhes.

### **Tip**

Você também pode fazer comentários abaixo da notícia.

### <span id="page-132-0"></span>**Fazer uma postagem**

Você pode postar qualquer coisa que queira dizer e compartilhar suas ideias com outros usuários do mesmo interesse na comunidade.

- 1. Abra **Comunidade Xiaomi**.
- 2. Toque em  $\bullet$  para escolher fazer uma postagem, tópico, vídeo, enquete ou perguntas e respostas.
- 3. Digite o texto que deseja compartilhar.
- 4. Toque em **Enviar**.

### **Tip**

Você também pode selecionar um fórum, adicionar um tópico, adicionar fotos, vídeos e outros arquivos de mídia à sua postagem. Outros usuários com o mesmo interesse podem encontrar sua postagem facilmente.

### **Participar de um fórum**

Você pode ingressar no fórum de seu interesse e ver as últimas notícias e informações do fórum.

- 1. Abra **Comunidade Xiaomi**.
- 2. Toque em **FÓRUM** para ver seus fóruns.
- 3. Toque em **Aderir** para ver todos os fóruns.
- 4. Escolha o fórum que deseja participar e toque em **Aderir** ao lado do fórum.

# **Capítulo 11 Segurança e proteção**

### **Senhas e segurança**

Você pode definir uma senha para proteger seu telefone. Quando você ligar o telefone ou ativá-lo, você precisa digitar a senha para desbloquear o telefone.

### **Configurar Bloqueio de tela**

- 1. Vá para **Configurações** > **Senhas e segurança** > **Bloqueio de tela**.
- 2. Escolha um tipo de Bloqueio de tela.
	- Toque em **Padrão** para desenhar um padrão simples com o dedo para bloquear o telefone. Acesse [Definir um bloqueio de padrão](#page-133-0) para mais informações.
- <span id="page-133-0"></span>• Toque em **Fixar** para inserir de 4 a 16 números para bloquear o telefone. Acesse Configurar Bloqueio por PIN para mais informações.
- Toque em **Senha** para inserir 4 ou mais letras ou números para bloquear o telefone. Acesse [Configurar Bloqueio facial](#page-134-0) para mais informações.

### **Definir um bloqueio de padrão**

- 1. Vá para **Configurações** > **Senhas e segurança** > **Bloqueio de tela**.
- 2. Toque em **Padrão**.
- 3. Desenhe um padrão de desbloqueio e toque em **Próximo**.
- 4. Desenhe um padrão de desbloqueio novamente e toque em **Confirmar**.
	- **! Note**

Se você não quiser definir outros métodos de bloqueio, toque em **Cancelar**.

### **Configurar Bloqueio por PIN**

- 1. Vá para **Configurações** > **Senhas e segurança** > **Bloqueio de tela**.
- 2. Toque em **Fixar**.
- 3. Insira de 4 a 16 dígitos.
- 4. Toque em **Continuar** e depois toque em **OK** para confirmar sua senha.

### **! Note**

Se você não quiser definir outros métodos de bloqueio, toque em **Cancelar**.

#### **Configurar Bloqueio por senha**

- 1. Vá para **Configurações** > **Senhas e segurança** > **Bloqueio de tela**.
- 2. Toque em **Senha**.
- 3. Digite 4 ou mais dígitos ou letras.
- 4. Toque em **Continuar** e depois toque em **OK** para confirmar sua senha.

### **! Note**

Se você não quiser definir outros métodos de bloqueio, toque em **Cancelar**.

#### **Configurar Bloqueio por impressão digital**

Você precisa configurar o **Bloqueio de tela** primeiro antes de configurar o **Desbloqueio por impressão digital**. Você pode acessar [Configurar Bloqueio de tela](#page-132-0) para mais informações.

- <span id="page-134-0"></span>1. Vá para **Configurações** > **Senhas e segurança** > **Desbloqueio por impressão digital**.
- 2. Verifique sua identificação no Desbloqueio de tela.
- 3. Adicione sua impressão digital no scanner biométrico.
- 4. Toque em **Concluído**.

### **Tip**

Verifique se o seu dedo e se a tela estão limpos.

### **! Note**

O local do sensor de biométrico pode variar em diferentes modelos. Os sensores biométricos podem estar localizados nas laterais do telefone ou na parte inferior da tela.

### **Configurar Bloqueio facial**

Você precisa configurar o **Padrão** primeiro antes de configurar o **Desbloqueio facial**. Você pode acessar [Configurar Bloqueio de tela](#page-132-0) para mais informações..

- 1. Vá para **Configurações** > **Senhas e segurança** > **Desbloqueio facial**.
- 2. Verifique sua identificação no Desbloqueio de tela.
- 3. Toque em **Iniciar** para adicionar seus dados faciais.
- 4. Toque em **Concluído**.

### **Desbloquear com dispositivo Bluetooth**

Você pode desbloquear o telefone com dispositivos Bluetooth, como alguns dispositivos portáteis fabricados pela Xiaomi.

Você precisa definir o Bloqueio de tela antes de configurar **Desbloqueio com dispositivo Bluetooth**. Você pode acessar [Configurar Bloqueio de tela](#page-132-0) para mais informações.

- 1. Vá para **Configurações** > **Senhas e segurança** > **Desbloqueio com dispositivo Bluetooth**.
- 2. Toque em para ativar **Desbloquear dispositivo**.
- 3. Verifique sua identificação no Desbloqueio de tela.
- 4. Toque em **Permitir** para ligar o Bluetooth na janela pop-up.
- 5. Toque em um dispositivo disponível para se conectar.

### **Usar a Senha de proteção de privacidade**

A Senha de proteção de privacidade é usada para os apps que podem conter informações confidenciais.

- 1. Vá para **Configurações** > **Senhas e segurança** > **Senha de proteção de privacidade**.
- 2. Toque em para ativar **Usar Senha de proteção de privacidade**.

### **Encontre Meu Dispositivo**

Você pode ativar o **Usar o Encontre Meu Dispositivo** para encontrar, bloquear ou redefinir seu telefone se ele estiver perdido.

- 1. Vá para **Configurações** > **Senhas e segurança** > **Privacidade**.
- 2. Toque em **Encontre Meu Dispositivo**.
- 3. Toque em para ativar **Usar o Encontre Meu Dispositivo** . **Usar o Encontre Meu Dispositivo** geralmente está ativado por padrão.
- 4. Toque em **App Encontre Meu Dispositivo** ou **Site do Encontre Meu Dispositivo** para encontrar o telefone.

### **! Note**

O **App Encontre Meu Dispositivo** não funciona até você adicionar uma Conta do Google.

### **Status de segurança**

Você pode ir para **Configurações** > **Status de segurança** para visualizar informações sobre **Encontrar dispositivo** , **Atualização de segurança** e **Google Play Protect**.

### **! Note**

O **Google Play Protect** verifica regularmente seus apps e seu telefone por comportamento nocivo. Você é notificado sobre quaisquer riscos de segurança encontrados.

### **Segurança e emergência**

Em caso de emergência, você pode usar seu telefone de forma rápida e fácil para pedir ajuda e alertar seus contatos de emergência.

### **Informações de emergência**

Informações médicas e contatos de emergência podem ajudar os socorristas em caso de emergência.

### **Adicionar informações médicas**

Adicione sua identidade, nome, endereço, tipo sanguíneo, alergias e outras informações médicas para ajudar o socorrista a conhecer suas informações rapidamente.

- 1. Vá para **Configurações** > **Segurança e emergência** > **Informações de emergência**.
- 2. Toque em **Adicionar informações**.
- 3. Toque em **Nome** , **Endereço** , **Tipo sanguíneo** , **Alergias** , **Medicamentos** , **Doador de órgãos** ou **Anotações médicas** para adicionar as informações médicas.
	- **! Note**

Você também pode ir para **Configurações** > **Segurança e emergência** > **ABRIR IN-FORMAÇÕES DE EMERGÊNCIA** para adicionar as informações médicas.

### **Adicionar um contato de emergência**

Você pode adicionar contatos de emergência para ajudar os socorristas a entrar em contato com sua família e amigos.

- 1. Vá para **Configurações** > **Segurança e emergência** > **Informações de emergência**.
- 2. Toque em **Adicionar contato**.
- 3. Escolha um contato.
- 4. Toque no contato para adicioná-lo na lista de contato de emergência.

### **Tip**

Você pode tocar em  $\alpha$  para procurar por um contato.

### **SOS de Emergência**

### **Usar o SOS de Emergência**

Depois de ativar o recurso, você pode pressionar o botão liga/desliga 5 vezes ou mais rapidamente para reproduzir um som alto quando o SOS de emergência estiver iniciando.

1. Vá para **Configurações** > **Segurança e emergência** > **SOS de Emergência**.

2. Toque em para ativar **Usar SOS de Emergência** . **Usar SOS de Emergência** geralmente está ativado por padrão.

### **Reproduzir alarme de contagem regressiva**

Depois de ativar o recurso, o telefone reproduz um som alto quando **Reproduzir alarme de contagem regressiva** está iniciando.

- 1. Vá para **Configurações** > **Segurança e emergência** > **SOS de Emergência**.
- 2. Toque em para ativar **Reproduzir alarme de contagem regressiva**.

### **Adicionar um pedido de ajuda**

- 1. Vá para **Configurações** > **Segurança e emergência** > **SOS de Emergência**.
- 2. Toque em **Pedido de ajuda**.
- 3. Digite um número de telefone.
- 4. Toque em **Salvar**.

### **! Note**

Se você digitar um número que não é de emergência, seu telefone deve estar desbloqueado para usar o SOS de Emergência e sua chamada pode não ser atendida.

### **Enviar Localização de emergência**

Quando você liga ou envia uma mensagem para um número de emergência, seu telefone pode enviar automaticamente a localização para parceiros de resposta a emergências.

- 1. Vá para **Configurações** > **Segurança e emergência** > **Serviço de Localização de Emergência**.
- 2. Toque em para ativar **Enviar Localização do ELS** . **Enviar Localização do ELS** geralmente está ativado por padrão.

# **Alertas de emergência sem fio Ative Alertas de emergência sem fio**

Você pode receber alertas que ameaçam sua vida e propriedade, boletins sobre sequestro de crianças e informações sobre testes do sistema de alerta de segurança.

1. Vá para **Configurações** > **Segurança e emergência** > **Alertas de emergência sem fio**.

- 2. Toque em para ativar **Permitir alertas** . **Permitir alertas** geralmente está ativado por padrão.
- 3. Selecione para ativar tipos de alertas.
	- Toque em para ativar **Ameaças extremas**. O recurso alerta ameaças extremas à vida e à propriedade.
	- Toque em para ativar **Ameaças severas**. O recurso alerta ameaças severas à vida e à propriedade.
	- Toque em **O** para ativar **Alertas AMBER**. O recurso alerta boletins de emergência de sequestro de crianças.
	- Toque em **O** para ativar **Alertas de teste**. O recurso permite receber testes da operadora e testes mensais do sistema de alerta de segurança.

### **! Note**

Você pode tocar em **Histórico de alerta de emergência** para visualizar alertas anteriores.

#### **Definir preferências de alerta**

- 1. Vá para **Configurações** > **Segurança e emergência** > **Alertas de emergência sem fio**.
- 2. Opte por definir as preferências de alerta.
	- Toque em para ativar a **Vibração** quando em alerta. A **Vibração** geralmente está ativada por padrão.
	- Toque em **Lembrete de alerta** para selecionar uma frequência de lembrete de alerta.

### **Privacidade**

#### **Visualizar o Painel de privacidade**

Você pode visualizar a linha do tempo de quando os apps usaram uma permissão nas últimas 24 horas.

- 1. Vá para **Configurações** > **Privacidade**.
- 2. Toque em **Painel de privacidade** para ver quais permissões foram usadas recentemente.
- 3. Toque em uma permissão para visualizar a linha do tempo.

### **! Note**

O recurso pode não estar disponível para alguns modelos.

### **Gerenciar Permissões**

- 1. Vá para **Configurações** > **Privacidade**.
- 2. Toque em **Gerenciador de permissões** para controlar o acesso do app aos seus dados.
- 3. Toque em uma permissão para ver quais apps podem acessar a permissão.
- 4. Toque em um app para alterar a permissão do app.

### **Mostrar senhas**

O **Mostrar senhas** exibe rapidamente os caracteres enquanto você digita.

- 1. Vá para **Configurações** > **Privacidade**.
- 2. Toque em **OD** para ativar o **Mostrar senhas**.

### **Usar o Preenchimento automático com o Google**

O Preenchimento automático com o Google salva suas senhas, cartões de crédito ou endereços e os preenche automaticamente quando necessário.

- 1. Vá para **Configurações** > **Privacidade** > **Serviço de preenchimento automático do Google**.
- 2. Toque em **O** para ativar o Use o Preenchimento automático com o Goo**gle**.

### **Ativar Histórico de localização do Google**

Você precisa adicionar uma Conta Google ou usar [myaccount.google.com](http://myaccount.google.com) para gerir algumas configurações sem uma conta.

- 1. Vá para **Configurações** > **Privacidade**.
- 2. Toque em **Histórico de localização do Google** para visualizar a página de **Controles de atividade**.
- 3. Toque em **Ligar**.

### <span id="page-140-0"></span>**Controles de atividade**

Os dados salvos em sua conta te ajudam a obter mais experiências personalizadas em todos os serviços Google. Você pode escolher quais configurações salvam dados em sua Conta Google. Você pode ir para **Configurações** > **Privacidade** > **Controles de atividade** para gerenciar **Atividade na Web e de apps** , **Histórico de localização** , **Histórico do YouTube** e **Personalização de anúncio**. **Redefinir ID de publicidade**

Gere um novo ID de publicidade que os apps possam usar a partir de agora.

- 1. Vá para **Configurações** > **Privacidade** > **Anúncios**.
- 2. Toque em **Redefinir ID de publicidade**.
- 3. Toque em **CONFIRMAR**.

### **! Note**

Você também pode tocar em **Deletar ID de publicidade** para ver anúncios que não são baseados em seus interesses.

#### **Ativar Uso e diagnóstico**

O recurso compartilha dados para ajudar a melhorar a experiência do dispositivo Android.

- 1. Vá para **Configurações** > **Privacidade**.
- 2. Toque em **Uso e diagnóstico** para visualizar informações sobre Uso e diagnóstico.
- 3. Toque em para ativar o **Uso e diagnóstico**.

### **Proteção de privacidade**

Você pode ir para **Configurações** > **Proteção de privacidade** para gerenciar apps que solicitam permissões confidenciais, monitorar como os apps usam permissões confidenciais e gerenciar outras permissões relacionadas à privacidade.

### **Gerenciar Todas as permissões**

Você pode gerenciar apps que solicitam permissões confidenciais. Acesse [Geren](#page-144-0)[ciar Permissões](#page-144-0) para mais informações.

#### **Permissões especiais**

Você pode monitorar como os apps usam permissões confidenciais:

- **Acesso a todos os arquivos:** Permitir que um app leia, modifique e exclua todos os arquivos no dispositivo ou qualquer volume de armazenamento conectado.
- **Apps de administração do dispositivo:** Permitir que o app de administração apague todos os dados, altere o bloqueio de tela, bloqueie a tela ou desative alguns recursos de bloqueio de tela.
- **Exibir sobre outros apps:** Permitir que um app seja exibido sobre outros apps que você está usando.
- **Acesso ao Não perturbe:** Permitir que um app ative o Não perturbe.
- **Apps de gerenciamento de mídia:** Permitir que um app modifique ou exclua arquivos de mídia criados com outros apps sem pedir sua permissão.
- **Modificar configurações do sistema:** Permitir que um app modifique as configurações do sistema.
- **Notificações de dispositivo e app:** Permitir que um app acesse notificações.
- **Picture-in-picture:** Permitir que um app crie uma janela picture-in-picture enquanto o app estiver aberto ou depois que você sair dele. Por exemplo, para continuar assistindo a um vídeo.
- **Acesso SMS Premium:** Permitir que um app acesse SMS Premium.
- **Dados irrestritos:** Permitir que um app use dados irrestritos.
- **Instalar apps desconhecidos:** Permitir a instalação apps desconhecidos. Mas o recurso pode tornar seu telefone mais vulneráveis a ataques de apps desconhecidos.
- **Alarmes e lembretes:** Permitir que um app defina alarmes e agende ações sensíveis ao tempo. O recurso permite que o app seja executado em segundo plano, o que pode consumir mais bateria.
- **Acesso de uso:** Permitir que um app rastreie quais outros apps e com que frequência você os está usando, sua operadora, configurações de idioma e outras informações detalhadas.
- **Serviços auxiliares de RV:** Permitir que um app seja executado como serviço auxiliar de RV.
- **Controle de Wi-Fi:** Permitir que um app ligue ou desligue o Wi-Fi, escaneie e conecte-se a redes Wi-Fi, adicione ou remova redes ou inicie um ponto de acesso somente local.

### <span id="page-142-0"></span>**Outras permissões**

Você pode gerenciar outras permissões relacionadas à privacidade. Acesse [Ger](#page-144-0)[enciar Outras permissões](#page-144-0) para mais informações.

## **Apps**

Você pode ir para **Configurações** > **Apps** para gerenciar apps e suas permissões, definir Apps duplicados e definir o Bloqueio de app.

### **Gerenciar Apps do sistema**

Você pode gerenciar os serviços e configurações de um app do sistema. Os Apps do sistema incluem **Música** , **Gravador** , **Configurações de chamada** , **Câmera** , **Galeria** , **Segurança** , **Atualizador de apps do sistema** e **Xiaomi Cloud**.

1. Vá para **Configurações** > **Apps** > **Configurações de apps do sistema**.

2. Toque em um app do sistema para gerenciar as configurações.

# **Gerenciar Apps**

# **Desinstalar apps**

- 1. Vá para **Configurações** > **Apps** > **Gerenciar apps**.
- 2. Toque em **Desinstalar**.
- 3. Selecione um ou mais apps.
- 4. Toque em **Desinstalar** na parte inferior do telefone.

### **Definir Apps padrão**

Defina apps padrão para usos básicos, como discagem, mensagens e câmera.

- 1. Vá para **Configurações** > **Apps** > **Gerenciar apps**.
- 2. Toque em: no canto superior direito do seu telefone.
- 3. Toque em **Apps padrão**.
- 4. Selecione uma função básica para definir um app padrão para a função.

Por exemplo, você pode tocar em **Navegador** para selecionar **Chrome** ou **Navegador Mi** como um app padrão para navegar em páginas da web.

### **Redefinir Preferências de app**

Redefine todas as preferências para apps desativados, notificações de apps desativados, apps padrão e restrições de dados em segundo plano para apps.

1. Vá para **Configurações** > **Apps** > **Gerenciar apps**.

- <span id="page-143-0"></span>2. Toque em: no canto superior direito do seu telefone.
- 3. Toque em **Redefinir preferências de app**.
- 4. Toque em **Redefinir apps**.

### **! Note**

O recurso não apaga nenhum dado do app.

### **Gerenciar atalhos da Tela inicial**

Você pode optar por ativar os atalhos da Tela inicial de apps do sistema, como **Temas** , **Gerenciador de Arquivos** , **Serviços e Feedback** , **Downloads** , **Música** e **Vídeo Mi**.

- 1. Vá para **Configurações** > **Apps** > **Gerenciar atalhos da Tela inicial**.
- 2. Toque em ao lado de um app para ativar o atalho da Tela inicial.

O Ícone do app é exibido na Tela inicial.

### **Apps duplicados**

O **Apps duplicados** permite clonar um app existente no seu dispositivo e usá-lo de forma independente com uma outra conta.

- 1. Vá para **Configurações** > **Apps** > **Apps duplicados**.
- 2. Toque em **Criar**.
- 3. Toque em  $\bigcirc$  ao lado de um app para criar um app duplicado.
- 4. Toque em **Ligar**.

### **! Note**

Um app duplicado localiza-se ao lado de um nome de app. Sempre que o sistema exigir uma ação de um app que tenha um app duplicado, você será questionado sobre qual app é utilizado.

### **Permissões**

### **Ativar Inicialização automática**

O recurso permite que os apps sejam iniciados automaticamente quando você liga o telefone.

Alguns apps podem indicar incorretamente que o MIUI os impediu de iniciar. Você pode verificar as permissões que foram concedidas a apps individuais.

1. Vá para **Configurações** > **Apps** > **Permissões**.
- 2. Toque em **Inicialização automática**.
- 3. Toque em  $\bigcirc$  ao lado de um app para ativar a Inicialização automática.

Você também pode tocar no app para optar por ativar **Permitir que os apps sejam iniciados automaticamente** e **Permitir que o app seja iniciado por outros apps**.

#### **Gerenciar Permissões**

- 1. Vá para **Configurações** > **Apps** > **Permissões**.
- 2. Toque em **Permissões** para acessar **Gerenciador de permissões**.

Permissões como Calendário, Câmera ou Contatos são exibidas na forma de uma lista de permissões.

- 3. Toque em um item para verificar quais apps usam a permissão.
- 4. Toque em um app para gerenciar a permissão.

#### **Gerenciar Outras permissões**

- 1. Vá para **Configurações** > **Apps** > **Permissões**.
- 2. Toque em **Outras permissões** para gerenciar Outras permissões.
	- Toque em um app para verificar ou modificar as permissões na página **Apps**.
	- Toque em uma permissão para verificar ou modificar as configurações do sistema na página **Permissões**.

#### **Instalar via USB**

O recurso permite que um app seja instalado no seu dispositivo via USB.

- 1. Vá para **Configurações** > **Apps** > **Permissões**.
- 2. Toque em **Instalar via USB** e siga as instruções na tela.

#### **Bloqueio de app**

#### **Proteger apps com o Bloqueio de app**

O **Bloqueio de app** verifica os apps instalados em seu dispositivo e recomenda os apps que requerem proteção pela primeira vez.

- 1. Vá para **Configurações** > **Apps** > **Bloqueio de app**.
- 2. Toque em **Ativar**.
- 3. Defina a senha **Padrão**.
- 4. Escolha adicionar ou não uma Conta Mi.
- 5. Selecione apps e toque em **Usar o Bloqueio de App**.

Você pode optar por ativar o desbloqueio por impressão digital.

#### **Adicionar apps ao Bloqueio de app**

Usar o **Bloqueio de app** para proteger os dados de apps individuais e sua privacidade.

- 1. Vá para **Configurações** > **Apps** > **Bloqueio de app**.
- 2. Insira a senha para abrir o **Bloqueio de app**.
- 3. Escolha um app e toque em  $\bullet$  ao lado para bloquear o app.

### **Tip**

Você pode tocar na caixa de pesquisa, na parte superior da tela, para pesquisar por apps.

#### **Desativar o Bloqueio de App**

Remova a proteção de todos os apps junto com a senha de Bloqueio de app.

- 1. Vá para **Configurações** > **Apps** > **Bloqueio de app**.
- 2. Toque em  $\bigcirc$  no canto superior direito do telefone.
- 3. Toque em para desativar a opção **Bloqueio de app**.
- 4. Toque em **OK**.

#### **Definir o tempo de aplicação do Bloqueio de app**

Você pode definir quando aplicar o Bloqueio de app. Você precisa verificar sua senha de Bloqueio de app ao abrir um app protegido no tempo aplicado.

- 1. Vá para **Configurações** > **Apps** > **Bloqueio de app**.
- 2. Toque em  $\overline{\mathcal{O}}$  no canto superior direito do telefone.
- 3. Toque em **Configurações de bloqueio** para escolher quando aplicar o **Bloqueio de app**.
	- Toque em **Quando o dispositivo está bloqueado**.
	- Toque em **Quando o dispositivo está bloqueado ou após sair do app**.

• Toque em **Quando o dispositivo está bloqueado ou em 1 minuto após sair do app**.

### **Ocultar conteúdo de notificação**

O recurso não exibe conteúdo de notificação para apps protegidos na Tela de bloqueio e na aba Notificação.

- 1. Vá para **Configurações** > **Apps** > **Bloqueio de app**.
- 2. Toque em  $\textcircled{9}$  no canto superior direito do telefone.
- 3. Toque em **Ocultar conteúdo de notificação**.
- 4. Toque em  $\bullet$  ao lado de um app.

Você pode acessar **Você tem uma nova mensagem** em vez do conteúdo atual quando você recebe uma notificação.

#### **Desbloquear todos os apps de uma só vez**

Digite a senha uma vez para desbloquear todos os apps protegidos.

- 1. Vá para **Configurações** > **Apps** > **Bloqueio de app**.
- 2. Toque em  $\bigcirc$  no canto superior direito do telefone.
- 3. Toque em para ativar **Desbloquear todos os apps de uma só vez**.

#### **Bloquear todos os apps**

O recurso permite que você bloqueie todos os apps de uma só vez.

- 1. Vá para **Configurações** > **Apps** > **Bloqueio de app**.
- 2. Toque em  $\odot$  no canto superior direito do telefone.
- 3. Toque em para ativar **Bloquear todos os apps**.

#### **Alterar o tipo de senha**

Você pode alterar o tipo de senha de Bloqueio de app e a própria senha em um horário regular para a segurança.

- 1. Vá para **Configurações** > **Apps** > **Bloqueio de app**.
- 2. Toque em  $\bigcirc$  no canto superior direito do telefone.
- 3. Toque em **Alterar o tipo de senha** para alterar o tipo de senha de Bloqueio de app e a própria senha.

### **Desbloquear com impressão digital**

Você pode adicionar um desbloqueio de impressão digital para o Bloqueio de app.

- 1. Vá para **Configurações** > **Apps** > **Bloqueio de app**.
- 2. Toque em  $\overline{\mathcal{O}}$  no canto superior direito do telefone.
- 3. Toque em para ativar **Desbloquear com impressão digital**.
- 4. Adicione sua impressão digital. Acesse [Configurar Bloqueio por impressão](#page-133-0) [digital](#page-133-0) para mais informações.

#### **Desbloqueio facial**

Você pode adicionar um desbloqueio facial para o Bloqueio de app.

- 1. Vá para **Configurações** > **Apps** > **Bloqueio de app**.
- 2. Toque em  $\textcircled{9}$  no canto superior direito do telefone.
- 3. Toque em para ativar o **Desbloqueio facial**.

### **Adicionar Conta Mi**

Recomendamos que você insira sua Conta Mi antes de usar o **Bloqueio de app**. Se esquecer a senha de Bloqueio de app, será possível redefini-la usando a Conta Mi. Caso contrário, você só poderá realizar uma redefinição de fábrica.

- 1. Vá para **Configurações** > **Apps** > **Bloqueio de app**.
- 2. Toque em  $\overline{\mathcal{O}}$  no canto superior direito do telefone.
- 3. Toque em para habilitar **Adicionar Conta Mi**.

### **Localização**

A localização pode usar fontes como GPS, Wi-Fi, redes móveis e sensores para ajudar a estimar a localização do seu dispositivo.

#### **Ativar Acesso à localização**

Permite que os apps que têm permissão de localização obtenham as suas informações de localização.

- 1. Vá para **Configurações** > **Localização**.
- 2. Toque em para ativar o **Acesso à localização**.

# **Tip**

Você também pode deslizar para baixo no canto superior direito do telefone para ativar

o **Local** no Centro de controle.

### **Alterar Permissões de localização do app**

Você pode permitir que o app tenha acesso à permissão de localização o tempo todo, somente quando estiver em uso ou não permitir.

- 1. Vá para **Configurações** > **Localização** > **Permissões de localização do app**.
- 2. Toque em um app para ver a permissão de localização.
- 3. Altere as permissões de localização para o app.

### **! Note**

Em alguns modelos, toque em **Acesso do app ao local** para alterar as permissões de localização do app.

### **Gerenciar Serviços de Localização**

- 1. Vá para **Configurações** > **Localização**.
- 2. Toque em **Acesso à localização** para gerenciar serviços de localização.
	- Toque em **Serviço de Localização de Emergência** para usar o serviço de localização de emergência.
	- Toque em **Precisão de Localização do Google** para melhorar a precisão da localização.
	- Toque em **Histórico de Localização do Google** para visualizar o histórico de localização no Google Apps.
	- Toque em **Compartilhamento de Localização do Google** para visualizar o compartilhamento de localização no Google Apps.
	- Toque em **Busca por Wi-Fi** para permitir que apps e serviços procurem redes Wi-Fi a qualquer momento, mesmo quando o Wi-Fi estiver desligado.
	- Toque em **Busca por Bluetooth** para permitir que apps e serviços procurem dispositivos próximos a qualquer momento, mesmo quando o Bluetooth estiver desligado.

Em alguns modelos, você pode tocar em **Compartilhar informações de localização com a operadora** para todas as operadoras saberem sua localização via estação base.

# **Capítulo 12 Acessibilidade**

Os recursos de acessibilidade ajudam as pessoas com dificuldades de visão, dificuldades físicas, dificuldades de audição e outras necessidades especiais.

### **Geral**

#### **Ativar o atalho do menu de Acessibilidade**

O menu de acessibilidade fornece atalhos convenientes que te permitem controlar o telefone.

- 1. Vá para **Configurações** > **Configurações adicionais** > **Acessibilidade**.
- 2. Toque em **Menu de acessibilidade** na página **Geral**.
- 3. Toque em para habilitar o **Atalho do Menu de acessibilidade**.

#### **Configurar Botão de acessibilidade**

- 1. Vá para **Configurações** > **Configurações adicionais** > **Acessibilidade**.
- 2. Toque em **Botão de acessibilidade** na aba **Geral**.
- 3. Escolha para configurar o Botão de acessibilidade.
	- Toque em para ativar **Botão de acessibilidade**.
	- Toque em **Localização** para definir a localização do Botão de acessibilidade.
	- Toque em **Tamanho** para definir o tamanho do Botão de acessibilidade.
	- Toque em para ativar **Esmaecer quando não estiver em uso**.
	- Arraste o controle deslizante para a esquerda ou para a direita para ajustar o **Ficar transparente quando não estiver em uso**.

#### **Ativar Atalho da Tela de bloqueio**

Permitir que o atalho de recursos seja ativado na Tela de bloqueio. Segure as duas teclas de volume por alguns segundos.

- 1. Vá para **Configurações** > **Configurações adicionais** > **Acessibilidade**.
- 2. Toque em para ativar o **Atalho da Tela de bloqueio**.

# **Visão**

## **Usar o TalkBack**

O TalkBack fornece feedback falado para que você possa usar o telefone sem olhar para a tela. O TalkBack destina-se a situações ou pessoas que têm dificuldade em ver a tela.

# 1. Vá para **Configurações** > **Configurações adicionais** > **Acessibilidade**.

- 2. Toque em **Visão** para ajustar os leitores de tela e exibir na página **Visão**.
- 3. Toque em **TalkBack**.
- 4. Toque em para ativar **Usar o TalkBack**.
- 5. Toque em **Permitir** e siga as instruções na tela ou ouça o TalkBack para executar ações.

## **! Note**

Para desligar o TalkBack, pressione os botões de volume simultaneamente.

Agora você pode tocar na tela do telefone para ouvir as palavras ou itens em voz alta.

### **Ativar Atalho do TalkBack**

- 1. Vá para **Configurações** > **Configurações adicionais** > **Acessibilidade**.
- 2. Toque em **Visão** para ajustar os leitores de tela e exibir na página **Visão**.
- 3. Toque em **TalkBack**.
- 4. Toque em para ativar **Atalho do TalkBack**.
- 5. Toque em **Ligar**.

### **! Note**

Agora você pode pressionar e segurar os dois botões de volume simultaneamente para ativar ou desativar o TalkBack.

### **Configurar Talkback**

- 1. Vá para **Configurações** > **Configurações adicionais** > **Acessibilidade**.
- 2. Toque em **Visão** para ajustar os leitores de tela e exibir na página **Visão**.
- 3. Vá para **TalkBack** > **Configurações**.
- 4. Escolha para configurar o Talkback.

Você pode configurar **Configurações de Texto para voz** , **Verbosidade** , **Som e vibração** e personalizar gestos, menus e outros itens do **Indicador de Foco**.

### **Ativar Atalho do Selecionar para Falar**

Quando o Selecionar para falar está ativado, você pode tocar em itens específicos na tela para ouvir as palavras lidas em voz alta.

- 1. Vá para **Configurações** > **Configurações adicionais** > **Acessibilidade**.
- 2. Toque em **Visão** para ajustar os leitores de tela e exibir na página **Visão**.
- 3. Toque em **Selecionar para falar**.
- 4. Toque em para ativar o **Atalho do Selecionar para Falar**.
- 5. Toque em **Permitir** e siga as instruções na tela para executar as ações.

### **Configurar Selecionar para falar**

- 1. Vá para **Configurações** > **Configurações adicionais** > **Acessibilidade**.
- 2. Toque em **Visão** para ajustar os leitores de tela e exibir na página **Visão**.
- 3. Vá para **Selecionar para falar** > **Configurações**.
- 4. Escolha para configurar Selecionar para falar.
	- Toque em **Configurações de Texto para voz** para definir o mecanismo, idioma, velocidade de fala e nível de tom preferidos.
	- Toque em **OD** para ativar Ler em segundo plano.
	- Toque em **OD** para ativar Ler texto em imagens.

#### **Gerenciar Saída de texto para voz**

- 1. Vá para **Configurações** > **Configurações adicionais** > **Acessibilidade**.
- 2. Toque em **Visão** para ajustar os leitores de tela e exibir na página **Visão**.
- 3. Toque em **Saída de texto para voz**.
- 4. Escolha para gerenciar a **Saída de texto para voz**.
	- Toque em **Mecanismo preferencial** para definir o mecanismo de serviço de fala.
	- Toque em **Idioma** para selecionar o idioma de saída do texto para voz.
	- Arraste o controle deslizante para a esquerda ou para a direita para ajustar a **Velocidade de fala**.

• Arraste o controle deslizante para a esquerda ou para a direita para ajustar o **Tom**.

#### **Gerenciar Tela**

- 1. Vá para **Configurações** > **Configurações adicionais** > **Acessibilidade**.
- 2. Toque em **Visão** para ajustar os leitores de tela e exibir na página **Visão**.
- 3. Escolha para gerenciar tela.
	- Toque em **Tamanho da tela** para selecionar o tamanho de exibição do ícone.
	- Toque em **Ampliação** para ativar o **Atalho de Ampliação** . O **Atalho de Ampliação** permite ampliar rapidamente a tela para aumentar o conteúdo.
	- Toque em **Correção de cores** para corrigir as cores que se ajustam aos seus olhos.
	- Toque em **Inversão de cores** para escurecer as telas claras ou iluminar as telas escuras.
	- Toque em para ativar **Remover animações**.

# **Audição**

### **Ativar Áudio mono**

O recurso combina canais ao reproduzir áudio.

- 1. Vá para **Configurações** > **Configurações adicionais** > **Acessibilidade**.
- 2. Toque em **Audição** para ajustar o áudio na página **Audição**.
- 3. Toque em para ativar o **Áudio mono**.

#### **Ajustar o balanço de áudio**

- 1. Vá para **Configurações** > **Configurações adicionais** > **Acessibilidade**.
- 2. Toque em **Audição** para ajustar o áudio na página **Audição**.
- 3. Arraste o controle deslizante para a esquerda ou para a direita para ajustar o **Balanço de áudio**.

#### **Gerenciar Preferências de legenda**

- 1. Vá para **Configurações** > **Configurações adicionais** > **Acessibilidade**.
- 2. Toque em **Audição** para ajustar o áudio na página **Audição**.
- 3. Toque em **Preferências de legenda**.
- 4. Gerenciar Preferências de legenda.
	- Toque em para ativar **Mostrar legendas**.
	- Toque em **Tamanho e estilo da legenda** para ajustar o tamanho do texto e o estilo da legenda.

Nem todos os apps suportam a referência de legenda.

### **Físico**

#### **Ativar o Switch Access**

O **Switch Access** permite que você interaja com seu dispositivo Android com um ou mais periféricos em vez da tela sensível ao toque. O **Switch Access** pode ser útil se você não puder interagir diretamente com seu telefone. Use os interruptores no periférico para selecionar itens, rolar, digitar e muito mais.

- 1. Vá para **Configurações** > **Configurações adicionais** > **Acessibilidade**.
- 2. Toque em **Físico** para ajustar os controles de interação e o dispositivo de entrada na página **Físico**.
- 3. Toque em **Switch Access**.
- 4. Toque em para ativar o **Usar o Switch Access**.
- 5. Toque em **Permitir** e siga as instruções na tela para executar as ações.

#### **Ativar Atalho para o Switch Access**

- 1. Vá para **Configurações** > **Configurações adicionais** > **Acessibilidade**.
- 2. Toque em **Físico** para ajustar os controles de interação e o dispositivo de entrada na página **Físico**.
- 3. Toque em **Switch Access**.
- 4. Toque em para ativar o **Atalho para o Switch Access**.

### **Gerenciar Controles de interação**

- 1. Vá para **Configurações** > **Configurações adicionais** > **Acessibilidade**.
- 2. Toque em **Físico** para ajustar os controles de interação e o dispositivo de entrada na página **Físico**.
- 3. Gerenciar Controles de interação.
- Toque em **Atraso ao manter pressionado** para selecionar um tempo para que um toque contínuo seja respondido como tocar e segurar.
- Toque em **Tempo para tomar ação (limite da acessibilidade)** para selecionar um horário para exibição de mensagens que solicitam uma ação.
- Toque em para ativar **Encerrar chamadas com botão liga/desliga**.
- Toque em para ativar **Girar tela automaticamente**.
- Toque em **Intensidade da vibração e do retorno tátil** para ativar o feedback de toques, notificações e ação de toque.

#### **Gerenciar Dispositivo de entrada**

- 1. Vá para **Configurações** > **Configurações adicionais** > **Acessibilidade**.
- 2. Toque em **Físico** para ajustar os controles de interação e o dispositivo de entrada na página **Físico**.
- 3. Gerenciar Dispositivo de entrada.
	- Toque em **Clique automático (tempo de permanência)** para selecionar um tempo para o cursor do mouse clicar automaticamente quando o cursor parar de se mover por um determinado período de tempo.
	- Toque em para ativar **Ponteiro grande do mouse**.

# **Capítulo 13 Recursos especiais**

#### **! Note**

Os seguintes recursos podem não estar disponíveis para alguns modelos.

### **Ativar Barra lateral**

Você pode abrir um segundo app ao deslizar a barra lateral.

- 1. Vá para **Configurações** > **Recursos especiais** > **Barra lateral**.
- 2. Escolha as opções para ativar a Barra lateral.
	- Toque em **O** para ativar **Sempre mostrar**.
	- Toque em para ativar **Mostrar durante os jogos**.
	- Toque em para ativar **Mostrar durante os vídeos**.

# **Abrir um app na Barra lateral**

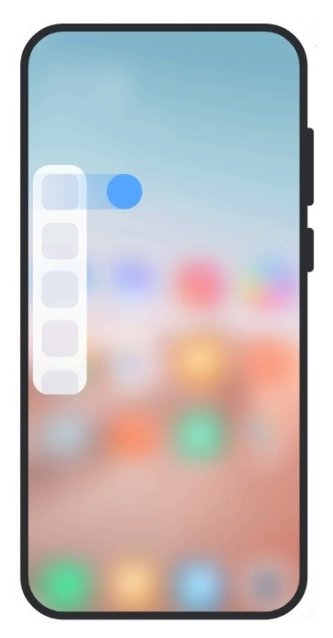

- 1. Deslize o indicador da Barra lateral para a direita para abrir a **Barra lateral**.
- 2. Toque em um app na Barra lateral.

# <sup>-</sup>Q́∙ Tip

Você também pode adicionar um app na **Barra lateral**.

# **Configurar Assistente da câmera frontal**

Aplique efeitos diferentes ao usar a câmera frontal.

- 1. Vá para **Configurações** > **Recursos especiais** > **Assistente da câmera frontal**.
- 2. Escolha para configurar o Assistente da câmera frontal.
	- Toque em para ativar o **Assistente da câmera frontal** para mostrar as opções de luz de preenchimento e Beautify enquanto você usa a câmera frontal.
	- Arraste o controle deslizante para a esquerda ou para a direita para ajustar o brilho da luz de preenchimento frontal.
	- Toque em para ativar **Beautify para videochamadas**.

# **Aprender sobre Janelas flutuantes**

Você pode ir para **Configurações** > **Recursos especiais** > **Janelas flutuantes** para aprender como abrir notificações em uma janela flutuante.

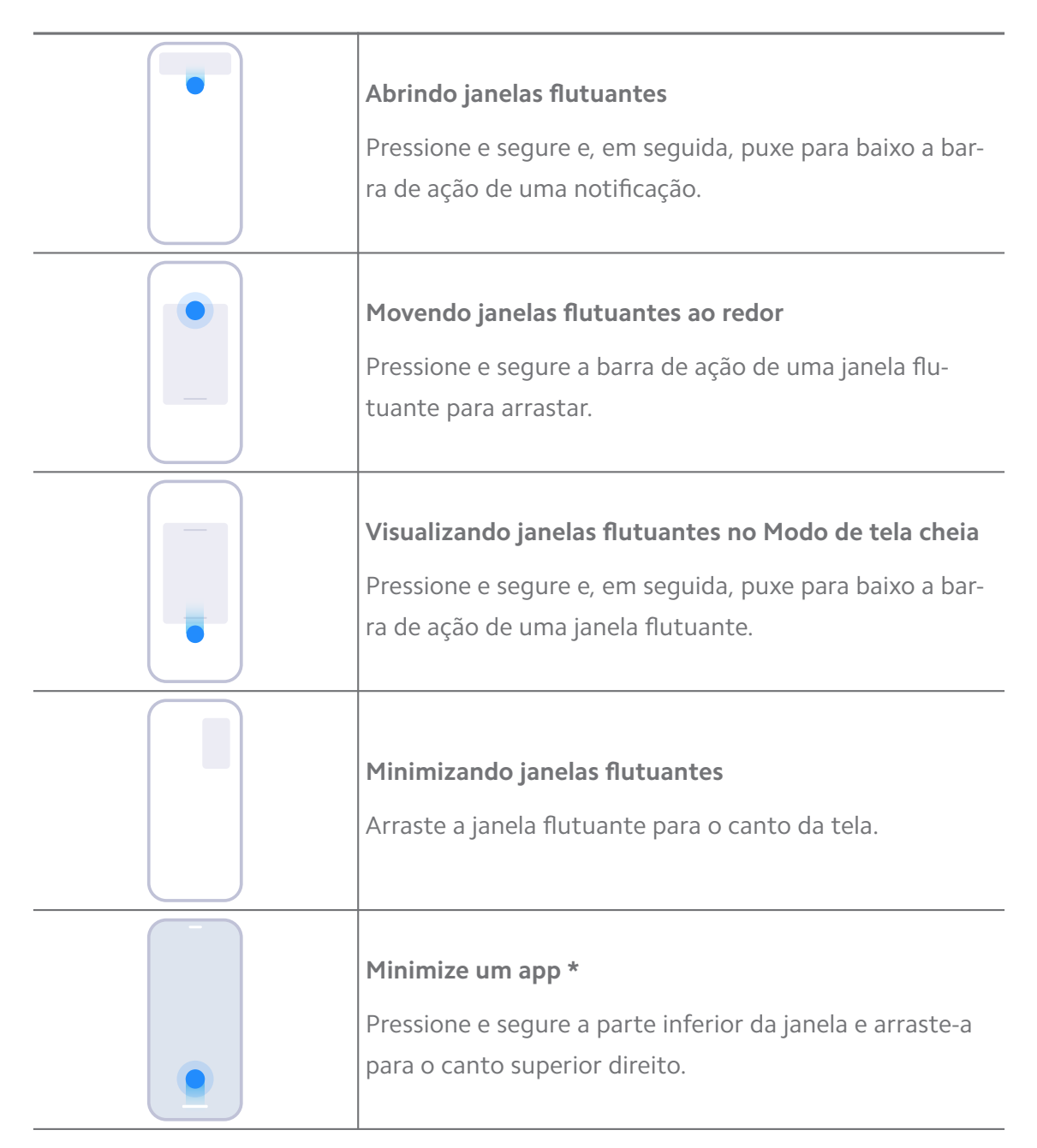

\* Este recurso funciona apenas quando a navegação do sistema está definida para gestos.

# **Ligar o Segundo espaço**

Você pode criar um espaço separado em seu telefone onde você pode usar diferentes contas e IDs e armazenar dados. Os dados no Segundo espaço não afetam o espaço primário.

- 1. Vá para **Configurações** > **Recursos especiais** > **Segundo espaço**.
- 2. Toque em **Ligar o Segundo espaço**.
- 3. Toque em **Continuar**.
- 4. Escolha a maneira de alternar entre os espaços.
	- Toque em **Usando uma senha**.
	- Toque em **Usando um atalho**.
- 5. Toque em **Continuar** para definir uma senha para o segundo espaço.

- As senhas dos dois espaços devem ser diferentes. Se você estiver no espaço principal, poderá inserir a senha do segundo espaço na Tela de bloqueio para entrar no segundo espaço.
- Você pode tocar em **Pular** se optar por **Usando um atalho** para alternar entre espaços sem uma senha.

Depois que você habilitar o **Segundo espaço** , o ícone **Trocar** aparece na Tela inicial do seu telefone. Você pode tocar em  $\bullet$  para mudar para o espaço principal.

# **Ligar o Modo Lite**

O Modo Lite adota um layout mais conciso para facilitar a navegação e amplia ícones e fontes para melhor percepção.

- 1. Vá para **Configurações** > **Recursos especiais** > **Modo Lite**.
- 2. Toque em **Ligar o Modo Lite**.

# **Medir a frequência cardíaca**

Você pode usar o sensor de impressão digital para medir sua frequência cardíaca.

- 1. Vá para **Configurações** > **Recursos especiais** > **Frequência cardíaca**.
- 2. Cubra o sensor de impressão digital @ com o dedo por 15 segundos.

O resultado aparece na tela.

# **Capítulo 14 Reiniciar, atualizar, redefinir e restaurar**

# **Desligar o telefone**

- 1. Pressione e segure o **Botão liga/desliga** até que o menu de funções apareça.
- 2. Escolha <sup>@</sup> Desligar.

Quando o telefone não puder ser usado normalmente, você pode pressionar e segurar o **Botão liga/desliga** por 15 segundos para forçar o dispositivo a reiniciar.

## **Reiniciar o telefone**

- 1. Pressione e segure o **Botão liga/desliga** até que o menu de funções apareça.
- 2. Escolha **Reiniciar**

## **Atualizar versão MIUI**

Atualize o sistema MIUI para a versão mais recente do MIUI para usar os recursos mais recentes.

- 1. Vá para **Configurações** > **Sobre o telefone**.
- 2. Toque nas informações da **Versão MIUI**.
- 3. Toque em **Verificação de atualizações** para atualizar para a versão mais recente do MIUI.

### **! Note**

O sistema te notifica sobre as últimas informações de atualização da versão MIUI. Você também pode entrar na página de atualização da notificação e escolher se deseja atualizar ou não.

# **Atualizar Apps do sistema**

- 1. Vá para **Configurações** > **Atualizador de apps do sistema**.
- 2. Verifique as informações de atualização dos apps e atualize os apps do sistema.

# **Gerenciar Atualizador de apps do sistema**

Você pode optar por atualizar os apps apenas quando se conectar às redes Wi-Fi.

- 1. Vá para **Configurações > 1 Atualizador de apps do sistema > : > Configurações**.
- 2. Gerenciar **Atualizador de apps do sistema**.
	- Toque em para ativar **Mostrar notificações de atualização**.

• Toque em **Atualizações automáticas** para optar por **Não atualizar** , **Atualizações usando o Wi-Fi** ou **Atualizações usando o Wi-Fi e os dados móveis**.

# **Fazer backup e restaurar**

Você pode fazer backup e restaurar dados salvos em seu dispositivo e computador. Você também pode fazer o backup dos dados para o **Xiaomi cloud**.

- 1. Vá para **Configurações** > **Sobre o telefone**.
- 2. Toque em **Fazer backup e restaurar**.
- 3. Opte por fazer backup e restaurar o local e os itens na nuvem.

### **! Note**

O recurso precisa se conectar à internet e requer algumas permissões para funcionar normalmente.

# **Redefinição de fábrica**

Você pode remover todos os dados de seu telefone e redefinir seu telefone para as configurações de fábrica.

- 1. Vá para **Configurações** > **Sobre o telefone**.
- 2. Toque em **Redefinição de fábrica** e siga as instruções na tela.

# **! Note**

Você precisa fazer backup de todos os itens importantes, como contas, contatos, fotos e vídeos, apps, backups, dados do cartão SD e outros itens.

# **Capítulo 15 Sobre o dispositivo e contas**

# **Sobre o telefone**

Você pode ir para **Configurações** > **Sobre o telefone** para saber mais sobre as informações da versão MIUI, informações importantes de segurança, informações de certificação e muito mais.

# **Extensão de memória**

Você pode ir para **Configurações** > **Configurações adicionais** > **Extensão de memória** para adicionar mais RAM ocupando o armazenamento.

Use esse recurso somente quando houver espaço de armazenamento suficiente disponível em seu dispositivo.

# **Conta Mi**

A Conta Xiaomi é um método de autenticação usado para dispositivos Xiaomi. Funciona com MIUI, Xiaomi Cloud, Xiaomi Community e outros serviços. Você pode ir para **Configurações** > **Conta Mi** para fazer login em sua Conta Mi.

# **Google**

Você pode ir para **Configurações** > **Google** para fazer login com sua Conta do Google e definir os serviços de preferência, como anúncios, preenchimento automático e dispositivos e compartilhamento no telefone.

# **Contas e sincronização**

Você pode sincronizar o calendário, os contatos, unidade de disco, e-mail e outras informações do Google ou outras contas.

### **Ativar Sincronização automática de dados**

Quaisquer alterações feitas em suas contas na web serão copiadas automaticamente para seu dispositivo.

- 1. Vá para **Configurações** > **Contas e sincronização**.
- 2. Toque em para ativar **Sincronização automática de dados**.
- 3. Toque em **OK**.
- 4. Toque em **Sincronizar** na janela pop-up.

### **! Note**

Você também pode tocar em **Sincronizar agora** na parte inferior do telefone para sincronizar os dados manualmente.

#### **Ativar Somente Wi-Fi**

A conta sincroniza dados apenas quando você se conecta à rede Wi-Fi.

- 1. Vá para **Configurações** > **Contas e sincronização**.
- 2. Toque em **para ativar Somente Wi-Fi.**

Você precisa ativar **Sincronização automática de dados** antes de ativar **Somente Wi-Fi**.

# **Serviços e feedback**

Você pode ir para **Configurações** > **Serviços e feedback** para procurar problemas e enviar comentários. Acesse [Serviços e feedback](#page-129-0) para mais informações.

# **Aviso de isenção de responsabilidade**

Este Guia genérico do usuário foi publicado pela Xiaomi ou por sua empresa afiliada local. Melhorias e alterações neste Guia do usuário, devido a erros ortográficos, imprecisões de informações atuais ou melhorias em programas e/ou equipamento, podem ser feitas pela Xiaomi a qualquer momento e sem prévio aviso. Tais alterações irão, contudo, ser incorporadas nas novas edições online do Guia do usuário (por favor, veja os detalhes em [www.mi.com/global/service/user](https://www.mi.com/global/service/userguide)[guide\)](https://www.mi.com/global/service/userguide).

Por este Guia genérico do usuário descrever os recursos abrangentes nos modelos de telefone Mi/Xiaomi/Redmi, a aparência, os recursos, as funções, os procedimentos operacionais e os parâmetros de configuração do telefone podem não estar disponíveis para os seus modelos de telefone atuais. As ilustrações, incluindo, entre outros, cor, tamanho, imagens e ícones, podem ser ligeiramente inconsistentes com o seu dispositivo atual. Todas as ilustrações neste manual são apenas para referência.